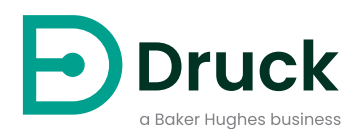

# **ADTS542F ADTS552F/553F/554F ADTSTOUCH ADTSTOUCH**-**ER**

**대기 데이터 시험 세트 (Air Data Test Set)** 지침 설명서

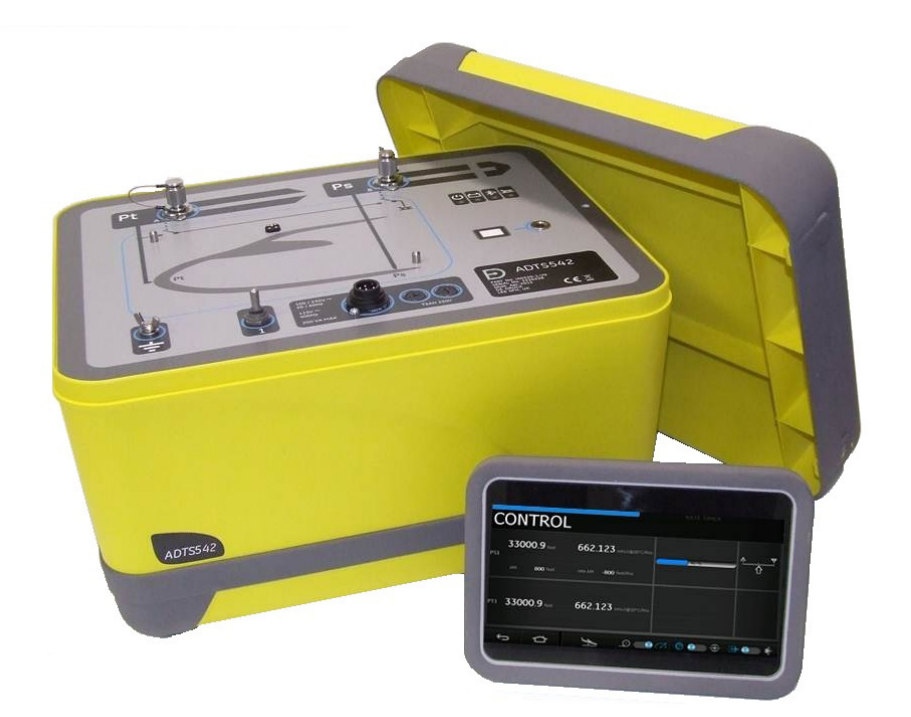

# **소개**

이 기술 설명서는 Druck 대기 데이터 시험 시스템 ADTS542F/552F/553F/554F 시리즈의 작동 지침을 제공합니다 .

**범위**

<span id="page-2-0"></span>이 기술 설명서에는 이 장비의 사용자를 위한 간단한 설명 , 작동 및 시험 절차가 포함되어 있습니다 .

#### **안전**

# **주의 안전 및 설치 안내서 K0554 를 참조하십시오 .**

제조업체는 이 설명서에 자세히 설명된 절차를 사용하여 안전하게 작동할 수 있도록 본 장비를 설계했습니다 .

- 이러한 문서에 명시되어 있는 용도 이외의 경우에는 본 장비를 사용하지 마십시오 . 잘못 사용하면 장비의 보호 기능이 작동하지 않을 수 있습니다 .
- 안전한 작동을 위해 따라야 하는 필수 작동 및 안전 지침은 함께 제공된 안전 및 설치 안내서 K0554 를 참조하십시오 .
- 이 발행불에서 설명하는 모는 설자는 적설한 자격을 갖춘<sup>1</sup> 기술자가 수행해야 하며 적설한 엔지니어링 관행을 따라야 합니다 .

# **압력**

ADTS542F/552F/553F/554F 시리즈를 사용할 때 이 설명서에 명시된 최대 안전 작동 압력보다 큰 압력을 가하지 마십시오 .

# **유지 보수**

장비는 제조업체의 절차에 따라 유지 보수해야 하며 승인된 서비스 대행업체 또는 제조업체의 서비스 부서에서 수행해야 합니다 .

# **기술 자문**

기술 자문은 Druck 또는 이 제품의 자회사 제조업체에 문의하십시오 .

<sup>1.</sup> 자격을 갖춘 기술자는 본 장비와 관련된 필수 작업을 수행하는 데 필요한 기술적 지식과 설명서 , 특수 시험 장비 및 도구를 보유하고 있어야 합니다 .

## **장비의 표시와 기호**

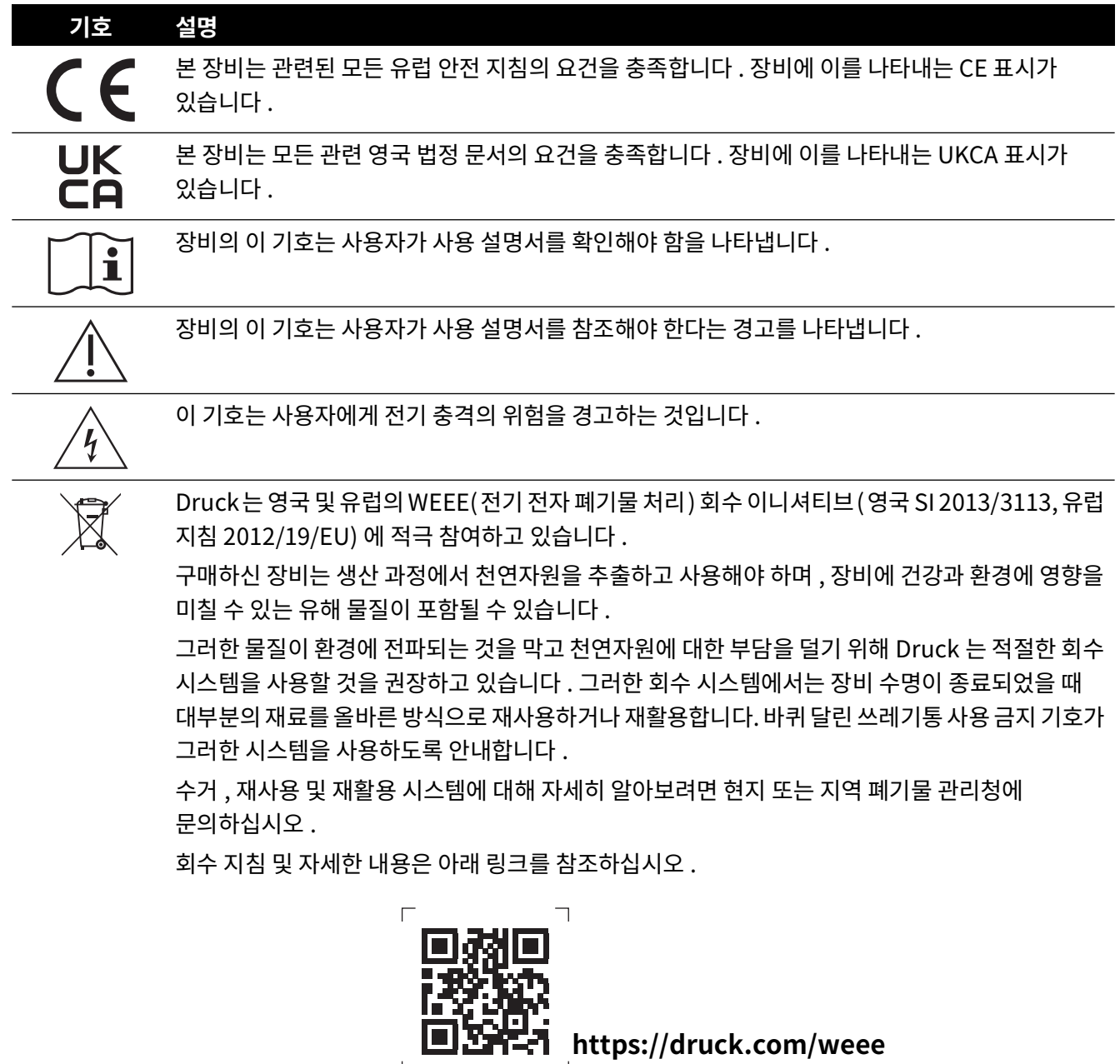

# **약어**

이 설명서에서는 다음과 같은 약어가 사용됩니다 . 약어는 단수 / 복수 모두 동일합니다 .

 $\frac{1}{2}$ 

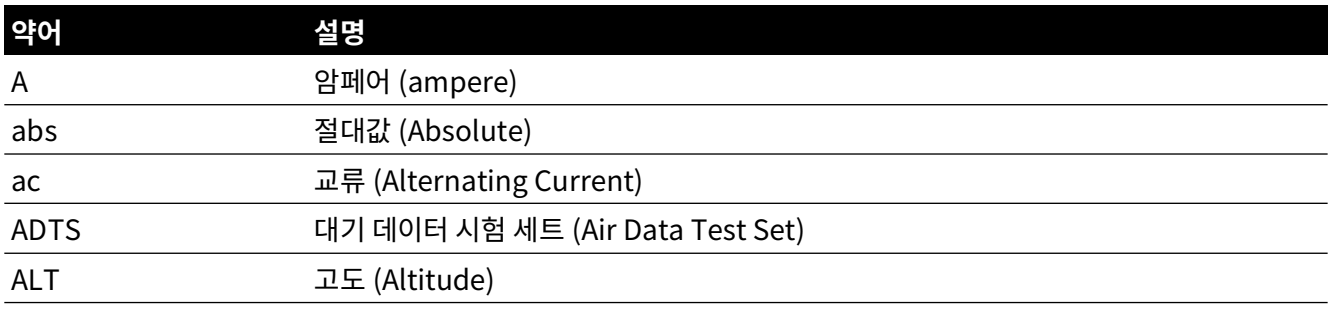

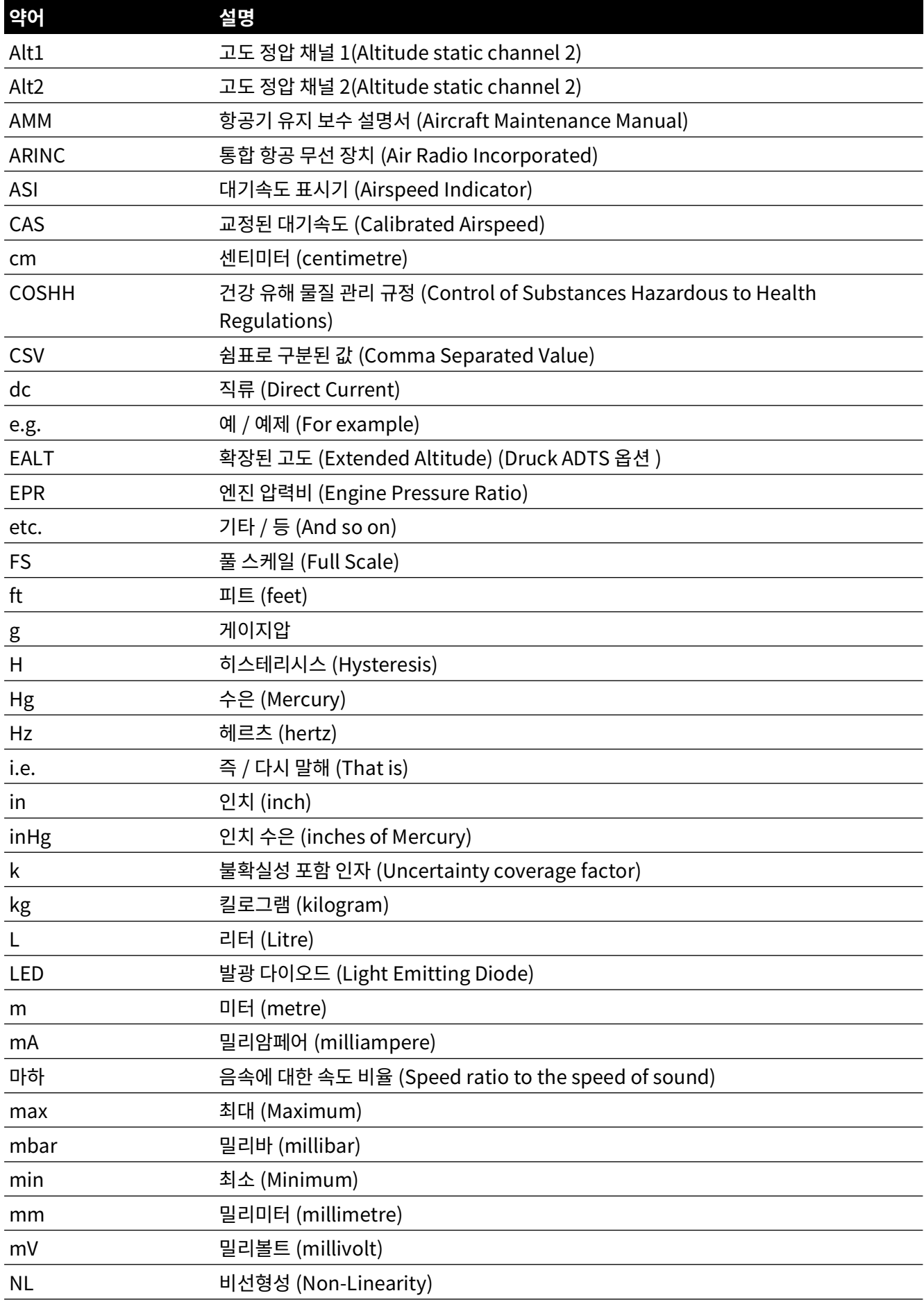

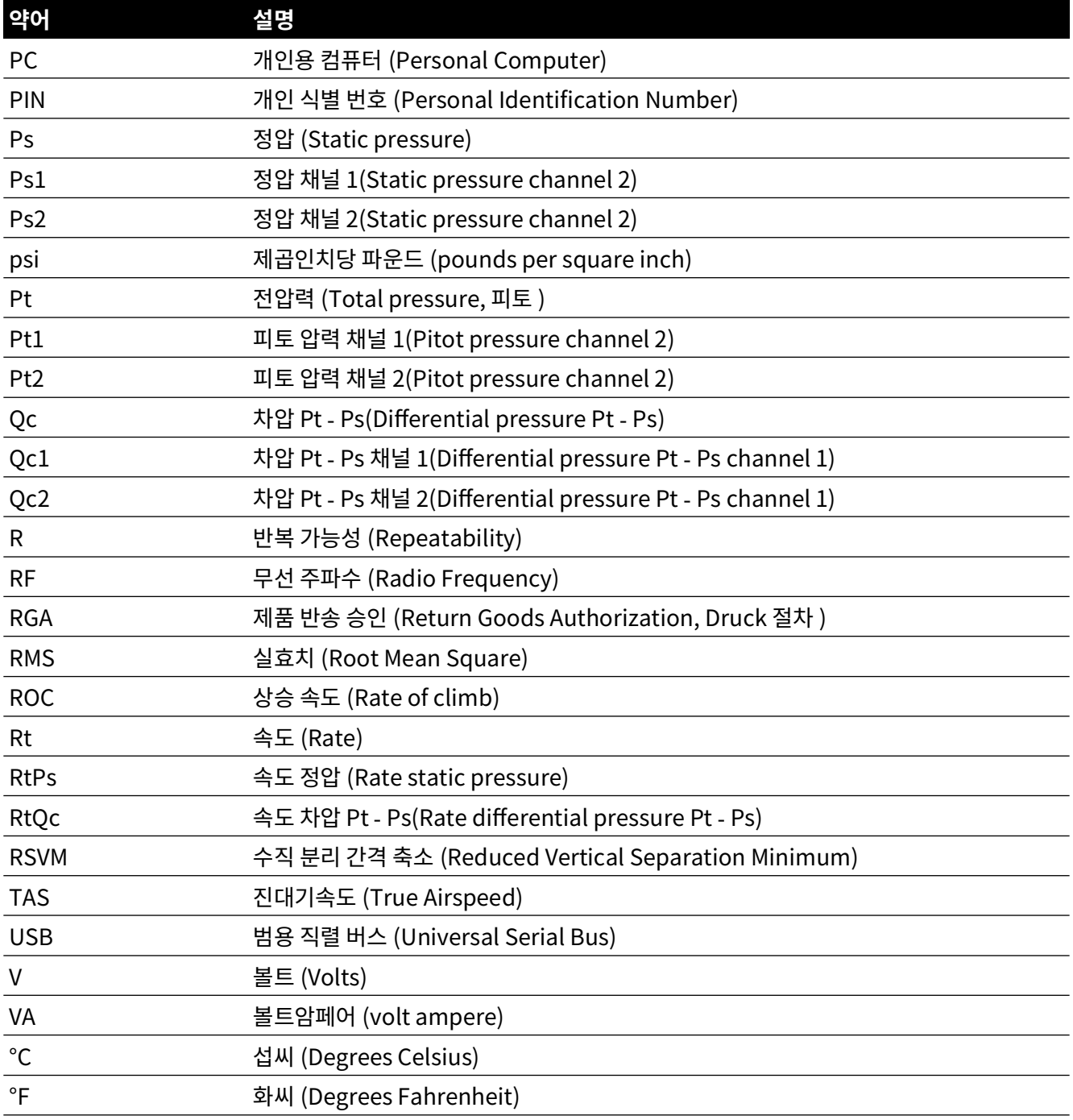

# **용어 설명**

이 설명서에서 사용되는 용어는 구체적인 의미로 사용되므로 개별적으로 해석해서는 안 됩니다 . 용어의 정의는 다음과 같습니다 .

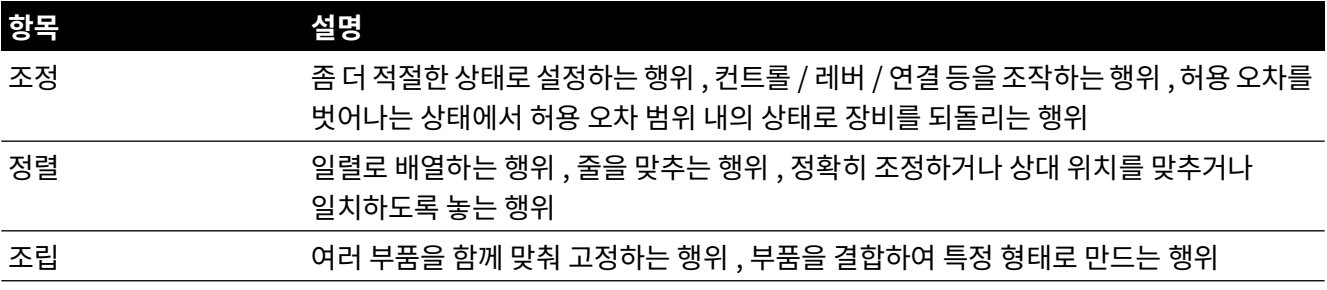

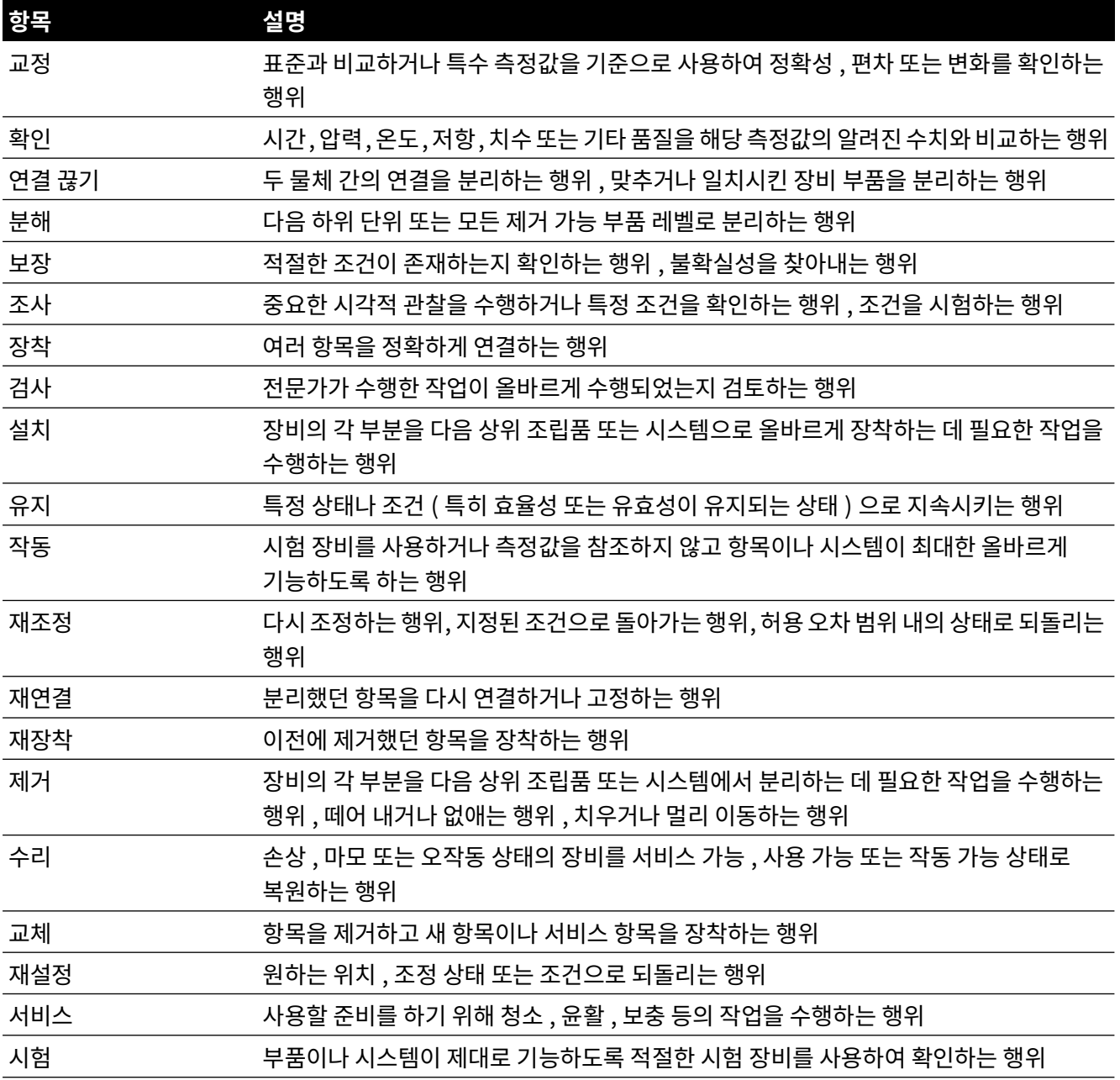

# <span id="page-6-0"></span>**제품 / 소재 반송 절차**

[제품 교정이 필요하거나 사용이 불가능한 경우 다음을 참고하여 가까운 Druck 서비스 센터에](https://druck.com/service)  [반송하십시오 .](https://druck.com/service) **https://druck.com/service**.

제품 / 재료 반송 승인 (RGA 또는 RMA) 을 받으려면 서비스 부서에 문의하십시오 . RGA 또는 RMA 를 위해 다음 정보가 필요합니다 .

- 제품 ( 예 : ADTS542F)
- 일련번호 .
- 자세한 결함 정보 / 수행해야 하는 작업 .
- 교정 추적 가능성 요건 .
- 작동 조건 .

• 이용 가능한 경우 모든 오류 코드 및 16 진수 값을 포함하십시오 . 자세한 내용은 섹션 6.4, [' 고장 코드](#page-100-0)  [및 오류 메시지](#page-100-0) ', 89 페이지에서 확인하십시오 .

#### **안전 예방 조치**

# **정보 무허가 서비스를 진행하면 제품 보증이 적용되지 않으며 향후 성능이 보장되지 않습니다 .**

유해 또는 독성 물질과 제품이 접촉한 경우 Druck 에 알려야 합니다 . 관련 COSHH 또는 미국의 경우 MSDS 를 참조하고 취급 시 예방 조치를 취해야 합니다 .

#### **승인된 서비스 대행업체**

[서비스 센터 목록 :](https://druck.com/service) **https://druck.com/service**

#### **압력 단위 및 환산 계수**

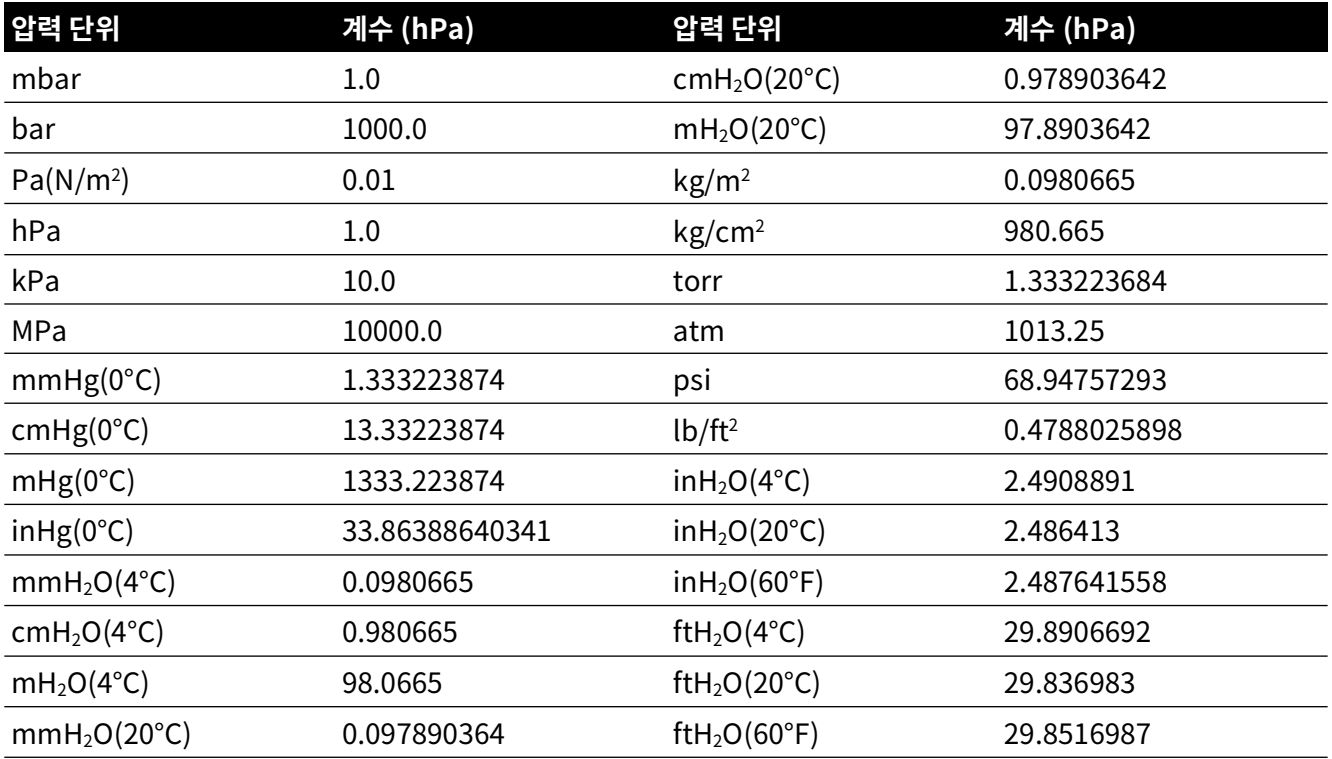

압력 단위 1 의 원래 압력 값 1 을 압력 단위 2 의 압력 값 2 로 환산하려는 경우 다음과 같이 계산하십시오 ..

$$
\underline{d}t\,2\,=\,\frac{\underline{d}t\,1\times\,\lambda\dot{d}+1}{\lambda\dot{d}+2}
$$

# **목차**

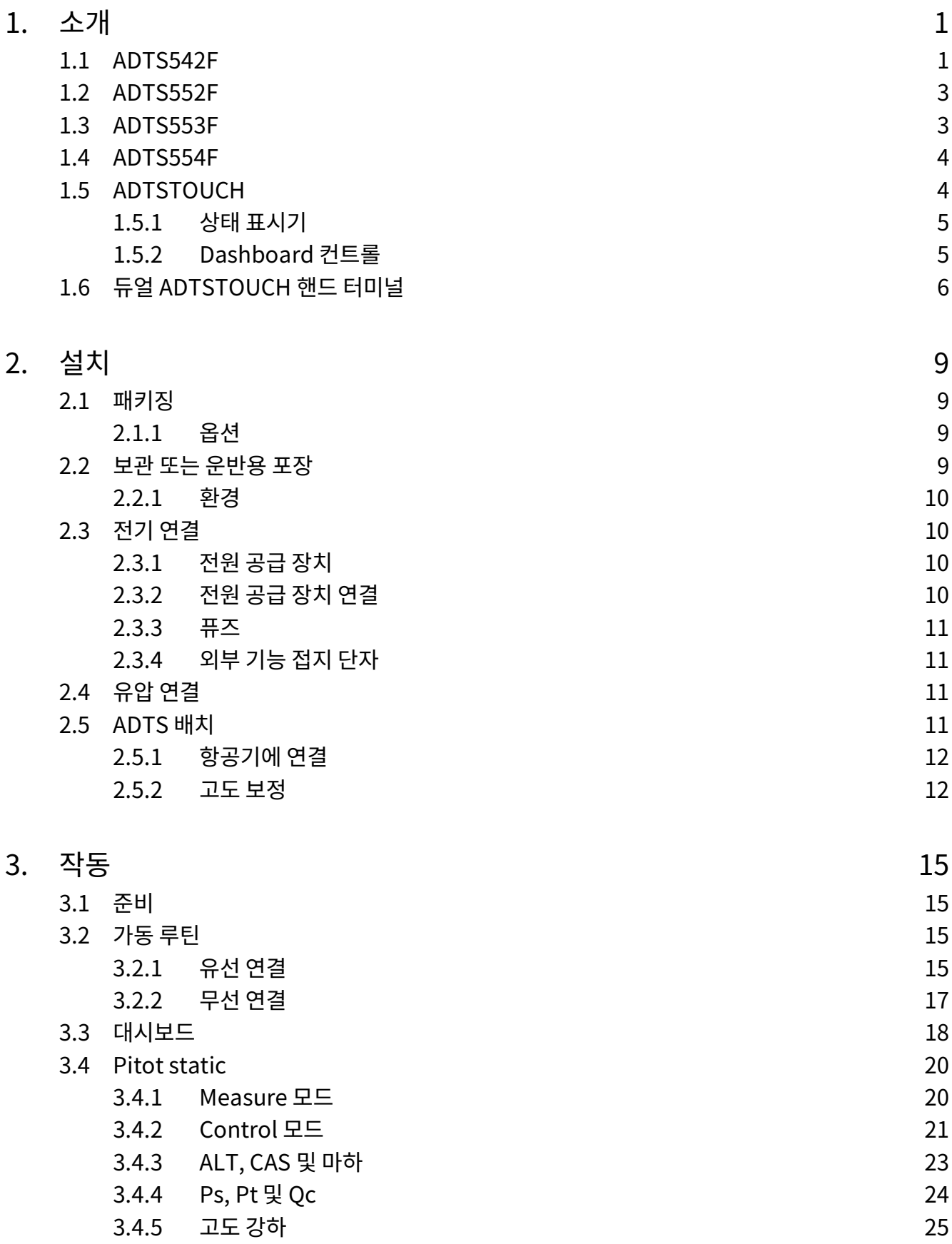

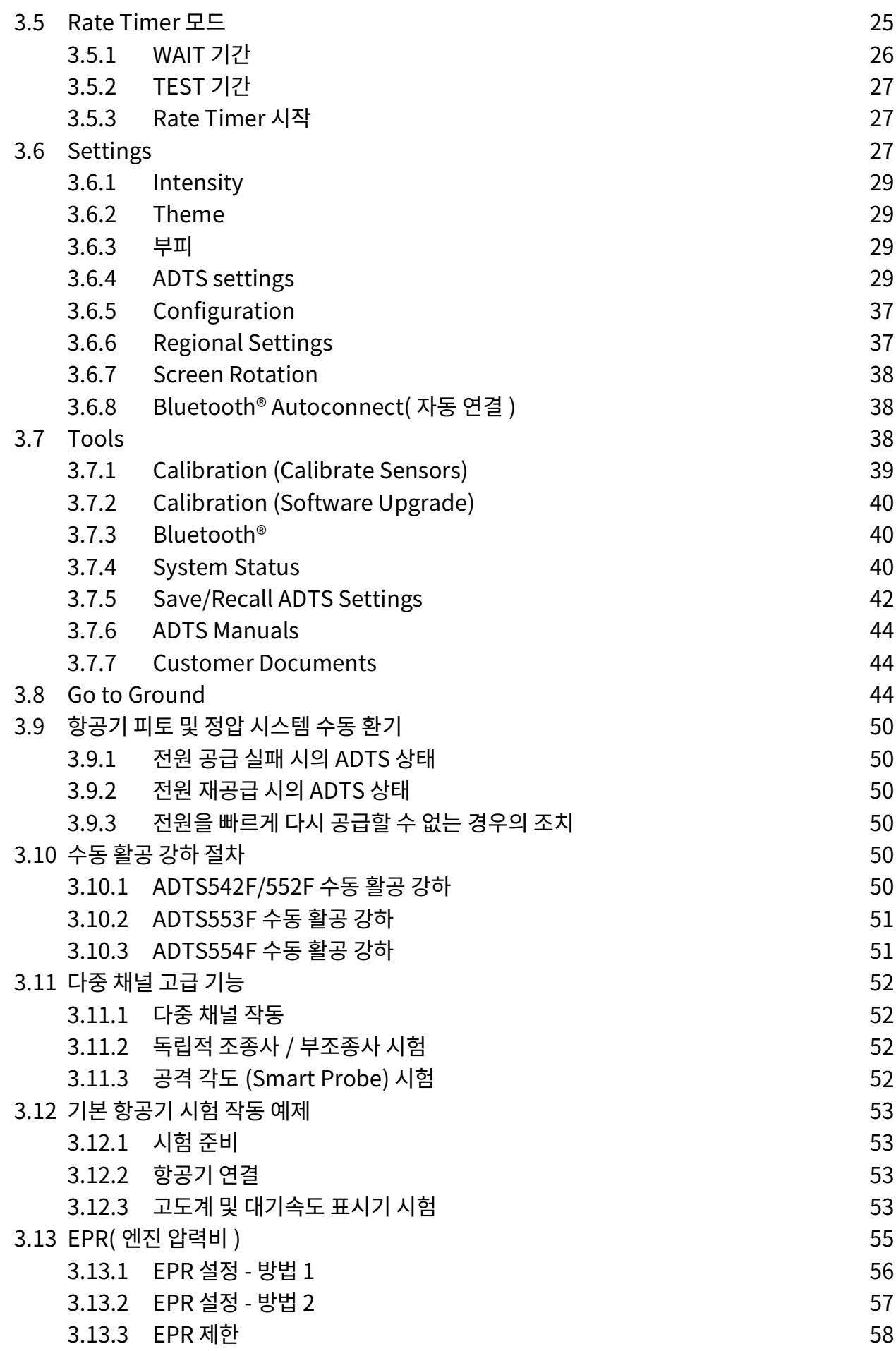

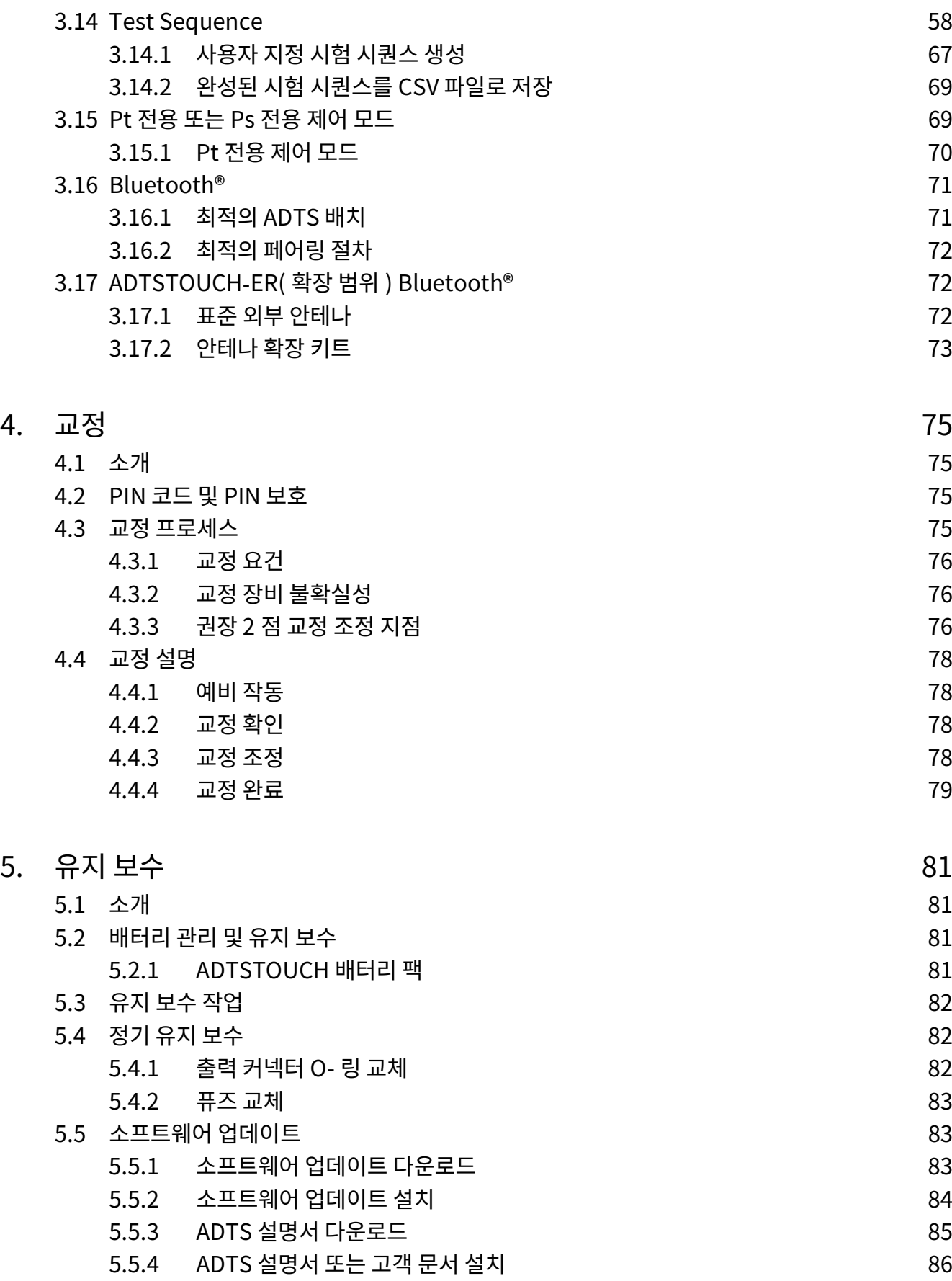

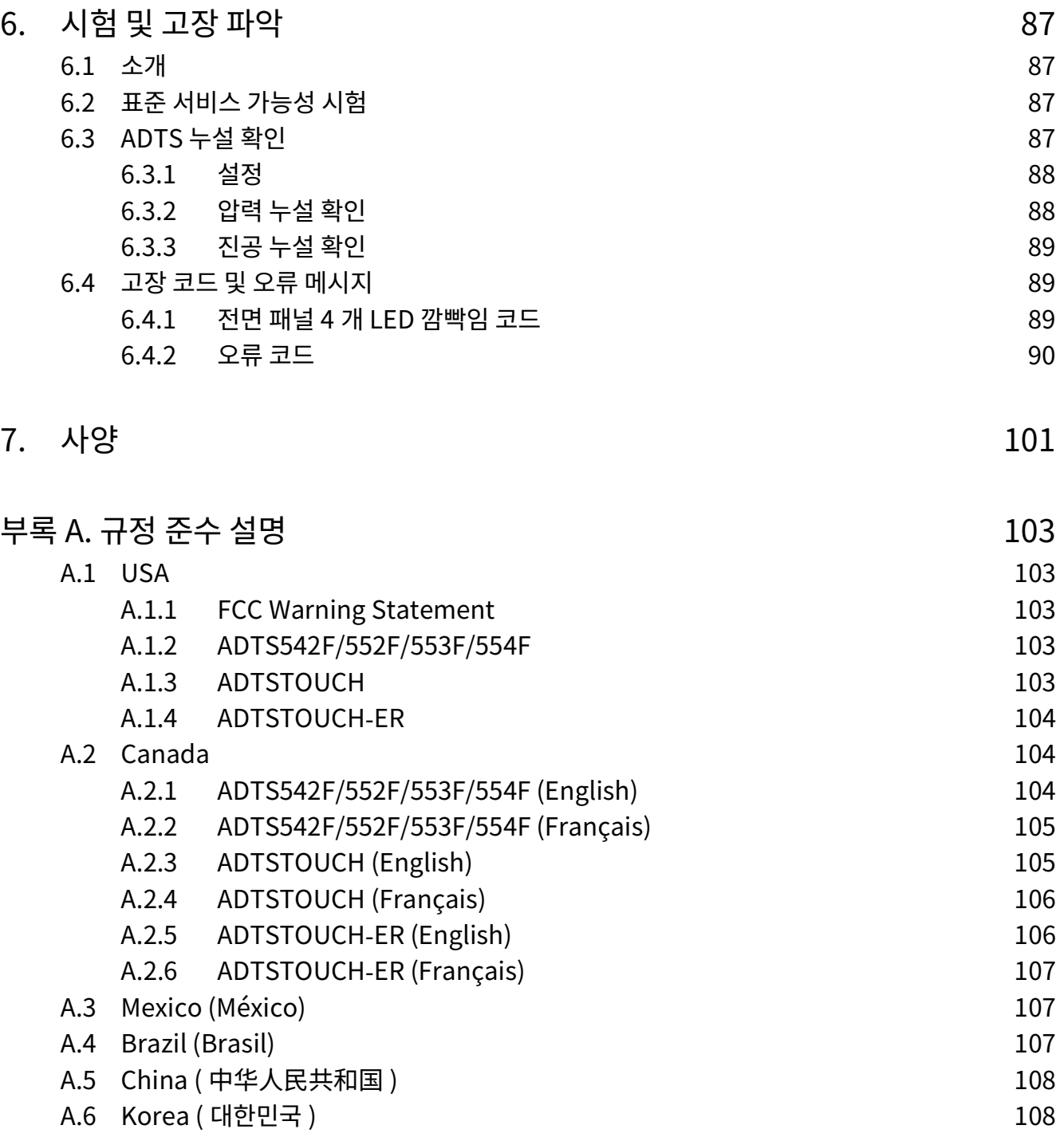

# <span id="page-12-0"></span>**1. 소개**

Druck ADTS( 대기 데이터 시험 세트 ) 제품군은 2, 3, 4 개 채널 시스템을 시험하기 위한 정확한 대기 데이터를 제공합니다 .

제조업체는 이 사용 설명서에 자세히 설명된 절차를 사용하여 안전하게 작동할 수 있도록 본 장비를 설계했습니다 .

필요한 항공기 기기 시험 값은 항공 단위나 압력 단위로 입력할 수 있습니다 .

그러면 ADTS 에서 필요한 모든 채널에 대해 올바른 압력 목표를 자동으로 생성합니다 .

항공기 대기 데이터 컴퓨터 시스템은 이러한 매개 변수를 수신하여 고도와 대기속도 , 그리고 공격 각도 ( 해당하는 경우 ) 를 계산합니다 .

## <span id="page-12-1"></span>**1.1 ADTS542F**

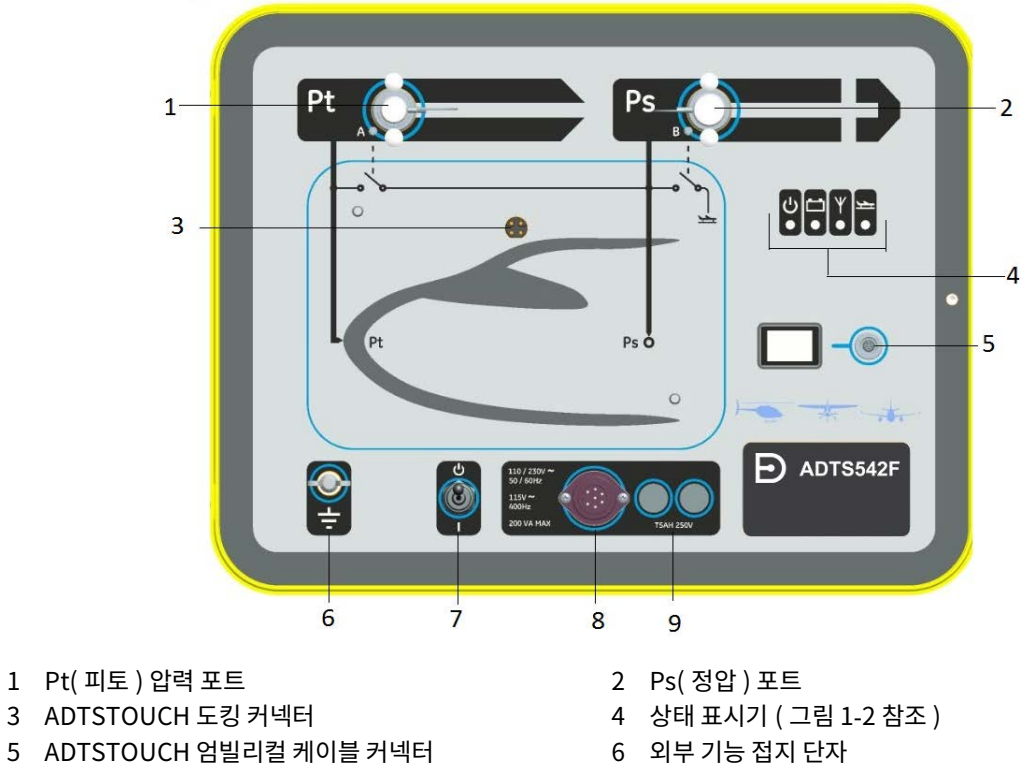

- 7 전원 켜기 / 대기 모드 스위치 8 전원 케이블 커넥터
- 

9 퓨즈

**그림 1**-**1: ADTS542F 전면 패널**

ADTS 상태 표시는 다음과 같습니다 .

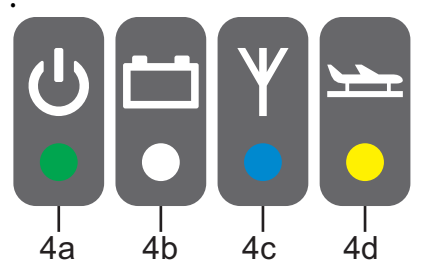

<span id="page-13-0"></span>**그림 1**-**2: ADTS542F/552F/553F/554F 상태 표시기**

#### **ADTS 상태 표시 (4):**

4a

전원 켜기 및 자체 시험 :

- 끄기 ( 전원 꺼짐 )
- 대기 모드 ( 노란색 )
- 자체 시험 진행 중 ( 녹색으로 깜박임 )
- 통과 / 준비 ( 녹색 )
- 고장 ( 빨간색 )

배터리 팩 상태 ( 장착한 경우 - ADTS542F 전용 ):

 $4b \cdot$ • LED 표시는 사용 설명서 K0553 "ADTS542F 배터리 팩 " 을 참조하십시오 .

**참고 :** 배터리 팩은 현재 구매할 수 있는 옵션이 아닙니다 .

Bluetooth® 무선 기술 연결 상태 :

- 무선 연결 가능 ( 파란색 )
- 유선 연결 및 Bluetooth® 옵션 활성화됨 ( 파란색으로 깜빡임 )
- 빠르게 깜빡임 활성화되고 페어링에 표시됨 ( 가동 후 5 분 동안 사용 가능 )\*
- 느리게 깜빡임 활성화되었지만 페어링에 표시되지 않음 \*
- 4c • Bluetooth® 옵션 비활성화됨 (무선 LED 꺼짐)
	- 초기화 결함 ( 빨간색 ) \*
	- \* ADTS 컨트롤러 소프트웨어 모델 DK0467 에만 적용 가능

**참고:** "빠르게 깜빡임" 상태는 켜기/대기 스위치를 대기에서 켜기로 전환할 때도 발생합니다. 사용 중에 Bluetooth® 링크가 끊어지면 " 빠르게 깜빡임 " 이 다시 시작됩니다 . 링크가 다시 설정되기 전에 장치를 대기 모드로 되돌려야 하는 경우가 있습니다 .

항공기 상태 :

- ADTS 가 항공기를 제어 중이고 항공기가 " 공중 " 에 있는 경우 LED 가 노란색으로 켜집니다 .
- 4d • ADTS 가 항공기를 " 지면으로 이동 " 하도록 제어 중인 경우 LED 가 노란색으로 깜박입니다 .
	- ADTS 가 항공기를 " 지면에 안전하게 " 착륙시킨 경우 LED 가 녹색으로 켜져 있습니다 .
	- 대기 모드에서는 이 LED 가 꺼집니다 .

## <span id="page-14-0"></span>**1.2 ADTS552F**

ADTS552F 에는 ADTS542F 의 모든 기능이 통합되어 있지만 , 옵션으로 제공되는 통신 보드는 커버 아래 (10) 에 있습니다 .

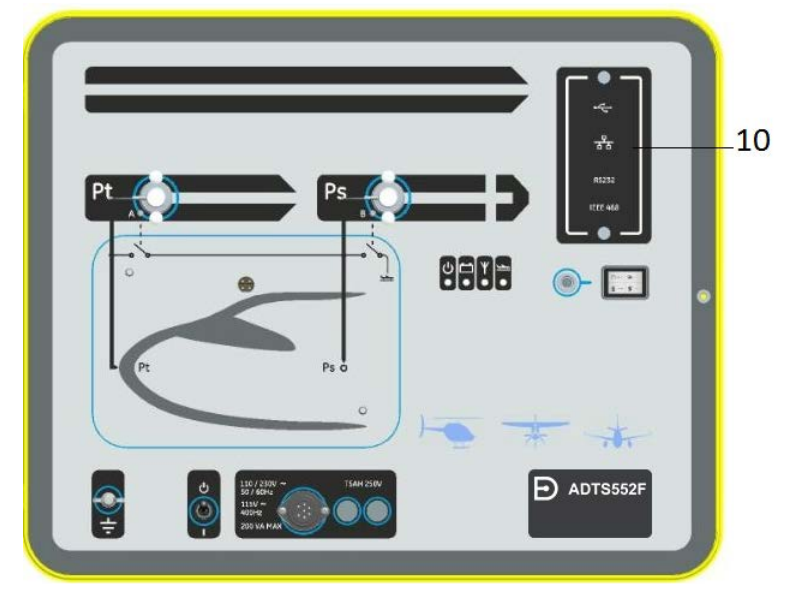

10 옵션으로 제공되는 통신 보드의 커버

#### **그림 1**-**3: ADTS552F 전면 패널**

#### <span id="page-14-1"></span>**1.3 ADTS553F**

ADTS553F 에는 ADTS552F 의 모든 기능이 통합되어 있지만 , 추가 정압 (Ps2) 포트 (11)가 있으므로 채널 시험 세트가 3 개입니다 .

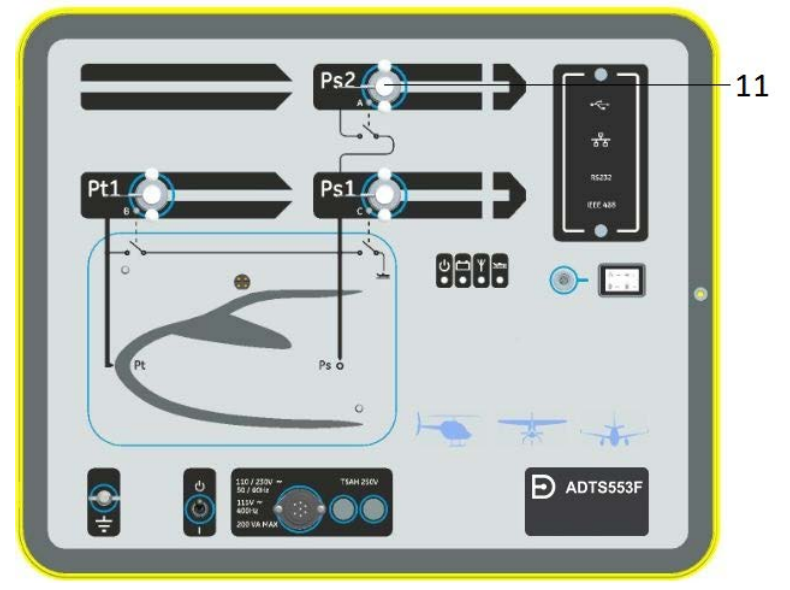

11 정압 (Ps2) 포트

#### **그림 1**-**4: ADTS553F 전면 패널**

# <span id="page-15-0"></span>**1.4 ADTS554F**

ADTS554F 에는 ADTS553F 의 모든 기능이 통합되어 있지만 , 추가 피토 (Pt2) 포트 (12) 가 있으므로 채널 시험 세트가 4 개입니다 .

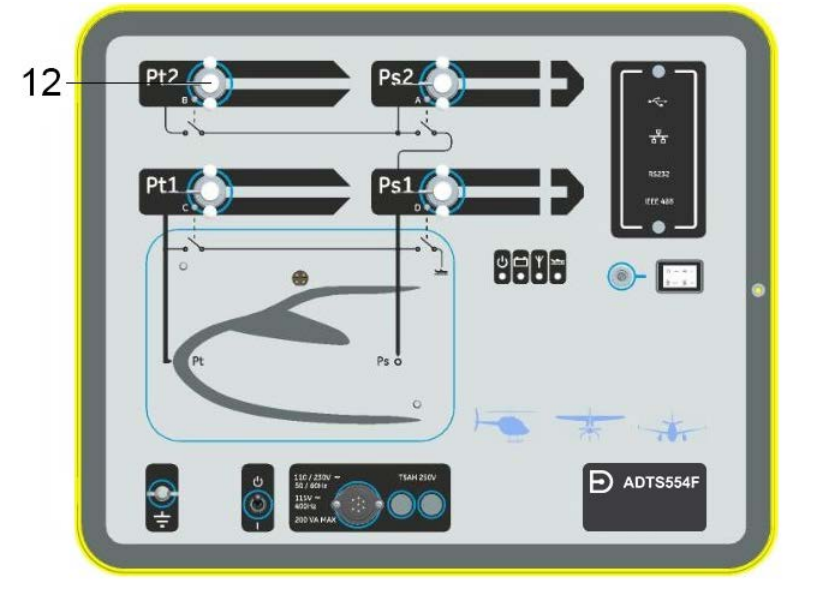

12 피토 (Pt2) 포트

#### **그림 1**-**5: ADTS554F 전면 패널**

# <span id="page-15-1"></span>**1.5 ADTSTOUCH**

모든 필수 기능을 제어하는 데 사용되는 ADTSTOUCH 는 ADTS 에 배치 ( 도킹 ) 할 수도 있고 , 엄빌리컬 케이블 또는 Bluetooth® 무선 기술을 통해 휴대용 모바일 장치로 사용할 수도 있습니다 .

따라서 편리하게 항공기에 앉아서 원격으로 전체 시험 프로그램을 완료할 수 있습니다 .

ADTSTOUCH 는 전원을 켠 ADTS 에 도킹하거나, 전원을 켠 ADTS 에 연결된 엄빌리컬 케이블을 사용하면 전원이 켜집니다 . 배터리로 전원을 공급할 수도 있습니다 .

ADTS Touch는 컬러 그래픽과 메뉴를 사용해 위쪽/아래쪽/왼쪽/오른쪽 살짝 밀기 동작을 수행할 수 있는 터치 스크린 사용자 인터페이스가 포함된 터치 스크린 장치입니다 .

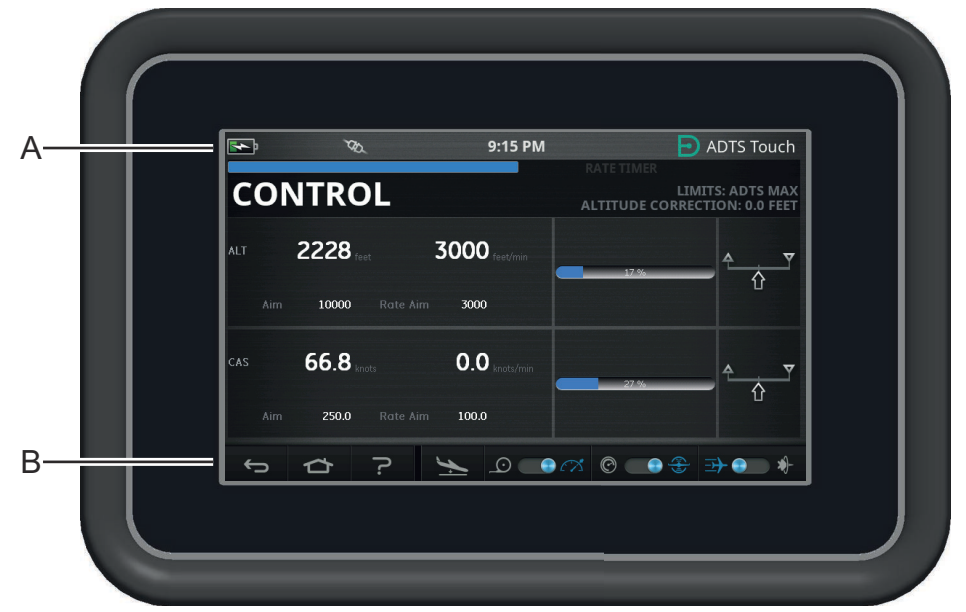

**그림 1**-**6: ADTSTOUCH**

#### <span id="page-16-0"></span>**1.5.1 상태 표시기**

ADTSTOUCH 화면 위쪽 가장자리에는 상태 표시기 세트 (A) 가 있습니다 .

| $\blacktriangleright$ |  | 8:29 PM | <b>ADTS Touch</b> |
|-----------------------|--|---------|-------------------|
|                       |  |         |                   |

<span id="page-16-2"></span>**그림 1**-**7: 상태 표시기**

- 1. **배터리 아이콘**: 배터리 충전 레벨 표시는 배터리가 ADTS Touch에 장착되어 있을 때에만 표시됩니다.
- 2. **Bluetooth® 안테나 아이콘** : ADTS Touch 가 Bluetooth® 무선으로 연결된 경우 표시됩니다 . CAN 링크 아이콘은 표시되지 않습니다 .
- 3. **CAN 링크 아이콘**: ADTS Touch가 유선으로 연결된 경우 표시됩니다. Bluetooth® 안테나 아이콘은 표시되지 않습니다 .
- 4. **시간** : 시스템 시간이 표시됩니다 .

#### <span id="page-16-1"></span>**1.5.2 Dashboard 컨트롤**

ADTS Touch 는 화면 하단 가장자리 (B) 를 따라 일련의 컨트롤을 제공합니다 . 이러한 컨트롤은 Dashboard 에서 메인 메뉴 항목을 선택한 후에만 표시됩니다 .

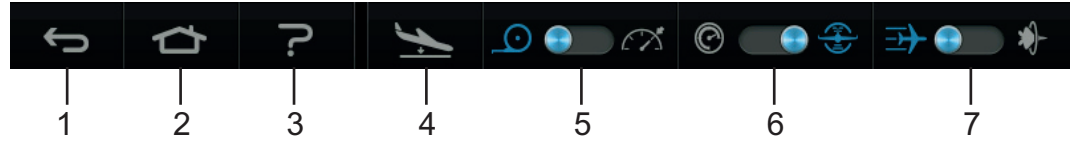

#### **그림 1**-**8: Dashboard 컨트롤**

1. **뒤로 / 돌아가기** : 누를 때마다 이전 선택 항목으로 한 단계씩 돌아가며 , Dashboard 가 다시 표시될 때까지 계속 돌아갑니다 .

- 2. **홈** : Dashboard 로 바로 돌아갑니다 .
- 3. **도움말** : 현재 선택한 주 메뉴 항목과 관련된 도움말 항목을 표시합니다 .
- 4. **항공기 상태** : Aircraft Status( 항공기 상태 ) 화면을 표시합니다 . 이 화면에서는 항공기가 경사로를 이동 중인지 , 설정 지점에서 안정적인 상태인지 , 지면으로 이동 중인지 , 아니면 실제로 지압 위치에 있는지에 대한 정보가 제공됩니다 . 이 화면에서 사용할 수 있는 옵션은 Go to Ground( 지상으로 이동 ), Change rate of decent to ground( 지상으로의 하강 속도 변경 ) 및 Hold( 보류 , 설정 지점 또는 지면으로 이동하기 위해 제어되는 경사로 활공 중에는 모든 채널에서 일시적인 압력 유지 상태가 허용됨 ) 입니다 . 자세한 설명은 [섹션](#page-55-3) 3.8 을 참조하십시오 .
- 5. **측정 / 제어 모드** : 기능을 전환합니다 . 파란색 표시기는 현재 선택한 기능을 나타냅니다 .
	- 표시기 왼쪽 : Measure( 측정 ) 모드
	- 표시기 오른쪽 : Control( 제어 ) 모드
- 6. 압력 / 항공 단위 선택 : 기능을 전환합니다 . 파란색 표시기는 현재 선택한 기능을 나타냅니다 .
	- 표시기 왼쪽 : Pressure( 압력 ) 단위
	- 표시기 오른쪽 : Aeronautical( 항공 ) 단위
- 7. 압력 모드 선택 : 기능을 전환합니다 . 파란색 표시기는 현재 선택한 기능을 나타냅니다 . Pressure 단위를 선택한 경우
	- 표시기 왼쪽 : Ps( 정압 ) 및 Pt( 피토 )( 절대 압력 )
	- 표시기 오른쪽 : Ps( 정압 ) 및 Qc

Aeronautical 단위를 선택한 경우

- 표시기 왼쪽 : ALT( 고도 ) 및 CAS( 교정된 대기속도 )
- 표시기 오른쪽 : ALT( 고도 ) 및 마하 속도

ADTS Touch 를 끄려면 디스플레이에 아무 것도 표시되지 않을 때까지 ON/OFF 키 ( [그림](#page-96-1) 5-3, 항목 1) 를 눌러야 합니다 .

잠시 누르는 것은 무시됩니다 . 장치를 켜려면 디스플레이가 나타날 때까지 ON/OFF 키를 누르십시오 .

#### <span id="page-17-0"></span>**1.6 듀얼 ADTSTOUCH 핸드 터미널**

**정보 소프트웨어 버전 DK0429 는 ADTSTOUCH 또는 ADTSTOUCH**-**ER 에서 듀얼 핸드 터미널 기능을 지원하지 않습니다 .**

DK0467 소프트웨어를 사용하는 ADTS542F/552F/553F/554F 는 2 개의 ADTS 터치 핸드 터미널로 작동할 수 있습니다 .

오직 하나의 장치('기본 장치')만 ADTS 를 컨트롤할 수 있습니다. 두 번째 장치('보조 장치')는 기본 장치가 연결되었을 때 디스플레이로만 작동합니다 . ADTSTOUCH 핸드 터미널은 세 가지 방법으로 컨트롤러에 연결할 수 있습니다 .

- 도킹 ( 장치 상단 , 도킹 커넥터 위에 놓음 )
- 엄빌리컬 케이블 사용
- Bluetooth® 무선 연결 사용

두 개의 ADTSTOUCH 핸드 터미널을 사용할 때 기본 장치 및 보조 장치 할당 상태는 다음 표에 나와 있습니다 .

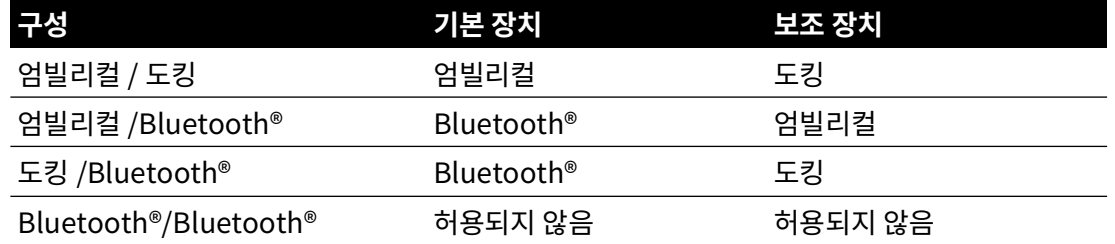

ADTSTOUCH 핸드 터미널 중 하나가 Bluetooth® 를 통해 연결된 경우 항상 기본 장치가 됩니다 . 두 번째 장치 ( 엄빌리컬 또는 도킹 ) 는 보조 장치가 됩니다 . 모든 컨트롤 매개 변수와 ADTS 설정 입력값은 보조 장치에서 비활성화됩니다 . 기본 장치 통신이 끊긴 경우 , 보조 장치는 연결이 다시 설정될 때까지 기본 장치가 됩니다 . 보조 장치는 기본 장치와 시각적으로 구분할 수 있습니다 . 보조 장치에는 항상 디스플레이에 "REMOTE"( 원격 ) 배너가 있습니다 ( 그림 1-9 참조 ).

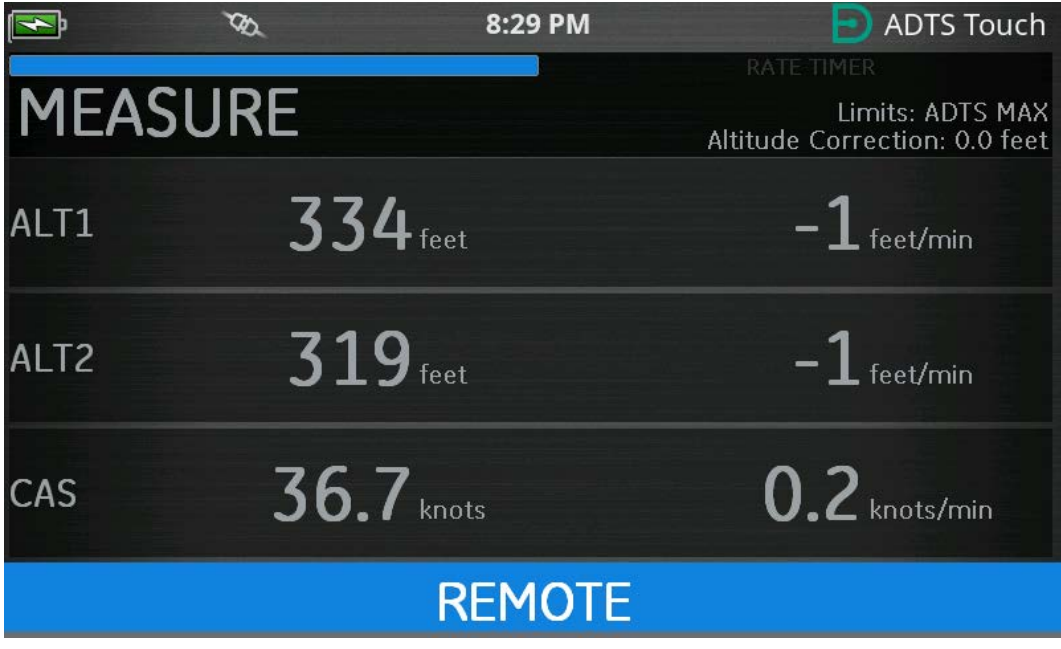

**그림 1**-**9: 원격 모드의 ADTSTOUCH**

# <span id="page-20-0"></span>**2. 설치**

## <span id="page-20-1"></span>**2.1 패키징**

ADTS 를 수령할 때 다음 목록의 내용물이 패키징에 포함되어 있는지 확인하십시오 .

- 1. ADTS542F/552F/553F/554F
- 2. ADTSTOUCH
- 3. 메인 케이블
- 4. K0554, 설치 및 안전 안내서

**참고 :** 교정 , 수리 또는 보관 시 ADTS 를 안전하게 운송할 수 있도록 특수 포장 상자를 보관해 두십시오 .

#### <span id="page-20-2"></span>**2.1.1 옵션**

다음 옵션이 포함되지만 이에 국한되지 않습니다 .

- 1. ADTSTOUCH 배터리
- 2. ADTSTOUCH 연장 케이블
- 3. 전원 공급 장치 어댑터 및 케이블
- 4. 나사형 어댑터
- 5. 액세서리 가방
- 6. 호스
- 7. 백팩 (ADTS542F 전용 )
- 8. ADTSTOUCH 운반 케이스
- 9. 보조 ADTSTOUCH(ADTS542F 는 제외 )

사용 가능한 옵션의 전체 목록은 제품 데이터 시트 : ADTS542F/552F/553F/554F, 920-648x, 920-659x 를 참조하십시오 .

## <span id="page-20-3"></span>**2.2 보관 또는 운반용 포장**

ADTS 를 보관하거나 , 교정 또는 수리하기 위해 반송하려면 다음 절차를 수행합니다 .

- 1. ADTS 의 압력이 0 이거나 주위 압력과 같은지 확인합니다 . 호스 조립품의 연결을 끊고 액세서리 가방에 넣습니다 .
- 2. 전원을 끄고 전기 전원 공급 장치의 연결을 끊습니다 .
- 3. ADTS 의 덮개를 닫고 잠급니다 .
- 4. 전원 공급 장치 케이블은 원래 포장재에 넣어야 합니다 .
- 5. ADTS 를 원래 특수 패키징 상자나 적절한 운반 용기에 넣습니다 .
- 6. 상자의 윗면과 아랫면 , 옆면에 모두 " 취급 주의 " 라고 적습니다 .
- 7. 운반 중에는 ADTSTOUCH 에서 배터리 ( 리튬 기반 ) 를 제거해야 합니다 . ADTSTOUCH 및 / 또는 배터리 장치를 운송하는 경우 사전에 지역 서비스 센터에 운송 요구 사항을 문의하십시오 .

#### 2 장 . 설치

8. 교정 또는 수리하기 위해 ADTS 를 반송하려면 ['제품 / 소재 반송 절차 ', v 페이지](#page-6-0)에 자세히 설명된 제품 반송 절차를 완료합니다 .

#### <span id="page-21-0"></span>**2.2.1 환경**

**참고 :** 보관 상태의 품목은 작동하지 않는 상태로 정의됩니다 . 다음 조건은 운송 및 보관 시에 모두 적용됩니다 .

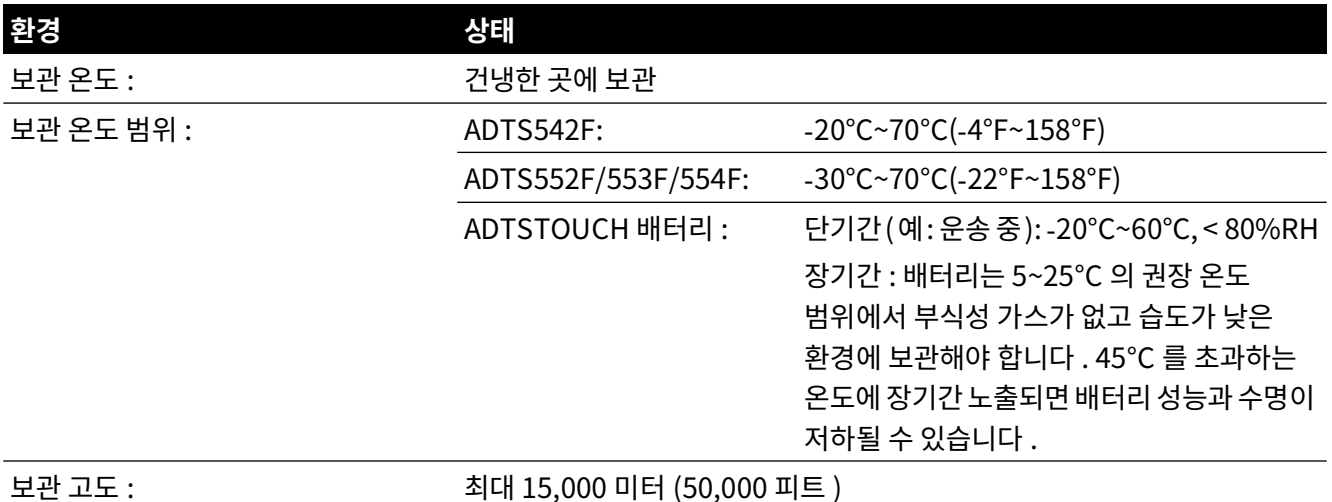

ADTS 에 물이 들어가거나 ADTS 의 습도가 매우 높아지면 최대한 빨리 건조시키고 습도가 낮은 곳에 임시로 보관합니다 .

**참고 :** 고객은 ADTS 가 OEM 재인증 기준을 준수하는지 확인해야 합니다 .

#### <span id="page-21-1"></span>**2.3 전기 연결**

#### **전기 충격 위험 특정한 상황에서 전압이 30 볼트 (RMS) AC 또는 50 볼트 DC 를 초과하는 경우 매우 위험할 수 있습니다 . 전기가 공급되는 노출된 상태의 컨덕터로 작업할 때에는 주의해야 합니다 .**

#### <span id="page-21-2"></span>**2.3.1 전원 공급 장치**

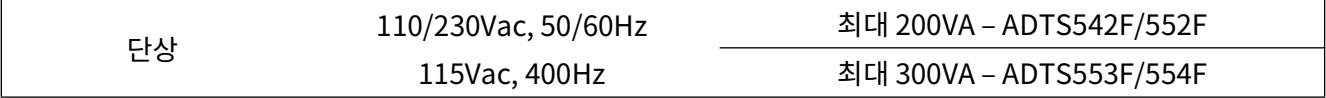

#### <span id="page-21-3"></span>**2.3.2 전원 공급 장치 연결**

 $\pmb{h}$ 

**전기 충격 위험 전원 공급 장치를 통해 보호용 접지 단자에 연결할 수 있어야 합니다. 장치는 항상 전원 공급 장치 접지에 연결되어 있어야 합니다 .**

**전원 공급 장치용으로 적합한 정격의 전원 공급 장치 케이블과 커넥터를 사용해야 합니다 .**

장치는 설명에 따라 전원 커넥터 옆에 있는 올바른 전기 전원 공급 장치에 연결해야 합니다 . 다음 절차는 공인 기사 ([' 안전 ', i 페이지](#page-2-0) 참조 ) 가 수행해야 합니다 .

전원 격리 장치는 항상 액세스 가능한 상태여야 합니다 . 이 장치는 ADTS 전원 케이블의 연결을 끊거나 , 벽면 격리 스위치를 구축하는 것으로 간주할 수 있습니다 . ADTS 전면 패널 스위치는 전원 격리기로 분류되지 않습니다 .

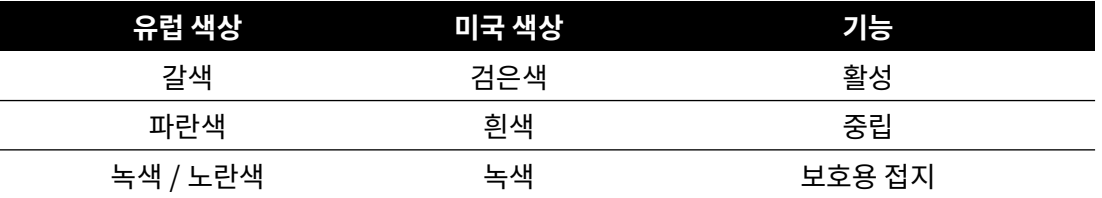

#### <span id="page-22-0"></span>**2.3.3 퓨즈**

홀더에 위치해 있고 전면 패널에 탑재되는 퓨즈 2 개는 장치를 보호하는 역할을 합니다. 퓨즈는 활성 상태와 중립 상태의 전원 공급 장치 회로에 연결되며 , 정격은 다음과 같습니다 .

• AC, 5A, T5H250V, 5 x 20mm

#### <span id="page-22-1"></span>**2.3.4 외부 기능 접지 단자**

외부 접지 연결 스터드는 전면 패널에서 기능 접지부로 제공되며, 다른 장비를 ADTS 와 동일한 접지 연결에 연결하기 위한 연결 지점을 제공합니다 . 보호용 접지 연결 장치는 아닙니다 .

### <span id="page-22-2"></span>**2.4 유압 연결**

사용하지 않을 때에는 블랭킹 캡을 Ps/Pt 포트에 장착해야 합니다 .

**참고 :** 누설 시험을 수행할 때 블랭킹 캡에서 누설이 발생하면 ADTS 의 성능에 영향을 줄 수 있습니다 . ADTS 가 사용하는 AN 유압 커넥터는 다음과 같습니다 .

- AN-3, 37° 플레어 ( 옵션 )
- AN-4, 37° 플레어
- <span id="page-22-4"></span>• AN-6, 37° 플레어 ( 옵션 )

#### <span id="page-22-3"></span>**2.5 ADTS 배치**

**주의 작동하려면 ADTS 를 전면 패널이 위쪽으로 오도록 평평한 면에 놓습니다 . 이렇게 하면 물 필터의 물을 배수할 수 있습니다 . 물이 들어 있으면 ADTS 의 여러 부품이 오염되어 ADTS 성능에 영향을 줄 수 있습니다 .**

**참고 :** 제어 모드에서는 장치의 왼쪽 냉각 환기구 근처에 있는 배수구에서 기류와 약간의 물이 생깁니다 . 발생하는 물의 양은 제어 모드의 작동 시간과 습도에 따라 다릅니다 .

#### <span id="page-23-0"></span>**2.5.1 항공기에 연결**

**주의 항공기 유지 보수 설명서와 부품 유지 보수 설명서에 자세히 나와 있는 적절한 안전 지침과 시험 절차를 숙지하십시오 .**

그림 2-1 에는 일반적인 2 채널 피토 정압 항공기 연결이 나와 있습니다 .

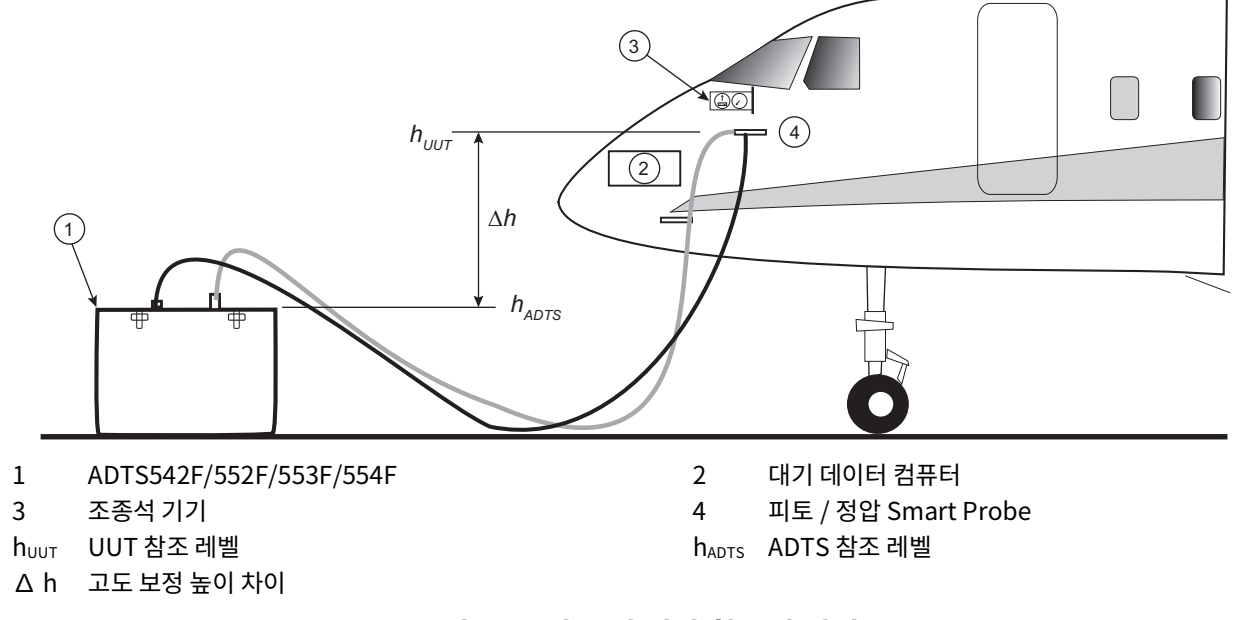

**그림 2**-**1: 피토 및 정압 항공기 연결**

그림 2-2 에는 피토 전용 항공기 연결이 나와 있습니다 .

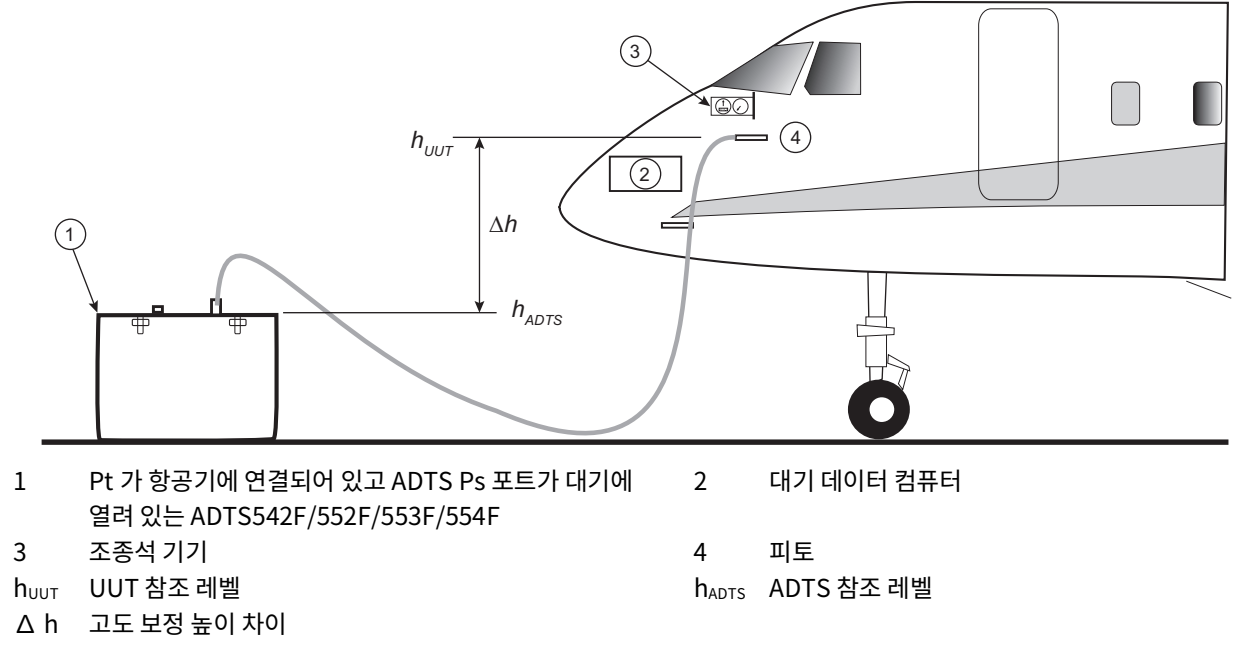

#### **그림 2**-**2: Pt 전용 항공기 연결**

#### <span id="page-23-2"></span><span id="page-23-1"></span>**2.5.2 고도 보정**

항공기 고도 센서를 기준으로 한 ADTS 의 위치를 알고 있어야 합니다 . ADTS 참조 레벨과 항공기 고도 센서의 고도 센서 간 높이 차이가 허용되도록 고도를 보정해야 합니다 . 자세한 내용은 항공기 유지 보수 설명서를 참조하십시오 .

보정된 고도 출력은 높이 차이만큼 증가된 실제 고도 출력과 같습니다 . 아래 방정식과 그림 2-1 및 그림 2-2 를 참조하십시오 .

$$
\Delta h = h_{\text{UUT}} - h_{\text{ADTS}}
$$

**참고 :** ADTS 가 항공기 아래에 있는 경우 ∆ h 고도 보정 값은 양수여야 합니다 . ADTS 에 고도 보정 값을 입력하는 방법에 관한 지침은 섹션 [3.6.4.4](#page-40-4) 를 참조하십시오 .

# <span id="page-26-0"></span>**3. 작동**

<span id="page-26-1"></span>**3.1 준비**

**경고 지역 명령과 항공기 또는 장비 서비스 절차에 나와 있는 안전 예방 조치를 숙지하십시오 .**

**주의 사용자는 유압 제어 범위 제한을 시험 중인 장비의 최대 작동 제한보다 낮게 설정해야 합니다 .**

**날카로운 물건으로 터치 스크린을 조작하지 마십시오 . 날카로운 물건을 사용하면 터치 스크린이 수리 불가능한 상태로 영구 손상됩니다 .**

전기 / 유압 커넥터 , 전기 케이블 / 파이프 및 ADTS 배치가 ['ADTS 배치 ', 11 페이지](#page-22-4)에 나와 있는 지침과 요건을 준수하는지 확인하십시오 .

사용하기 전 다음 단계를 수행합니다 .

- 1. 필요한 경우 [섹션](#page-92-4) 5 에 자세히 설명된 유지 보수 작업을 수행합니다 .
- 2. 벽면 연결 지점의 전원이 꺼져 있는지 확인합니다 . 그런 다음 ADTS 를 벽면 연결 지점의 전기 전원 공급 장치에 연결합니다 .

# **전기 충격 위험 전원 공급 장치에 보호 접지 연결부가 있는지 확인합니다 .** $\bm{\mathcal{H}}$

**참고 :** 전원 공급 장치 스위치에 항상 액세스할 수 있는지 확인합니다 .

- 3. 유압 호스의 손상 여부와 먼지 / 수분 유입 상태를 검사하고 , 항공기 어댑터가 서비스 가능한 상태인지 확인합니다 .
- 4. 환기구가 막혀 있지 않은지 확인합니다 .
- 5. 시험 절차를 수행하는 데 필요한 호스를 ADTS 에 연결합니다 .
- 6. 항공기 시험에 필요한 어댑터를 호스에 장착합니다 . **참고 :** 연결할 때에는 호스를 밟거나 구부리지 않도록 합니다 .
- 7. 모든 어댑터 시험 지점에 블랭크를 장착합니다 .
- 8. [섹션](#page-98-4) 6.3 에 자세히 설명된 누설 시험 절차를 수행합니다 .
- 9. 필요한 경우 고도 보정을 수행합니다 ( 섹션 [2.5.2](#page-23-2) 참조 ).
- **참고 :** 항공기나 부품에 대한 시험 프로세스를 시작하기 전에 전체 절차를 확인하십시오 .

### <span id="page-26-2"></span>**3.2 가동 루틴**

벽면 연결 지점의 전원이 켜져 있는지 확인합니다 .

#### <span id="page-26-3"></span>**3.2.1 유선 연결**

- 1. ADTS 의 도킹 커넥터에 ADTSTOUCH 를 놓거나 , 엄빌리컬 케이블 커넥터를 사용하여 ADTSTOUCH 를 ADTS 에 연결합니다 .
- 2. ADTS 전면의 켜기 / 대기 모드 스위치를 ON( 켜기 ) 으로 설정합니다 .

ADTS 가 자체 시험을 수행하여 ADTS 상태에 Pass( 통과 ) 또는 Fault( 고장 ) 가 표시됩니다 .

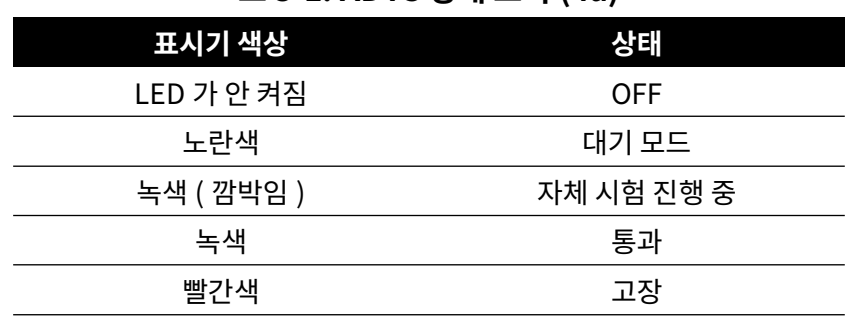

#### **표 3**-**1: ADTS 상태 표시 (4a)**

자체 시험에 실패하여 빨간색 Fault 가 표시되거나 다른 이유로 인해 ADTS 가 서비스 불가능 상태로 간주되면 , Druck 에 연락하여 ADTS 를 Druck 또는 Druck 에서 승인한 서비스 센터로 반송합니다 .

Power-up( 가동 ) 루틴 중에는 다음 화면이 표시되며 화면 아래쪽에 Progress( 진행률 ) 표시줄이 나타납니다 .

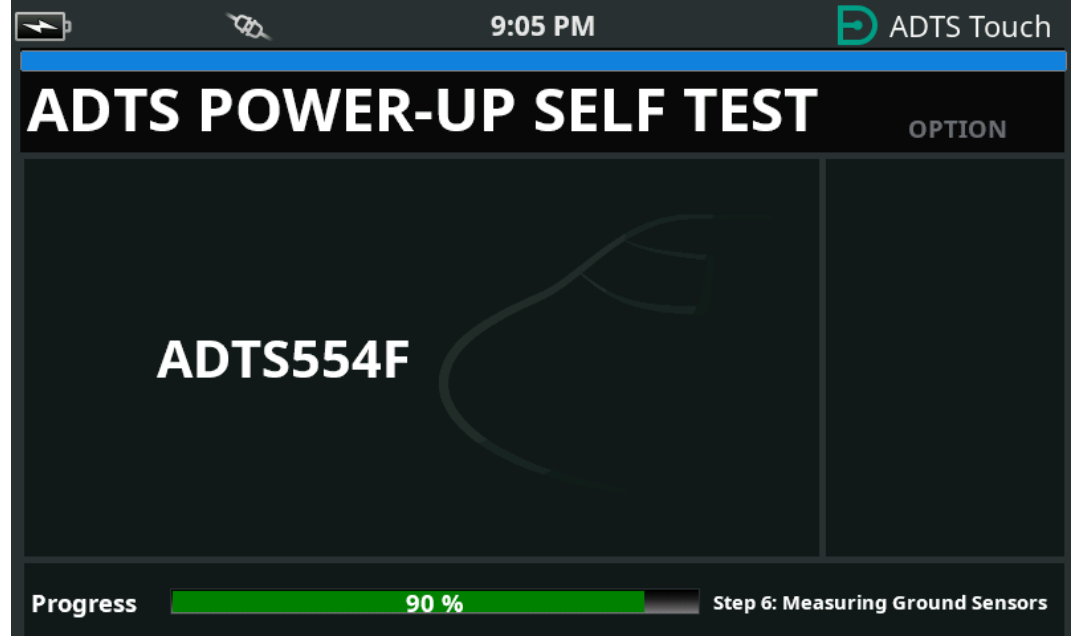

**그림 3**-**1: ADTS Power-up Self Test 화면**

ADTS power-up self test(ADTS 가동 자체 시험 ) 화면이 잠시 표시된 후 Dashboard 가 표시됩니다 .

#### <span id="page-28-0"></span>**3.2.2 무선 연결**

무선 연결은 사전에 무선 연결이 활성화된 ADTS 장치에 대해서만 수행할 수 있습니다 ( 섹션 [3.16](#page-82-0) 참조 ). 현재 활성화된 옵션이 Power-up Self Test( 가동 자체 시험 ) 화면에 표시됩니다 . 그림 3-2 의 화면에는 Bluetooth® 및 EPR 옵션이 모두 활성화된 상태가 나와 있습니다 .

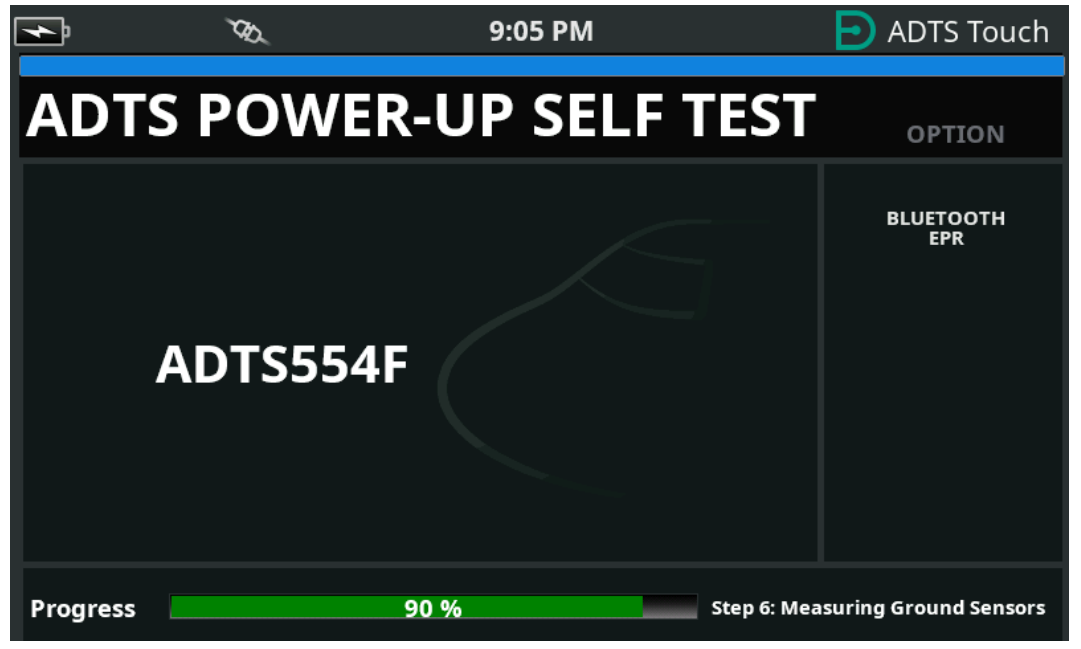

**그림 3**-**2: Bluetooth® 및 EPR 이 활성화된 ADTS Power-up Self Test 화면**

#### **3.2.2.1 무선 연결 (DK0429 소프트웨어 )**

무선 연결을 설정하려면 다음 단계를 수행합니다 .

- 1. ADTSTOUCH 가 ADTS 의 도킹 커넥터에 놓여 있거나, 엄빌리컬 케이블 커넥터를 사용하여 ADTS 에 연결되어 있지 않은지 확인합니다 .
- 2. ADTSTOUCH 를 켭니다 .
- 3. Dashboard >> Tools >> Bluetooth 로 이동합니다 . Bluetooth® 하위 메뉴가 열립니다 .
- 4. 'New scan for devices'( 장치 새로 스캔 ) 를 선택합니다 . 활성 장치를 검색하는 동안 기다립니다 .
- 5. 목록에서 필요한 장치 일련번호를 선택하고 " 체크 표시 "( ✓ ) 아이콘을 탭합니다 . 연결되는 동안 기다립니다 .

링크가 정상적으로 설정되면 Bluetooth® 안테나 아이콘이 ADTSTOUCH 의 상태 표시기 영역에 표시됩니다 ( [그림](#page-16-2) 1-7 참조 ).

#### **3.2.2.2 무선 연결 (DK0467 소프트웨어 )**

DK0467 소프트웨어를 사용하는 제품에서는 Bluetooth® 페어링이 약간 다릅니다 . 이는 제품의 사이버 보안을 향상시키기 위해 도입되었습니다 . Bluetooth® 무선 연결을 설정하려면 다음 단계를 수행합니다 .

- 1. 페어링은 ADTS 컨트롤러 장치를 처음 가동할 때 수행해야 합니다 . 페어링이 가능한 시간은 약 5 분입니다 .
- 2. ADTSTOUCH 가 ADTS 의 도킹 커넥터에 놓여 있거나 , 엄빌리컬 커넥터를 사용하여 ADTS 에 연결되어 있지 않은지 확인합니다 .
- 3. 장치를 대기 모드로 놓고 ADTSTOUCH 를 켠 상태로 ADTS 컨트롤러에 전원을 연결합니다 .
- 4. 가동 후 ADTS 컨트롤러의 Bluetooth® LED 가 빠르게 깜빡일 것입니다 . 페어링은 LED 가 이 상태인 동안에만 가능합니다 . 약 5 분 후 Bluetooth® LED 는 느리게 깜빡이는 상태로 변합니다 .
- 5. Bluetooth® LED 가 빠르게 깜빡이는 동안 다음 단계를 수행합니다 .
	- a. Dashboard >> Tools >> Bluetooth 로 이동합니다 . Bluetooth® 하위 메뉴가 열립니다 .
	- b. 'New scan for devices'( 장치 새로 스캔 ) 를 선택합니다 . 활성 장치를 검색하는 동안 기다립니다 .
	- c. 목록에서 필요한 장치 일련번호를 선택하고 "체크 표시"(✓) 아이콘을 터치합니다. 연결되는 동안 기다립니다 .

페어링에 성공하면 ADTSTOUCH 의 상태 표시 영역에 Bluetooth® 안테나 아이콘이 표시되고[\(그림](#page-16-2) 1-7), ADTS 의 Bluetooth® LED( [그림](#page-13-0) 1-2, 항목 4c) 가 계속 켜진 상태가 됩니다 .

ADTS553F 및 ADTS554F 에서는 듀얼 핸드 터미널 지원 요건으로 인해 켜기 모드와 대기 모드 모두에서 Bluetooth® 를 사용할 수 있습니다 .

이제 ADTS 를 무선으로 작동할 수 있습니다 . 섹션 [3.16](#page-82-0) 을 참조하십시오 .

# <span id="page-29-0"></span>**3.3 대시보드**

Dashboard 에는 다음과 같은 최상위 메뉴 항목이 표시됩니다 .

- PITOT STATIC( 피토 정압 )
- EPR
- **SETTINGS**
- TOOLS

• TEST SEQUENCE( 시험 시퀀스 )

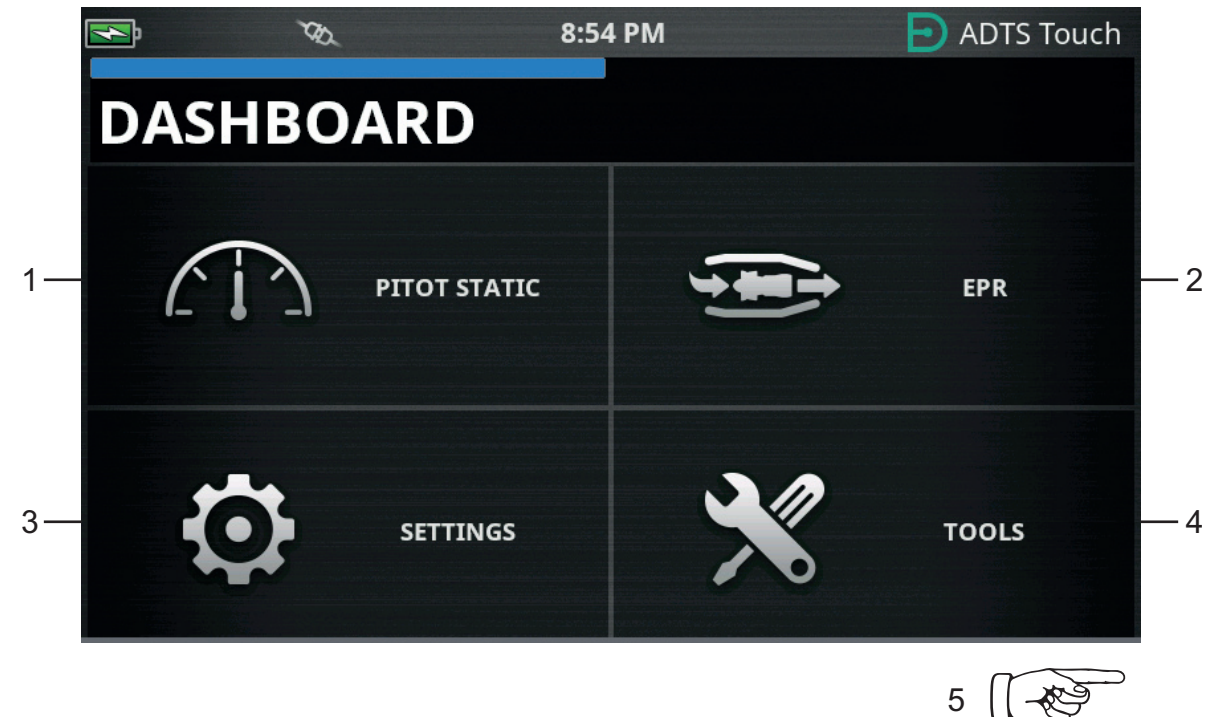

- Pitot static 2 EPR
- 3 Settings 4 Tools
- 
- - 시험 시퀀스 메뉴를 보려면 옆으로 살짝 미십시오 .

**그림 3**-**3: Dashboard 주 메뉴**

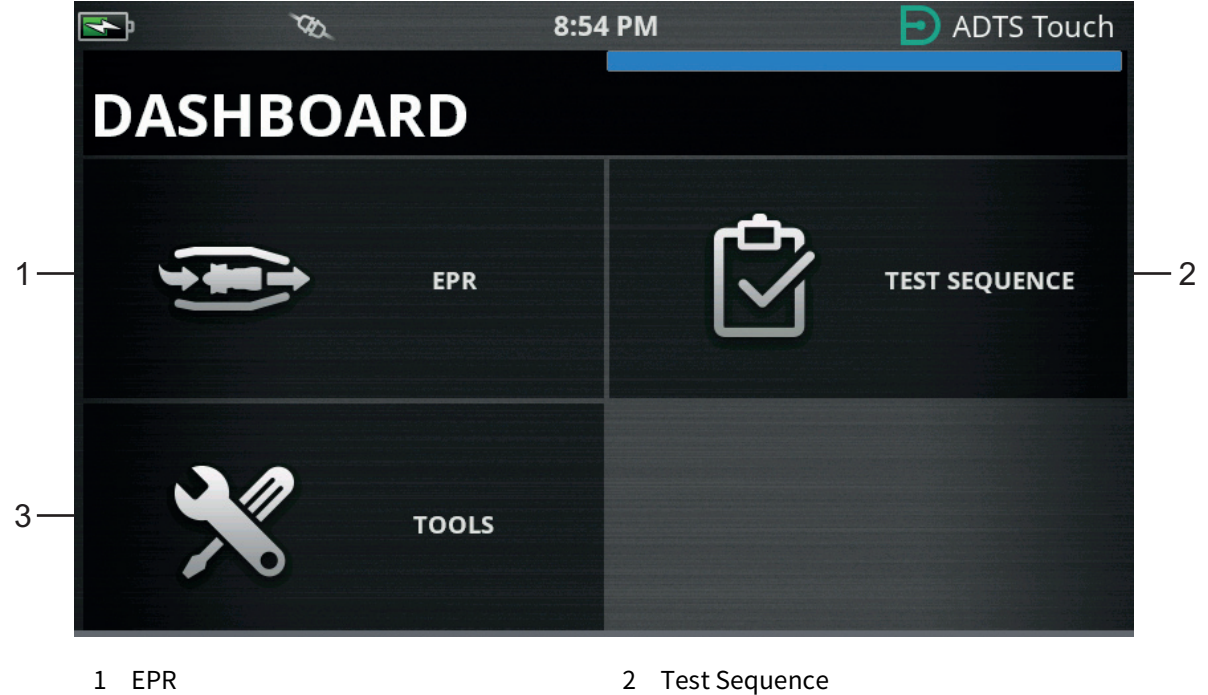

Tools

**그림 3**-**4: 시험 시퀀스가 표시된 Dashboard 메뉴**

# <span id="page-31-0"></span>**3.4 Pitot static**

Dashboard 에서 Pitot Static 을 선택하면 나타나는 화면에는 ADTS 가 현재 Ps 및 Pt 포트에서 압력을 제어(CONTROL)하고 있는지, 아니면 Ps 및 Pt 포트에서 압력을 수동으로 측정(MEASURE)하고 있는지가 명확하게 표시됩니다 .

가동 직후에는 연결된 시스템을 보호하기 위해 ADTS 가 항상 MEASURE 상태로 설정됩니다 .

두 모드 간을 전환하려면 화면 아래쪽에서 관련 아이콘 (1) 을 탭합니다 . 그림 3-5 을 참조하십시오 .

#### <span id="page-31-1"></span>**3.4.1 Measure 모드**

MEASURE 모드 화면에는 ADTS 또는 연결된 항공기 시스템의 Ps 및 Pt 포트 압력 변경 속도 (3) 와 현재 압력을 기준으로 하는 실시간 Pitot Static 매개 변수 측정값 (2) 이 표시됩니다 . 자동 누설 보호를 활성화하지 않는 한 ADTS 펌핑과 압력 제어 기능은 모두 비활성화된 상태입니다 .

이 기본 Pitot Static 정보 화면은 일반적으로 연결된 항공기의 압력과 누설 속도 상태를 수동으로 모니터링하는 데 사용됩니다 .

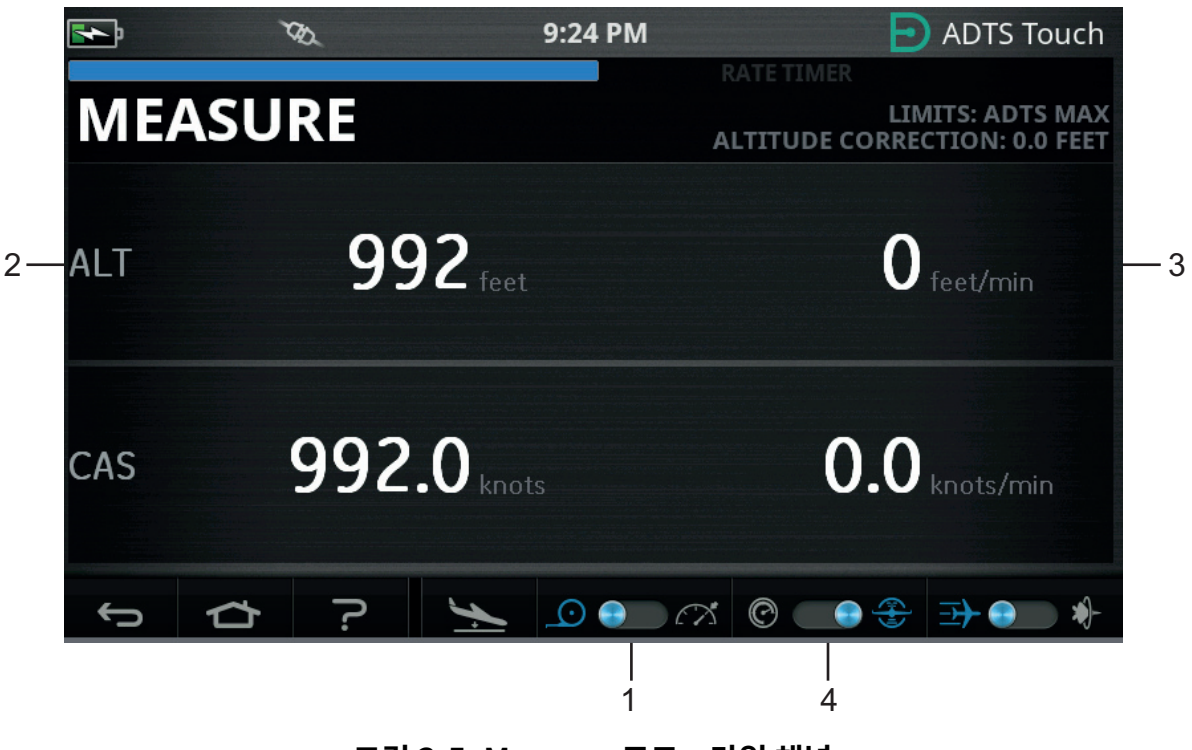

**그림 3**-**5: Measure 모드 – 단일 채널**

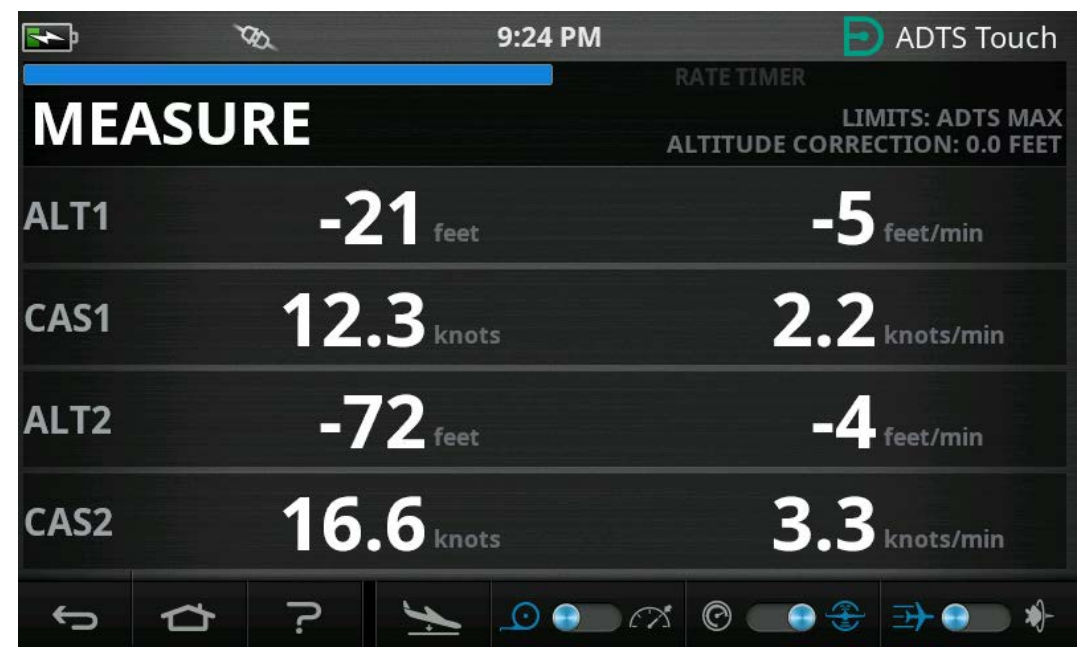

**그림 3**-**6: Measure 모드 – 다중 채널**

전환 컨트롤 (4) 을 사용하여 시스템을 항공 단위와 압력 단위 사이에서 전환할 수 있습니다 .

#### <span id="page-32-0"></span>**3.4.2 Control 모드**

아이콘 (1) 에서 CONTROL( 제어 ) 모드를 선택하면 ADTS 펌프와 압력 제어 기능이 활성화되지만 , 작동자가 요청하지 않는 한 현재 압력이 변경되지는 않습니다 .

CONTROL 모드 화면에는 Ps 및 Pt 포트의 압력 변경 속도와 현재 압력을 기준으로 하는 실시간 Pitot Static 매개 변수 측정값도 표시됩니다 . 여기에는 ADTS 에 적합한 새 목표 값을 입력할 수 있는 각 매개 변수의 'Aim'( 목표 ) 필드도 있습니다 .

이 화면은 항공 단위 또는 압력 단위로 데이터를 수락하고 표시하도록 아이콘 (2) 에서 구성할 수 있습니다 . 항공 단위일 때에는 CAS 또는 마하를 , 압력 단위일 때에는 Qc 또는 Pt 를 표시하도록 아이콘 (3) 에서 Pt 채널 디스플레이를 구성할 수 있습니다 .

진행률 표시기 (4) 에는 요청한 새 목표까지의 완료 백분율과 속도가 표시됩니다 .

해당 채널에 요청한 압력을 주로 진공 상태에서 제어 ( 왼쪽 ) 하는지 , 아니면 압력 상태에서 제어 ( 오른쪽 ) 하는지에 따라 에포트 미터 (5) 를 왼쪽이나 오른쪽으로 움직일 수 있습니다 . 예를 들어 고도 설정 지점에서 에포트 미터를 왼쪽으로 많이 움직이면 대기 중으로의 누설 현상이 조기에 표시될 수 있습니다 .

이 기본 Pitot Static 제어 화면은 일반적으로 필요한 Ps/Pt 매개 변수 시험 범위에 대해 연결된 항공기나 시스템 제어를 능동적으로 작동하는 데 사용됩니다 .

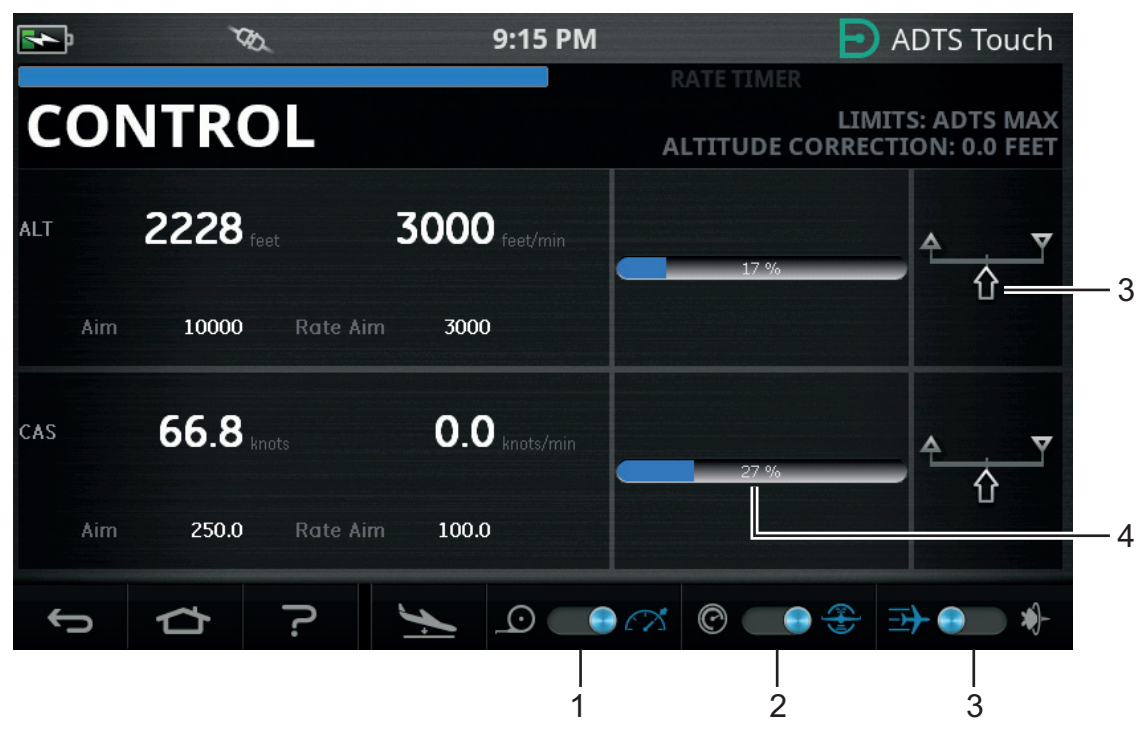

**그림 3**-**7: Control 모드 – 단일 채널**

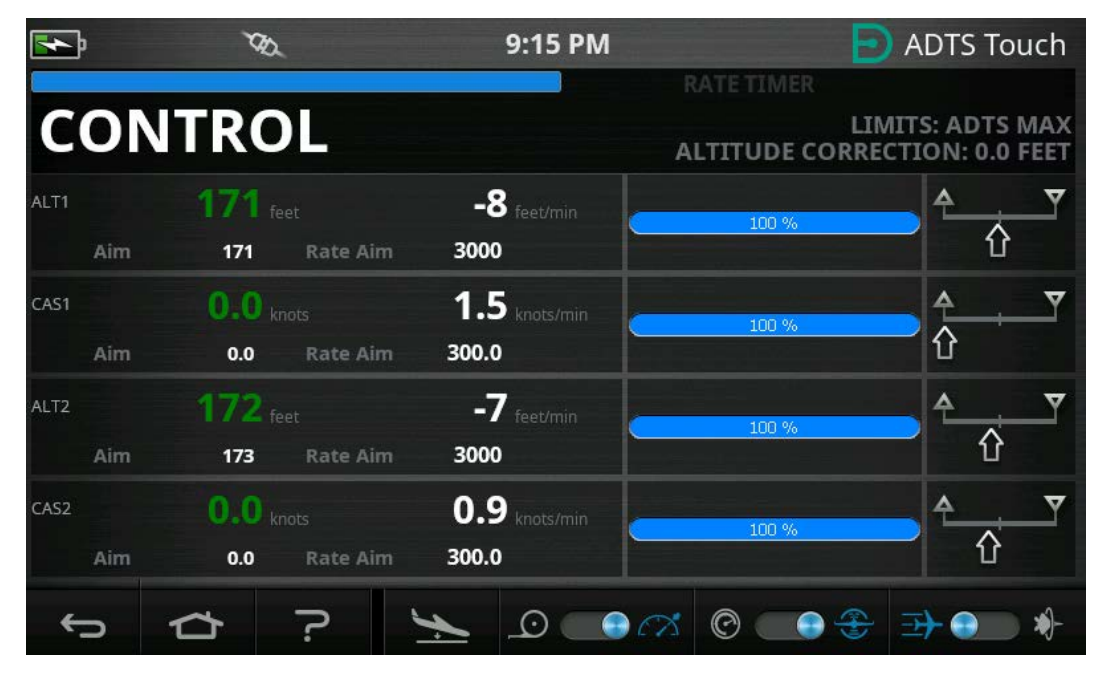

**그림 3**-**8: Control 모드 – 다중 채널**

#### <span id="page-34-0"></span>**3.4.3 ALT, CAS 및 마하**

"Aeronautical" 단위를 선택하면 다음 컨트롤을 사용할 수 있습니다 .

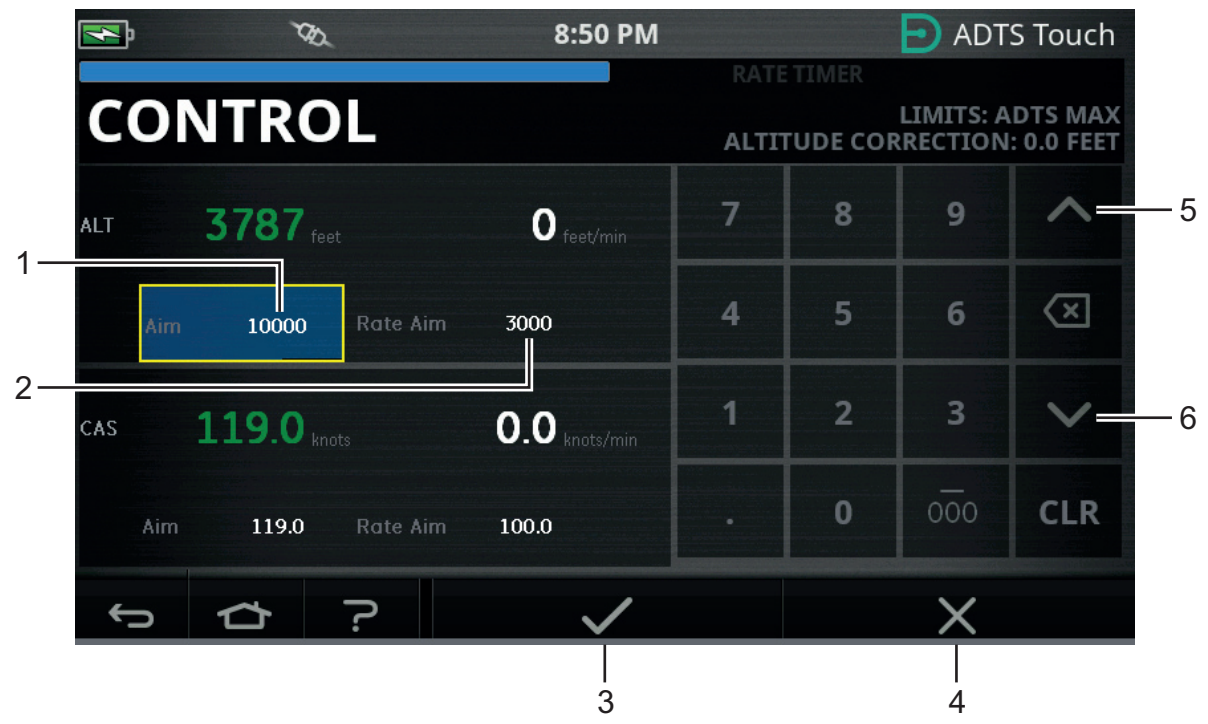

**그림 3**-**9: Control 모드 – ALT, CAS 및 마하 목표**

#### **3.4.3.1 ALT(ADTS553F 및 ADTS554F 의 ALT1, ALT2)**

현재 선택한 고도를 표시합니다 . 고도 값을 변경하려면 다음 단계를 수행합니다 .

- 1. "Aim" 값 (1) 을 탭하여 강조 표시합니다 .
- 2. 숫자 키패드를 사용하여 새 값을 입력합니다 .
- 3. 필요한 경우 "Rate Aim" 값 (2) 을 탭하고 새 값을 입력하여 변경 속도 값을 변경하거나 , 넛지 위쪽 / 아래쪽 컨트롤 (5/6) 을 사용하여 값을 미리 정의된 계수 단위로 증가 또는 감소시킵니다 .
- 4. 넛지 증가 / 감소 계수를 변경하려면 다음을 수행합니다 .

a. 위쪽 / 아래쪽 컨트롤 (5/6) 중 하나를 2 초 동안 길게 누릅니다 . 증가 / 감소 계수 패널이 열립니다 .

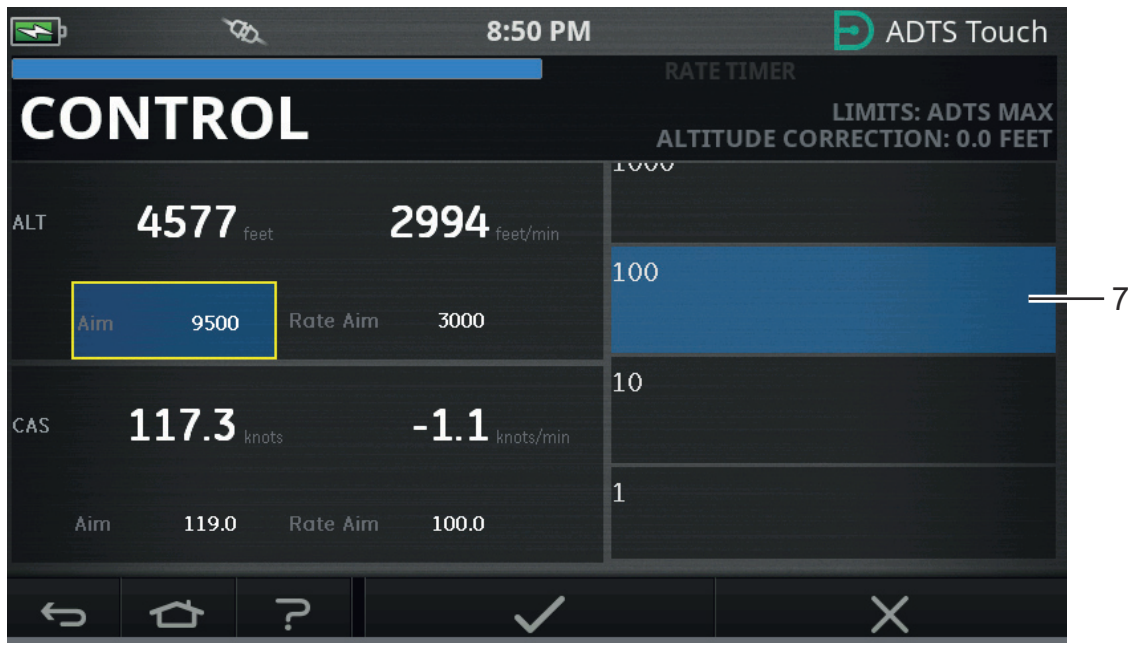

**그림 3**-**10: 넛지 증가 / 감소 계수 선택**

- b. 목록에서 새 계수 (7) 를 선택합니다 . 새 계수가 선택되고 증가 / 감수 계수 패널이 닫힙니다 . 위쪽 / 아래쪽 컨트롤 (5/6) 을 탭하면 "Rate Aim" 값이 새 계수만큼 증가 / 감소합니다 .
- c. " 체크 표시 " 아이콘 (3) 을 탭하면 새 값이 "Aim" 필드에 나타납니다 . 고도 값이 변경 속도 값에 해당하는 새 값으로 변경되며 , 새 값이 허용 제한값 범위 내에 포함되면 텍스트가 녹색으로 바뀝니다 .
- d. "X" 아이콘 (4) 을 탭하면 작업이 취소되고 키패드가 닫힙니다 .

**참고 :** 적절한 목표 값들을 선택하여 동시에 여러 값을 변경 (1~4 단계 반복 ) 한 다음 모든 변경 사항이 입력되면 "체크 표시" 항목을 탭할 수도 있습니다. 다중 채널 컨트롤러 시스템에서는 모든 컨트롤러를 동시에 시작하는 것이 좋기 때문에 이 방법은 ADTS553F 및 ADTS554F 에서 좋은 방법입니다 .

#### **3.4.3.2 CAS(ADTS554F 의 CAS1, CAS2)**

현재 선택한 교정 대기속도를 표시합니다 . 값을 변경하려면 섹션 3.4.3.1 에서 CAS 에 대해 설명한 것과 같은 절차를 반복합니다 .

#### **3.4.3.3 마하 (ADTS554F 의 MACH1, MACH2)**

현재 선택 항목을 표시합니다 . 값을 변경하려면 섹션 3.4.3.1 에서 마하에 대해 설명한 것과 같은 절차를 반복합니다 .

#### <span id="page-35-0"></span>**3.4.4 Ps, Pt 및 Qc**

"Pressure" 단위를 선택하면 다음 컨트롤을 사용할 수 있습니다 .

#### **3.4.4.1 Ps(ADTS553F 및 ADTS554F 의 Ps1, Ps2)**

현재 선택한 압력을 표시합니다 . 값을 변경하려면 섹션 3.4.4.1 에서 Ps 에 대해 설명한 것과 같은 절차를 반복합니다 .
### **3.4.4.2 Pt(ADTS554F 의 Pt1, Pt2)**

현재 선택한 압력을 표시합니다 . 값을 변경하려면 섹션 3.4.4.1 에서 Pt 에 대해 설명한 것과 같은 절차를 반복합니다 .

### **3.4.4.3 Qc(ADTS554F 의 Qc1, Qc2)**

현재 선택한 압력을 표시합니다 . 값을 변경하려면 섹션 3.4.4.1 에서 Qc 에 대해 설명한 것과 같은 절차를 반복합니다 .

#### **3.4.5 고도 강하**

ADTS542F/552F/553F/554F 시리즈는 정압 및 피토 포트에 최종적으로 적용되는 내부 압력과 진공을 발생시키기 위해 단일 세트의 펌프를 사용합니다 . 높은 가스 흐름이 필요한 컨트롤 상황 동안 , 이 소스 압력이 낮아질 수 있습니다 . 이는 이전에 제어되고 안정적이었던 채널의 고도가 의도치 않게 강하되는 것으로 나타날 수 있습니다 .

이러한 효과를 방지하기 위해 ADTS 내부의 소프트웨어는 CAS 또는 고도 속도 변경을 제한하여 비경사 ( 안정 ) 채널을 유지합니다 .

**참고 :** 극단적인 경우 속도 제한 효과로 인해 고도와 CAS 변경이 매우 느리게 나타날 수 있습니다 .

# **3.5 Rate Timer 모드**

이 화면에 액세스하려면 전체 MEASURE 또는 CONTROL 화면을 탭하여 왼쪽으로 끌어옵니다 .

Rate Timer 에는 대기 시간이 연결되어 있으므로 타이밍이 시작되기 전에 압력을 안정적으로 유지할 수 있습니다 . 대기 시간이 모두 경과하여 0 이 되면 예약된 기간이 시작됩니다 .

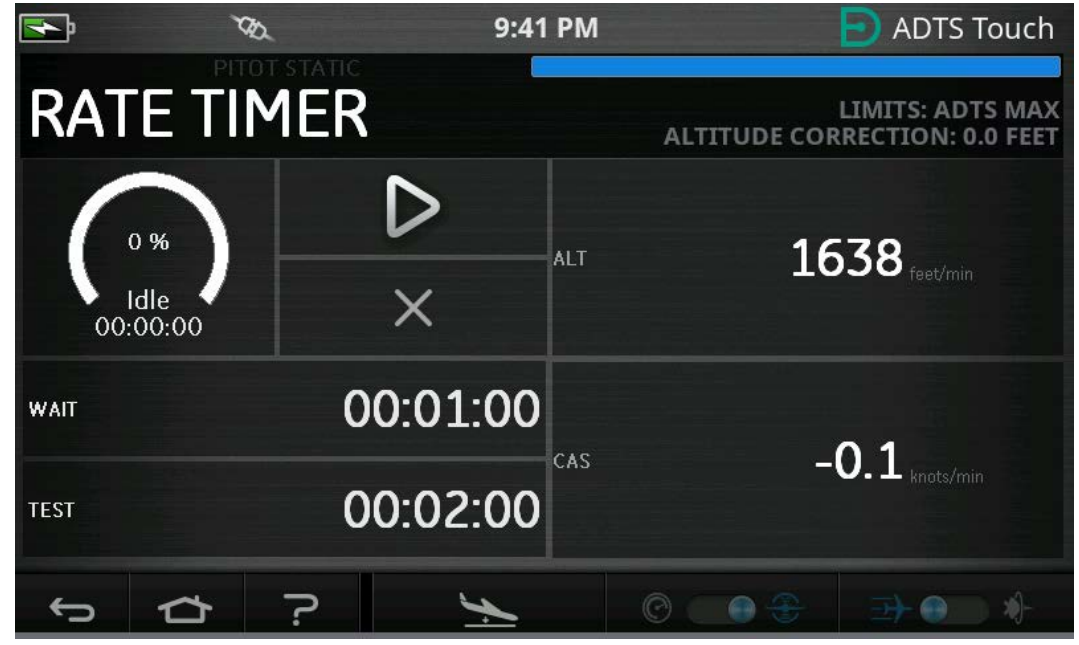

**그림 3**-**11: Rate Timer 패널 – 단일 채널**

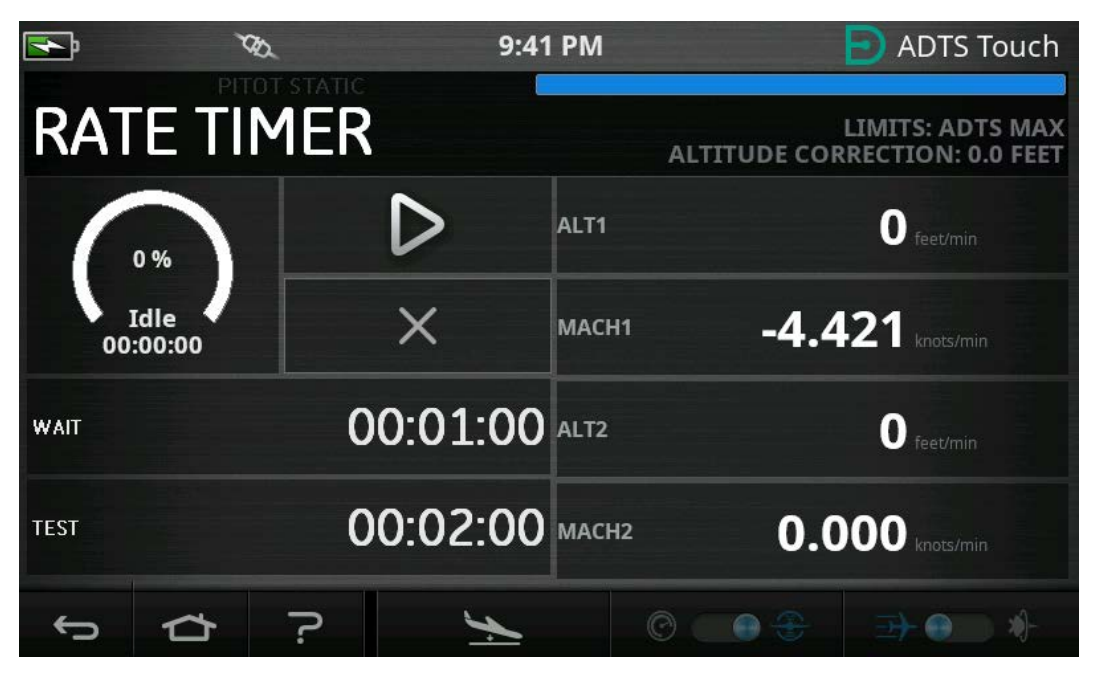

**그림 3**-**12: Rate Timer 패널 – 다중 채널**

Rate Timer( 속도 타이머 ) 가 미리 정의된 시험 시간에 대한 내부 타이머를 시작합니다 . 예약된 기간이 완료되면 디스플레이에 지정된 기간의 평균 변경 속도가 표시됩니다 .

### **3.5.1 WAIT 기간**

WAIT( 대기 ) 기간을 설정하려면 다음 단계를 수행합니다 .

1. Rate Timer 패널에서 WAIT(1) 를 탭하여 강조 표시합니다 . 그러면 Set Time( 시간 설정 ) 패널이 열립니다 .

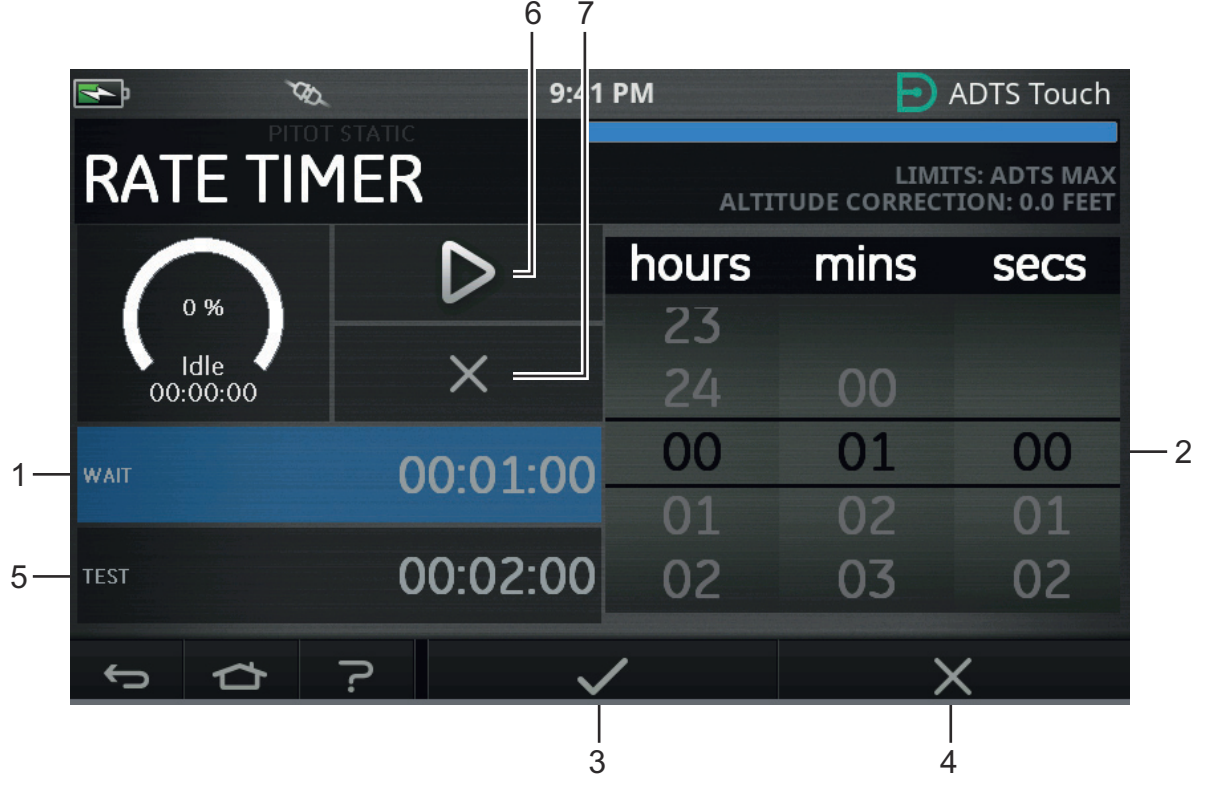

**그림 3**-**13: Set Wait Time 패널**

- 2. Set Time 패널에서 필요한 "hours"( 시간 ), "minutes"( 분 ), "seconds"( 초 )(2) 를 선택합니다 .
- 3. "체크 표시" 아이콘(3)을 탭하면 Set Time 패널이 닫히고 새 시간이 Rate Timer 패널에 표시됩니다.
- 4. "X" 아이콘 (4) 을 탭하면 작업이 취소되고 Set Time 패널이 닫힙니다 .

# **3.5.2 TEST 기간**

- 1. "Rate Timer" 패널에서 "TEST"(5) 를 탭하여 강조 표시합니다 . 그러면 "Set Time"( 시간 설정 ) 패널이 열립니다 .
- 2. "Set Time" 패널에서 필요한 "hours", "minutes", "seconds" 를 선택합니다 .
- 3. " 체크 표시 " 아이콘을 탭하면 Set Time 패널이 닫히고 새 시간이 Rate Timer 패널에 표시됩니다 .
- 4. "X" 아이콘을 탭하면 작업이 취소되고 Set Time 패널이 닫힙니다 .

# **3.5.3 Rate Timer 시작**

Rate Timer 를 시작하려면 다음 단계를 수행합니다 .

- 1. 타이머를 시작하려면 " 재생 " 아이콘 (6) 을 탭합니다 . 타이머 카운트다운이 시작되고 경과한 시간 ( 백분율 ) 표시기가 파란색으로 바뀌며 "Wait" 라는 단어가 백분율 표시 아래에 나타납니다 .
- 2. 타이머가 100% 에 도달하면 다시 카운트다운이 시작되고 "Test" 라는 단어가 백분율 표시 아래에 나타납니다 . 타이머가 100% 에 도달하면 정지되고 경과한 시간 표시기가 파란색으로 유지되며 "End"라는 단어가 나타납니다. 시간이 지정된 시험 기간이 종료되면 각 채널에 대해 측정된 평균 속도 변경이 나타나며 접미사로 대문자 "T" 가 표시됩니다 .

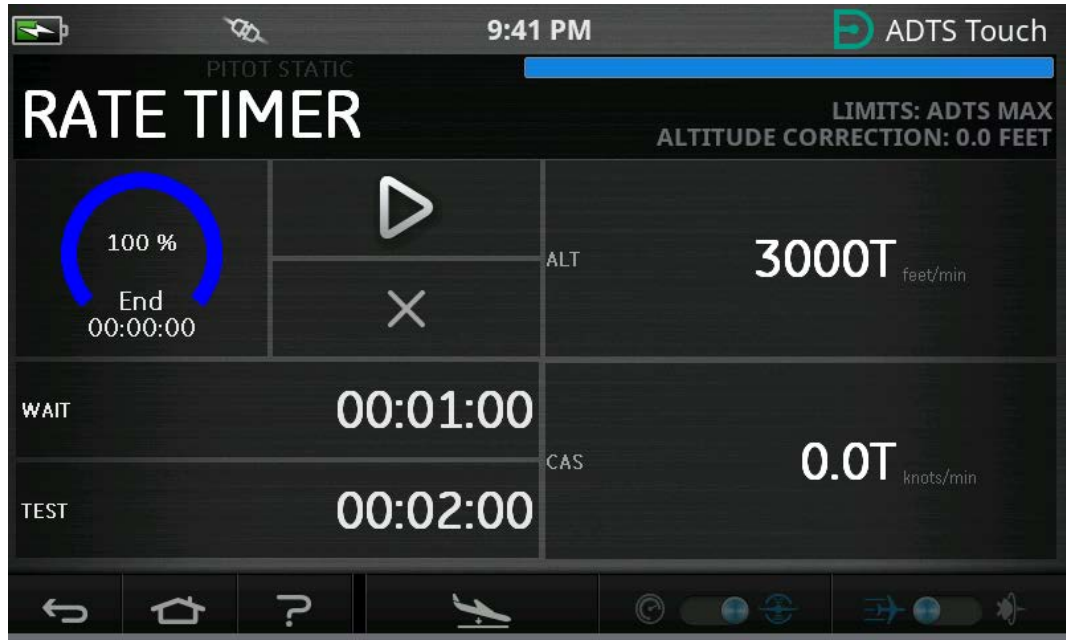

**그림 3**-**14: Rate Timer 결과**

3. 타이머를 정지하거나 재설정하려면 "X" 아이콘 (7) 을 탭합니다 . 그러면 타이머가 재설정되고 경과한 시간 표시기가 흰색으로 바뀌며 "Idle" 이라는 단어가 나타납니다 .

# <span id="page-38-0"></span>**3.6 Settings**

Dashboard >> Settings 로 이동합니다 . "Settings" 화면이 열리고 사용 가능한 컨트롤이 표시됩니다 .

**참고 :** ADTS 에는 PIN 으로 보호되는 메뉴가 포함되어 있습니다 . 출하 시 기본 PIN 코드의 목록은 [섹션](#page-86-0) 4.2 에 나와 있습니다 .

아래 표에는 Settings 메뉴가 간략하게 설명되어 있습니다 .

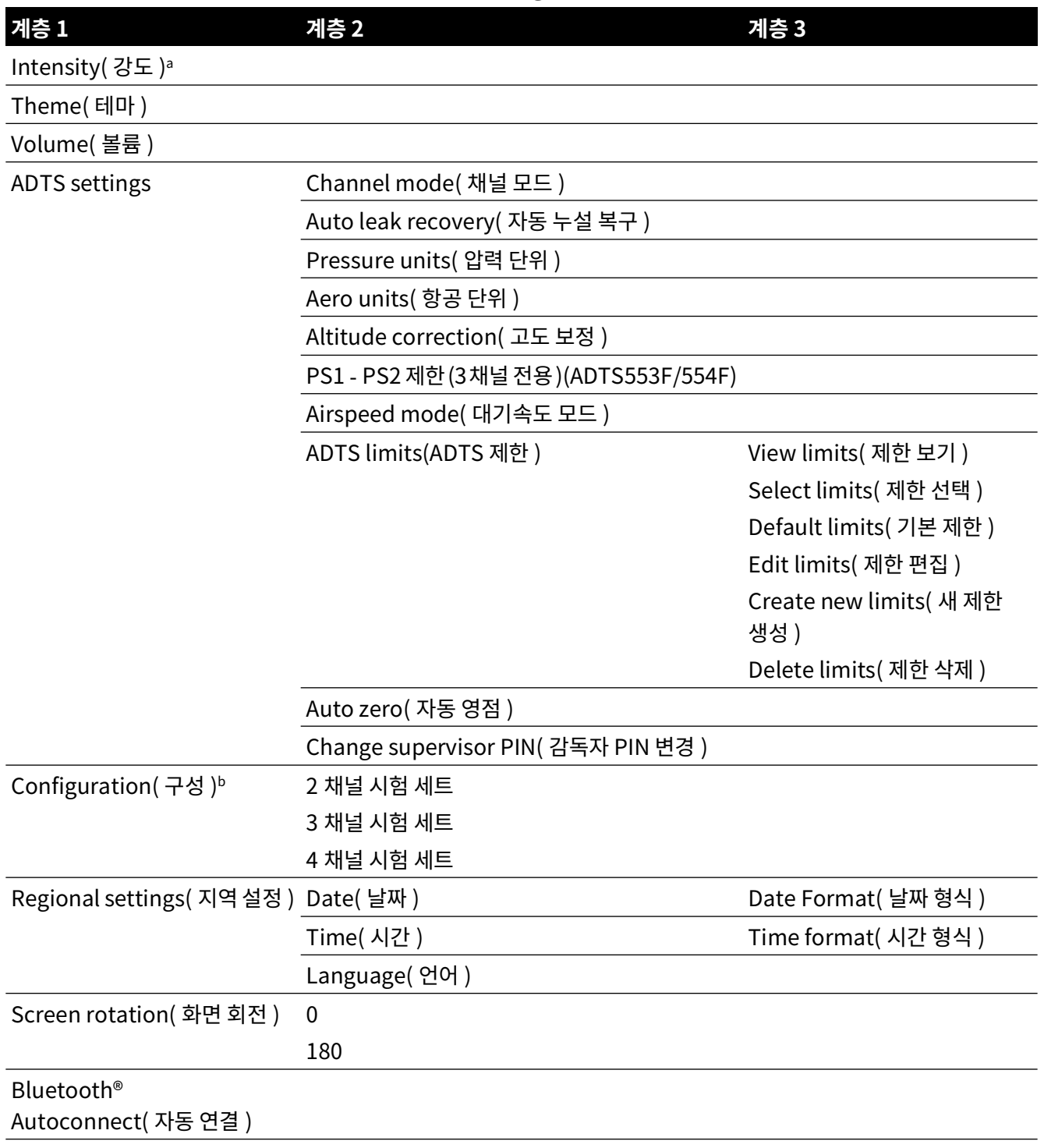

**표 3**-**2: Settings 메뉴 개요**

a. 이 메뉴와 그 하위 메뉴는 켜기 / 대기 모드 전환 스위치가 On( 켜기 ) 으로 설정된 경우에만 사용할 수 있습니다 .

b. 구성은 켜기 / 대기 전환 스위치가 Standby( 대기 ) 로 설정된 경우에만 변경할 수 있습니다 .

**참고 :** 표시되는 옵션은 제품 모델에 따라 달라집니다 .

### **3.6.1 Intensity**

화면 표시 밝기를 조정합니다 .

### **3.6.2 Theme**

직사광선에서 사용할 때 화면 보기를 어두운 배경과 흰색 텍스트에서 밝은 배경과 검은색 텍스트로 변경합니다 .

### **3.6.3 부피**

알림 소리의 볼륨을 조정합니다 .

#### **3.6.4 ADTS settings**

11 개 항목이 포함된 하위 메뉴를 엽니다 .

#### **3.6.4.1 Auto Leak Recovery**

제어 채널의 누설 속도가 너무 빨라지면 자동 누설 복구에서 제어를 자동으로 다시 설정합니다. 자동 누설은 미리 설정된 속도인 분당 914.4m(3000ft) 및 분당 600 노트에서 작동합니다 .

자동 누설 복구를 켜거나 끄려면 다음을 수행합니다 .

1. 흰색 상자 안의 Auto leak recovery 패널을 탭합니다. Auto leak recovery가 켜져 있으면 상자 안에 " 체크 표시 " 가 나타납니다 . " 체크 표시 " 가 나타나지 않으면 Auto leak recovery 가 꺼져 있는 것입니다 .

### **3.6.4.2 압력 단위**

현재 선택 항목을 표시합니다 . 압력 단위 설정을 변경하려면 다음 단계를 수행합니다 .

- 1. Pressure units 패널을 탭합니다 .
- 2. 필요한 단위의 라디오 버튼을 탭합니다 . 단위 라디오 버튼 패널이 닫히고 Pressure units 패널에 선택한 단위가 표시됩니다 .

#### **3.6.4.3 Aero Units**

현재 선택 항목을 표시합니다 . 항공 단위 설정을 변경하려면 다음 단계를 수행합니다 .

- 1. Aero units 패널을 탭합니다 .
- 2. 필요한 Aero units 라디오 버튼을 탭합니다 . Aero units 라디오 버튼 패널이 닫히고 Aero units 패널에 선택한 단위가 표시됩니다 .

#### **3.6.4.4 Altitude Correction**

현재 선택 항목을 표시합니다 . 고도 보정 설정을 변경하려면 다음 단계를 수행합니다 .

1. Altitude correction 패널을 탭합니다 . 그러면 숫자 키패드가 표시됩니다 .

**참고:** ADTS 가 항공기 참조값보다 낮으면 양의 보정 계수를 입력합니다. ADTS 가 항공기 참조값보다 높으면 음의 보정 계수를 입력합니다 .

- 2. 숫자 키패드에서 필요한 고도 보정 설정을 선택합니다 .
- 3. " 체크 표시 " 아이콘을 탭하면 숫자 키패드가 닫히고 새 고도 보정 설정이 Altitude correction 설정 패널에 표시됩니다 .

4. "X" 아이콘을 탭하면 작업이 취소되고 숫자 키패드가 닫힙니다 .

### **3.6.4.5 3 채널 작동 시 Ps1** - **Ps2 차압 제한**

Ps1 - Ps2 제한의 기본값은 84.66mbar(2.5inHg) 입니다 . 이 값은 아래 메뉴에서 변경할 수 있습니다 .

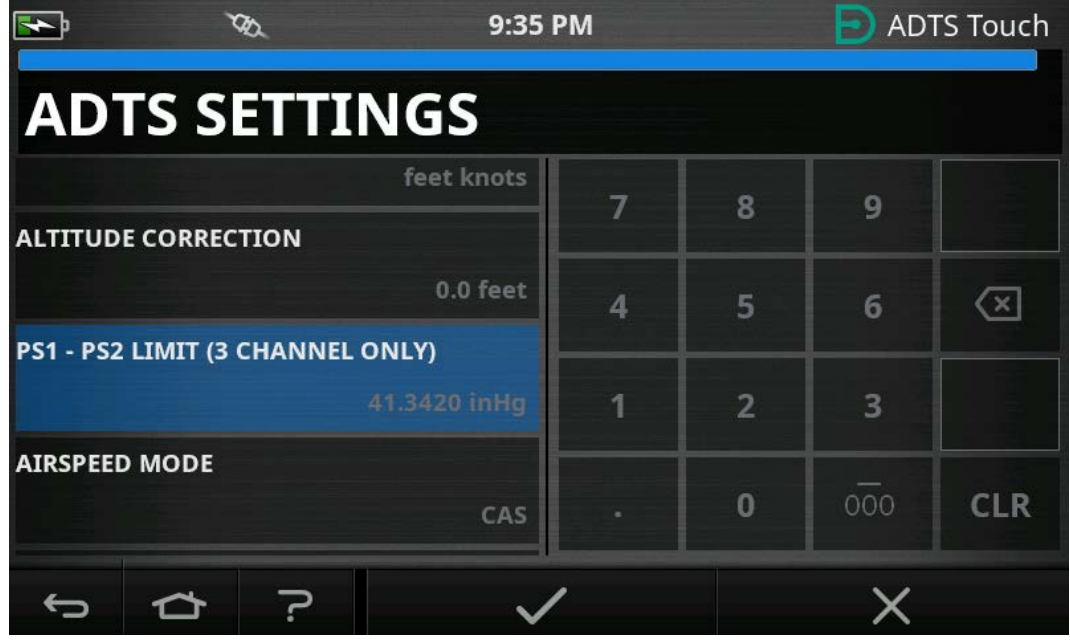

**그림 3**-**15: Ps1** - **Ps2 제한 설정 (3/4 채널 전용 )**

#### **3.6.4.6 Airspeed Mode**

현재 선택 항목을 표시합니다 . 설정을 변경하려면 다음 단계를 수행합니다 .

- 1. Airspeed mode 패널을 탭합니다 .
- 2. 필요한 단위의 라디오 버튼을 탭합니다 .
	- a. CAS: Calculated Airspeed( 계산된 대기속도 ) 모드를 선택하고 Airspeed mode 패널을 닫습니다 .
	- b. TAS: 두 항목이 추가로 포함된 True Airspeed 하위 패널을 엽니다 .
		- i. True Airspeed Temperature(진대기속도 온도): 현재 선택한 온도를 표시합니다. 선택한 온도 설정을 변경하려면 True Airspeed Temperature 패널을 탭합니다 . 그러면 숫자 키패드가 표시됩니다 . 키패드를 사용하여 새 온도를 입력하고 " 체크 표시 " 아이콘을 탭합니다 . 새 온도가 True Airspeed Temperature 패널에 표시되고 키패드가 닫힙니다 .
		- ii. Temperature units(온도 단위): 현재 선택한 온도 단위를 표시합니다. 선택한 온도 단위를 변경하려면 Temperature units 패널을 터치합니다 . 필요한 단위의 라디오 버튼을 탭합니다. Temperature units 패널이 닫히고 새 온도 단위가 Temperature units 패널에 표시됩니다 .

### **3.6.4.7 ADTS Limits**

"ADTS limits" 하위 메뉴가 열립니다 . "ADTS limits" 하위 메뉴에 포함된 항목은 다음과 같습니다 .

- View limits
- Select limits
- Default limits
- Edit limits
- Create new limits
- Delete limits
- 1. View Limits

### **표 3**-**3: ADTS Max(ADTS 최대값 , ADTS552F/553F/554F)**

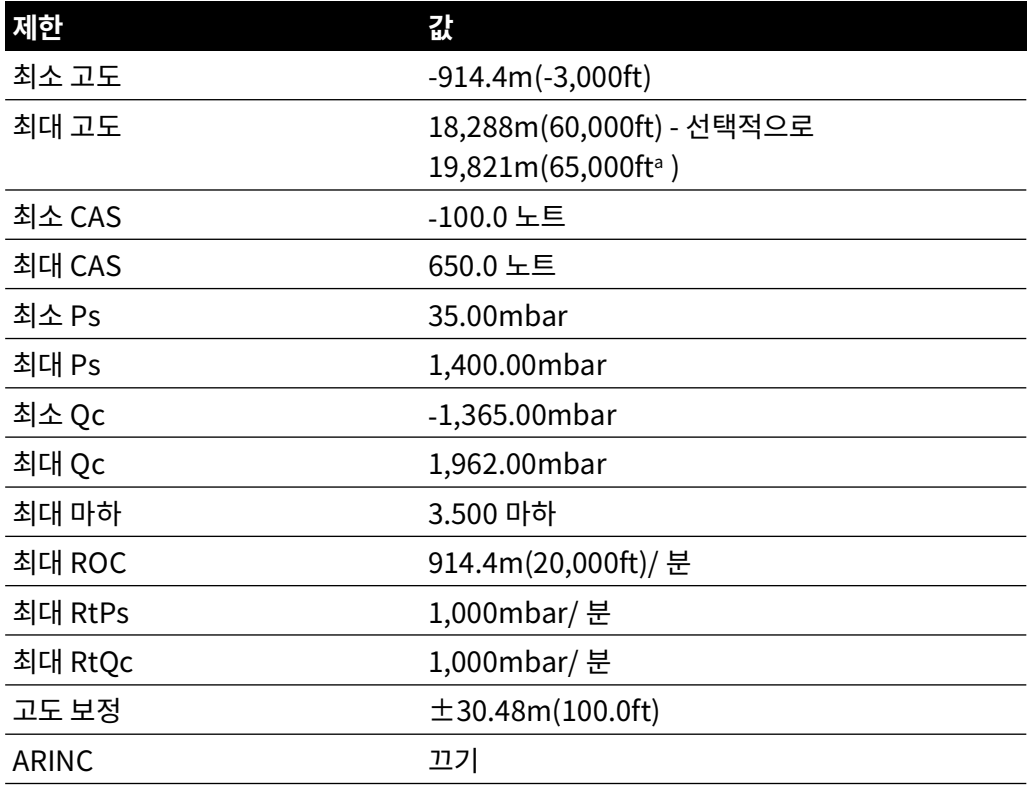

a. PIN 번호를 입력하면 EALT(Extended Altitude: 확장된 고도 ) 옵션이 제공됩니다 .

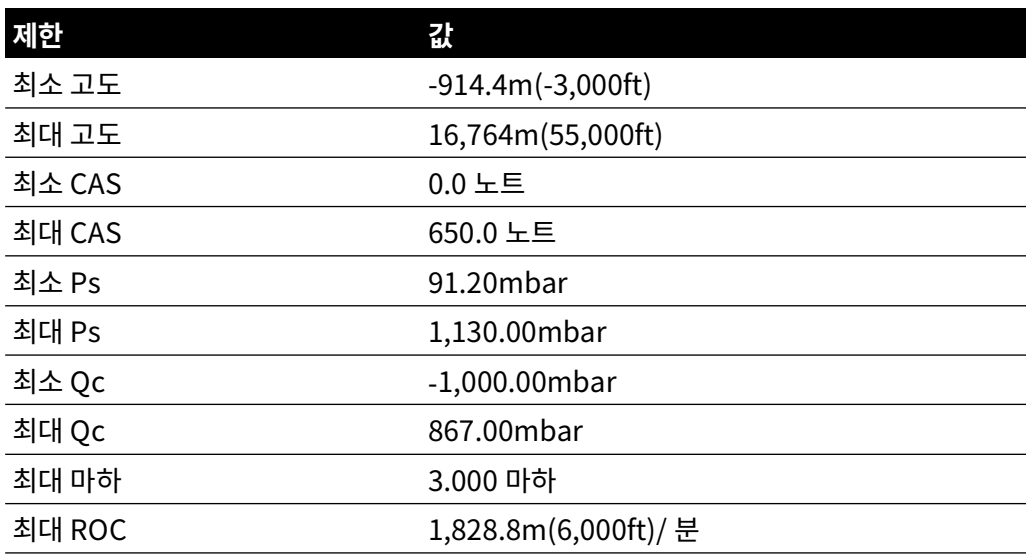

### **표 3**-**4: Max Aero( 최대 항공 단위 , ADTS542F)**

| 제한      | 값                |
|---------|------------------|
| 최대 RtPs | 500.00mbar/ 분    |
| 최대 RtQc | 500.00mbar/ 분    |
| 고도 보정   | ±30.48m(100.0ft) |
| ARINC   | 끄기               |

**표 3**-**4: Max Aero( 최대 항공 단위 , ADTS542F)**

### **표 3**-**5: Max Aero(ADTS552F/553F/554F)**

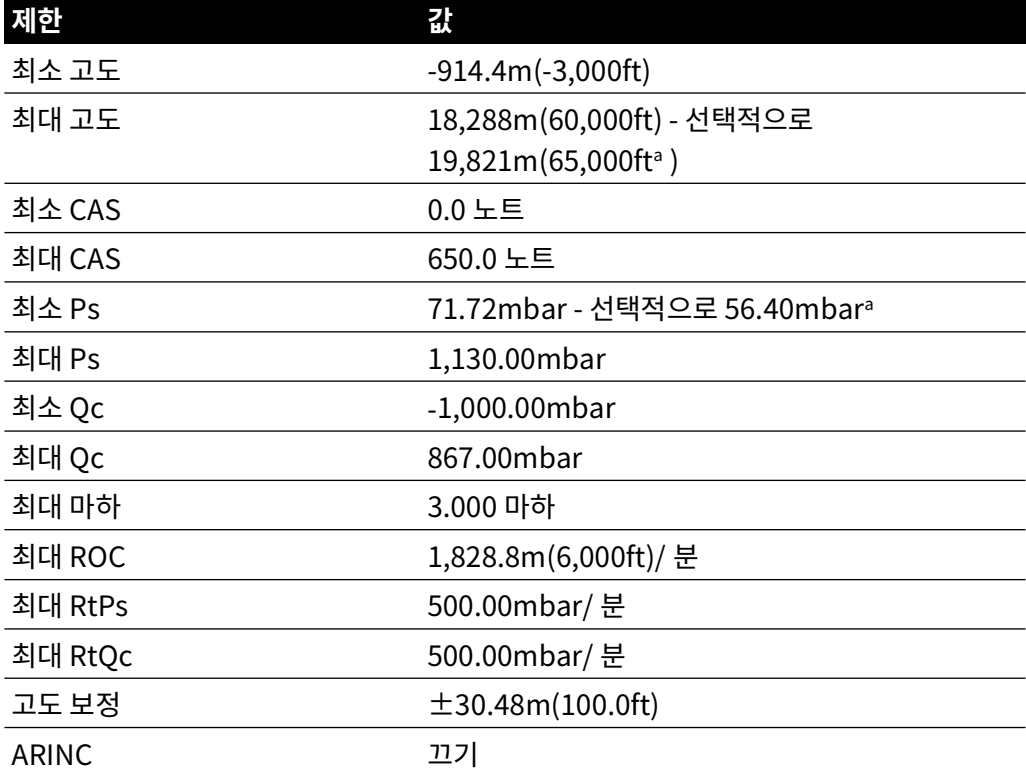

a. PIN 번호를 입력하면 EALT(Extended Altitude: 확장된 고도 ) 옵션이 제공됩니다 .

### **표 3**-**6: Fixed wing( 고정익 )**

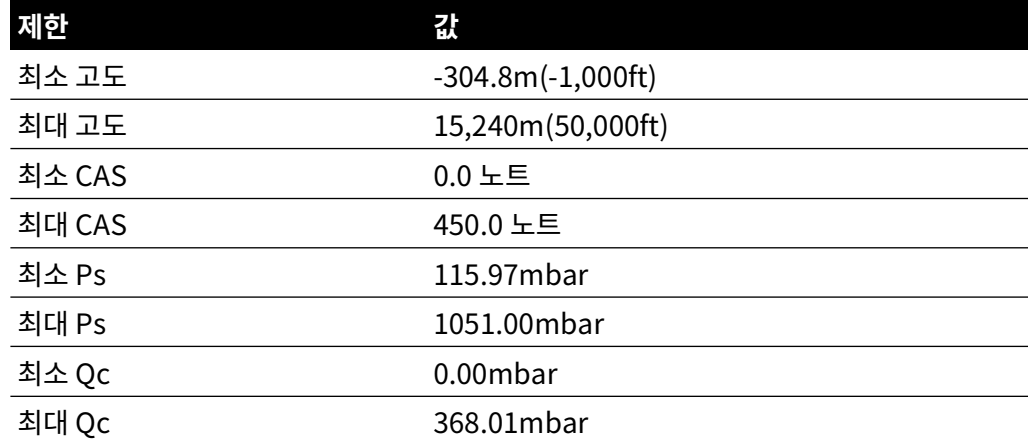

| ο,           |                      |  |
|--------------|----------------------|--|
| 제한           | 값                    |  |
| 최대 마하        | 0.900 마하             |  |
| 최대 ROC       | 1,828.8m(6,000ft)/ 분 |  |
| 최대 RtPs      | 109.85mbar/ 분        |  |
| 최대 RtQc      | 109.85mbar/ 분        |  |
| 고도 보정        | ±30.48m(100.0ft)     |  |
| <b>ARINC</b> | 끄기                   |  |

**표 3**-**6: Fixed wing( 고정익 )**

# **표 3**-**7: Helicopter( 헬리콥터 )**

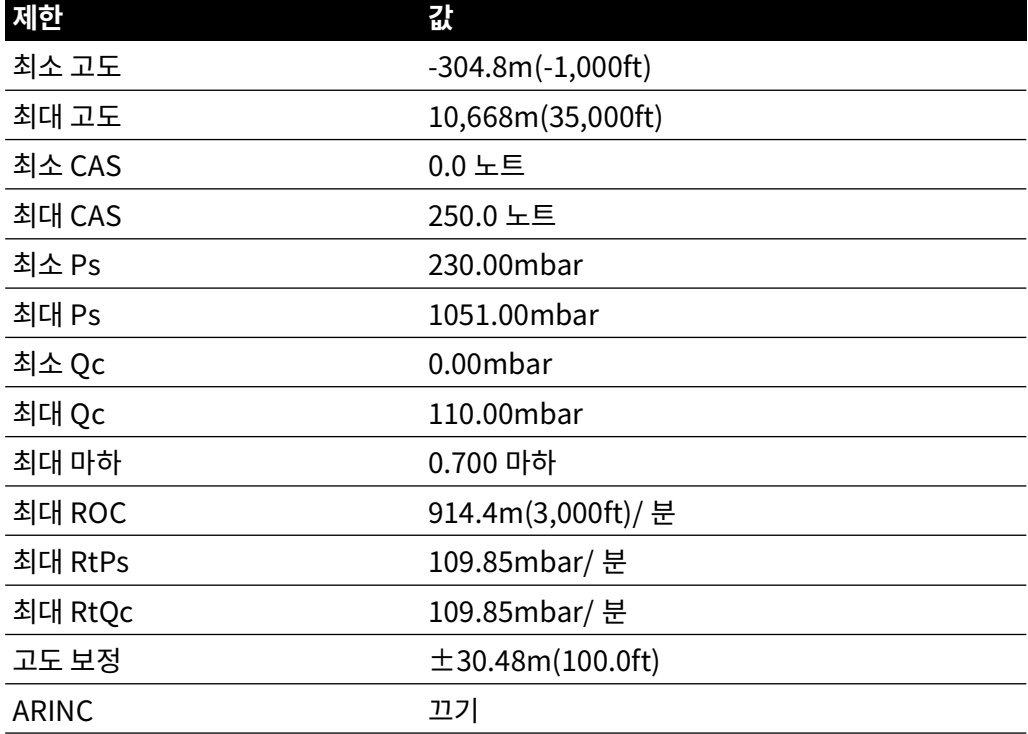

### **표 3**-**8: ADS 프로브**

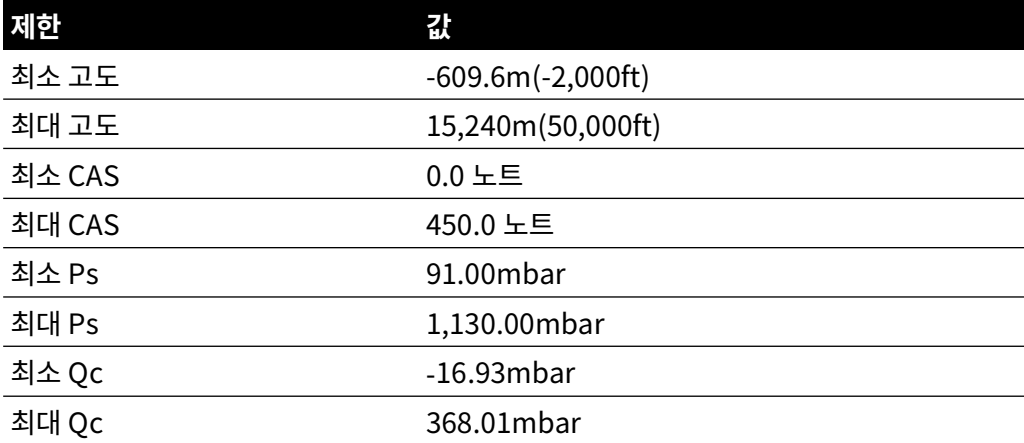

최대 마하 1.000 마하 최대 ROC 3,048m(10,000ft)/ 분 최대 RtPs 366.16mbar/ 분 최대 RtQc 366.16mbar/ 분 고도 보정 <u>±30.48m(100.0ft</u>) ARINC 끄기 **제한 값**

**표 3**-**8: ADS 프로브**

### **표 3**-**9: FL280 MAX(FL280 최대값 , ADTS542F)**

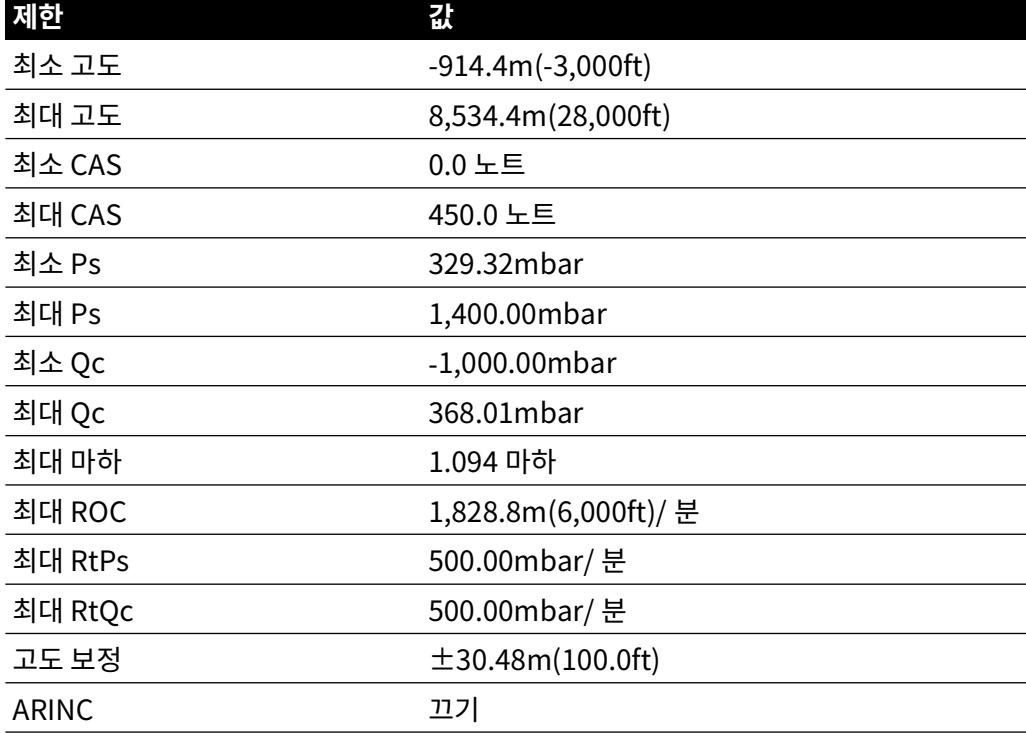

#### **표 3**-**10: FL280(ADTS542F)**

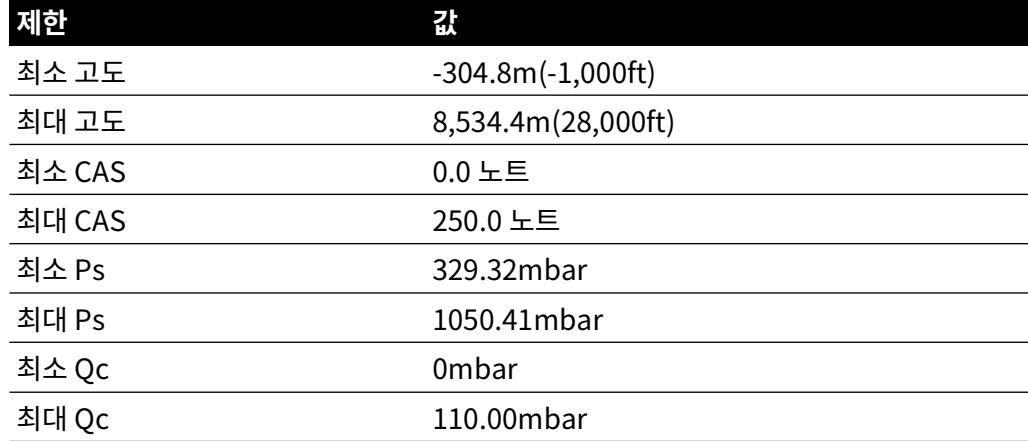

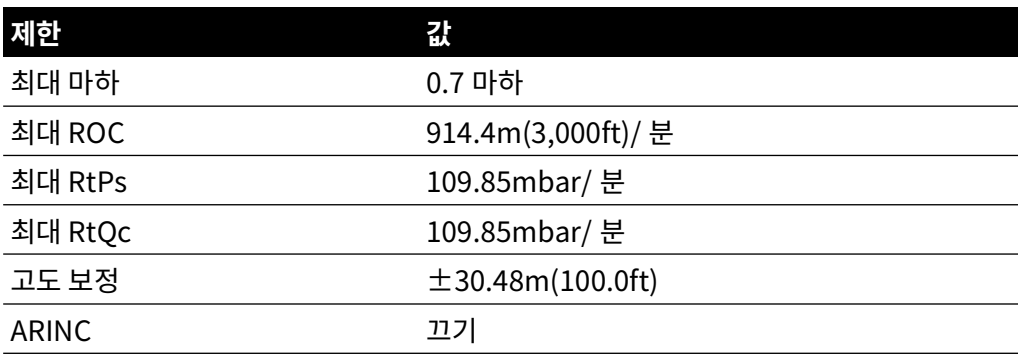

#### **표 3**-**10: FL280(ADTS542F)**

2. Select Limits

Select limits 는 현재 설정을 표시합니다 . 제한 선택 설정을 변경하려면 다음 단계를 수행합니다 .

- a. Select limits 패널을 탭합니다 .
- b. 필요한 Select limits 라디오 버튼을 탭합니다. Select limits 라디오 버튼 패널이 닫히고 Select limits 패널에 새로 선택한 항목이 표시됩니다 .
- 3. Default Limits

장치 정지 후 장치가 기본 설정되는 제한을 사용자가 선택할 수 있습니다 . 기본 제한을 변경하려면 감독자 PIN 이 필요합니다 .

4. Edit Limits

이 기능을 선택하는 경우 PIN 코드를 입력해야 합니다 . 이 기능을 사용하여 기존 제한 설정을 편집할 수 있습니다 . 제한을 편집하려면 다음 단계를 수행합니다 .

- a. Edit limits 를 탭합니다 . 그러면 숫자 키패드가 표시됩니다 .
- b. PIN 번호를 입력하고 " 체크 표시 " 아이콘을 탭합니다 . Edit limits 패널이 열립니다 . "X" 아이콘을 탭하면 제한이 변경되지 않고 숫자 키패드가 닫힙니다 .
- c. Edit limits 패널에서 편집할 사용자 제한 설정을 탭합니다 . 사용자 제한이 생성되지 않은 경우 화면이 비어있을 것입니다 .
- d. 제한을 탭하면 숫자 키패드가 열리고 현재 제한을 편집할 수 있습니다 .
- e. 제한을 편집하고 "체크 표시" 아이콘을 탭합니다. 매개 변수가 변경되고 키패드가 닫힙니다. "X" 아이콘을 탭하면 제한이 변경되지 않고 숫자 키패드가 닫힙니다 .
- f. 뒤로 / 돌아가기 버튼을 탭하여 ADTS Settings 메뉴로 돌아갑니다 .
- 5. Create New Limits

이 기능을 선택하는 경우 PIN 코드를 입력해야 합니다 . 기존 제한 설정을 삭제하거나 기존 제한을 덮어쓰면 새 제한 설정을 생성할 수 있습니다 . 새 제한을 생성하려면 다음 단계를 수행합니다 .

- a. Create new limits 를 탭합니다 . 그러면 숫자 키패드가 표시됩니다 .
- b. PIN 번호를 입력하고 "체크 표시" 아이콘을 탭합니다. Create new limits 패널이 열립니다. "X" 아이콘을 탭하면 제한이 변경되지 않고 숫자 키패드가 닫힙니다 .
- c. Create new limits 패널에서 템플릿으로 사용할 제한 설정의 패널을 탭합니다 .
- d. Custom limits name 패널과 키보드가 열립니다 . 새 제한 설정의 이름을 입력합니다 .
- e. " 체크 표시 " 아이콘을 탭합니다 . 이제 새 제한 설정을 편집할 수 있습니다 .
- f. 목록에서 원하는 항목을 탭하면 숫자 키패드가 열립니다 .
- g. 새 숫자를 입력하고 " 체크 표시 " 아이콘을 탭합니다 . 숫자 키패드가 닫히고 선택한 항목에 대해 새 매개 변수가 표시됩니다 . "X" 아이콘을 탭하면 제한이 변경되지 않고 숫자 키패드가 닫힙니다.
- h. 필요한 경우 다른 매개 변수에 대해 이 절차를 반복합니다 .
- i. 뒤로 / 돌아가기 버튼을 탭하여 ADTS Settings 메뉴로 돌아갑니다 .

### 6. Delete Limits

이 기능을 선택하는 경우 PIN 코드를 입력해야 합니다 . 제한을 삭제하려면 다음 단계를 수행합니다 .

- a. Delete limits 를 탭합니다 . 그러면 숫자 키패드가 표시됩니다 .
- b. PIN 번호를 입력하고 " 체크 표시 " 아이콘을 탭합니다 . Delete limits 패널이 열립니다 . "X" 아이콘을 탭하면 제한이 변경되지 않고 숫자 키패드가 닫힙니다 .
- c. Delete limits 패널에서 삭제할 Custom limits( 사용자 지정 제한 ) 패널 ( 최대 5 개가 있을 수 있음 ) 을 탭합니다 .
- d. 'Are you sure you want to delete this Limits Set?'(이 제한 설정을 삭제하시겠습니까?)라는 메시지가 표시됩니다 .
- e. Yes 를 탭합니다 . 그러면 선택한 제한 설정이 목록에서 삭제됩니다 . No 를 탭하면 제한을 변경하지 않고 Delete limits 패널로 되돌아갑니다 .
- f. 필요한 경우 이 절차를 반복하여 다른 사용자 제한 설정을 삭제합니다 .
- g. 필요한 경우 삭제된 제한 설정을 대체하는 새 제한 설정을 생성할 수 있습니다 . 위의 'Create New Limits' 를 참조하십시오 .
- h. 뒤로 / 돌아가기 버튼을 탭하여 ADTS Settings 메뉴로 돌아갑니다 .

### **3.6.4.8 Auto Zero( 측정 모드에서만 표시됨 )**

Auto zero 가 On( 기본값 ) 이면 Pt 및 Ps 센서가 Ps 채널을 참조 채널로 사용하여 자동으로 정렬됩니다 . Auto zero 를 켜거나 끄려면 다음을 수행합니다 .

1. 흰색 상자 안의 Auto zero 패널을 탭합니다 . Auto zero 가 켜져 있으면 상자 안에 " 체크 표시 " 가 나타납니다 . " 체크 표시 " 가 나타나지 않으면 Auto zero 는 꺼져 있는 것입니다 .

### **3.6.4.9 Change Supervisor PIN**

이 기능을 선택하는 경우 PIN 코드를 입력해야 합니다 . PIN 을 변경하려면 다음 단계를 수행합니다 .

- 1. Change supervisor PIN 패널을 탭합니다 . 숫자 키패드가 열리고 Enter Supervisor Pin( 감독자 PIN 입력 ) 이라는 텍스트가 표시됩니다 .
- 2. 현재 PIN 을 입력합니다 . "New PIN"( 새 핀 ) 이라는 텍스트가 표시됩니다 . "X" 아이콘을 탭하면 작업이 취소되며 PIN 을 변경하지 않고 숫자 키패드가 닫힙니다 .
- 3. 새 PIN 번호를 입력하고 " 체크 표시 " 아이콘을 탭합니다 . 변경을 확인하라는 메시지가 표시됩니다 .
- 4. 새 PIN 을 다시 입력하고 " 체크 표시 " 아이콘을 다시 탭합니다 . 숫자 키패드가 닫히고 새 PIN 이 활성화됩니다 .
- 5. 새 PIN 을 저장할 것인지 묻는 메시지가 표시됩니다 .

6. OK 를 탭합니다 . 이제 새 PIN 이 활성화되며 Change Supervisor PIN 패널이 닫힙니다 .

### **3.6.5 Configuratio**

ADTS 구성(2채널, 3채널 또는 4채널 모드)은 오른쪽 메뉴에 있는 적절한 라디오 버튼을 선택하여 변경할 수 있습니다 .

**참고 :** 이 메뉴 옵션은 ADTS 컨트롤러가 대기 모드로 전환된 경우에만 활성화됩니다 .

### **3.6.6 Regional Settings**

3 개 항목이 포함된 하위 메뉴를 엽니다 .

### **3.6.6.1 Date**

날짜 설정을 변경하려면 다음 단계를 수행합니다 .

- 1. Date 패널을 탭합니다 . 현재 설정이 표시됩니다 .
- 2. 표시된 달력에서 필요한 "Day"( 일 ), "Month"( 월 ), "Year"( 연 ) 를 선택합니다 .
- 3. " 체크 표시 " 아이콘을 탭하면 달력이 닫히고 새 날짜가 Date 패널에 표시됩니다 .
- 4. "X" 아이콘을 탭하면 작업이 취소되고 달력이 닫힙니다 .

### **3.6.6.2 Date Format**

현재 형식을 표시합니다 . 날짜 형식을 변경하려면 다음 단계를 수행합니다 .

- 1. Date format 패널을 탭합니다 .
- 2. 필요한 Date format 라디오 버튼을 탭합니다 . Date format 라디오 버튼 패널이 닫히고 Date format 패널에 선택한 형식이 표시됩니다 .

### **3.6.6.3 Time**

시간 설정을 변경하려면 다음 단계를 수행합니다 .

- 1. Time 패널을 탭합니다 . 현재 설정이 표시됩니다 .
- 2. 표시된 패널에서 필요한 "hours", "minutes", "seconds" 를 선택합니다 .
- 3. " 체크 표시 " 아이콘을 탭하면 Time 패널이 닫히고 새 시간이 Time 패널에 표시됩니다 .

"X" 아이콘을 탭하면 작업이 취소되고 Time 패널이 닫힙니다 .

### **3.6.6.4 Time Format**

현재 형식을 표시합니다 . 시간 형식을 변경하려면 다음 단계를 수행합니다 .

- 1. Time format 패널을 탭합니다 .
- 2. 필요한 Time format 라디오 버튼을 탭합니다 . Time format 라디오 버튼 패널이 닫히고 Time format 패널에 선택한 형식이 표시됩니다 .

### **3.6.6.5 Language**

현재 언어 설정을 표시합니다 . 언어 설정을 변경하려면 다음 단계를 수행합니다 .

- 1. Language 패널을 탭합니다 .
- 2. 필요한 Language 라디오 버튼을 탭합니다 . Language 라디오 버튼 패널이 닫히고 Language 패널에 선택한 언어가 표시됩니다 .

### **3.6.7 Screen Rotation**

현재 화면 회전 각도 (0 도 또는 180 도 ) 가 표시됩니다 . 화면 회전을 변경하려면 다음 단계를 수행합니다 .

- 1. Screen rotation 패널을 탭합니다 .
- 2. 필요한 Screen rotation 라디오 버튼을 탭합니다 . Screen rotation 라디오 버튼 패널이 닫히고 Screen rotation 패널에 선택한 회면 회전이 표시됩니다 .

### **3.6.8 Bluetooth® Autoconnect( 자동 연결 )**

이 옵션을 선택 ( 체크 표시 ) 하면 ADTS 컨트롤러와 ADTSTOUCH 사이의 연결이 끊겼을 때 두 장치가 자동으로 Bluetooth® 를 통해 재연결을 시도합니다 . 이 옵션을 선택하지 않으면 ADTS 컨트롤러와 ADTSTOUCH 사이의 연결이 끊겼을 때 해당 옵션을 다시 선택할 때까지 두 장치가 Bluetooth® 를 통해 재연결되지 않습니다 .

# **3.7 Tools**

Dashboard >> Tools 로 이동하여 Tools 화면을 표시합니다 .

**참고 :** ADTS 에는 PIN 으로 보호되는 메뉴가 포함되어 있습니다 . 출하 시 기본 PIN 코드의 목록은 [섹션](#page-86-0) 4.2 에 나와 있습니다 .

Tools 화면이 열리고 사용 가능한 컨트롤이 표시됩니다 . 아래 표에는 Tools 메뉴가 간략하게 설명되어 있습니다 .

| 계층 1                                                     | 계층 2                             | 계층 3                             |
|----------------------------------------------------------|----------------------------------|----------------------------------|
| <b>Calibration (Calibrate</b><br>sensors)( 교정 ( 센서 교정 )) | Sensor(센서)                       |                                  |
|                                                          | Revert Calibration( 교정 되돌리기)     |                                  |
|                                                          | Clear Calibration(교정 지우기)        |                                  |
|                                                          | Change CAL PIN(교정 PIN 변경)        |                                  |
| <b>Calibration (Software</b><br>update)(교정 (소프트웨어 업데이트)) | Upgrade( 업그레이드 ): ADTSTOUCH      | Application(애플리케이션)              |
|                                                          |                                  | Operating system (운영체제)          |
|                                                          | Upgrade( 업그레이드 ): ADTS           | Update main code( 주 코드<br>업데이트)  |
|                                                          |                                  | Update boot code( 부팅 코드<br>업데이트) |
| Bluetooth <sup>®</sup>                                   | New scan for devices( 장치 새로 스캔 ) |                                  |
|                                                          | Certifications(인증)               |                                  |
| System status( 시스템 상태 )                                  | <b>ADTSTOUCH</b>                 |                                  |
|                                                          | <b>ADTS</b>                      |                                  |
|                                                          | Communications( 통신)              |                                  |
|                                                          | Software installed (설치된 소프트웨어)   |                                  |
|                                                          | History( 기록 )                    |                                  |
|                                                          | Summary(요약)                      |                                  |
|                                                          | Support( 지원 )                    |                                  |

**표 3**-**11: Tools 메뉴 개요**

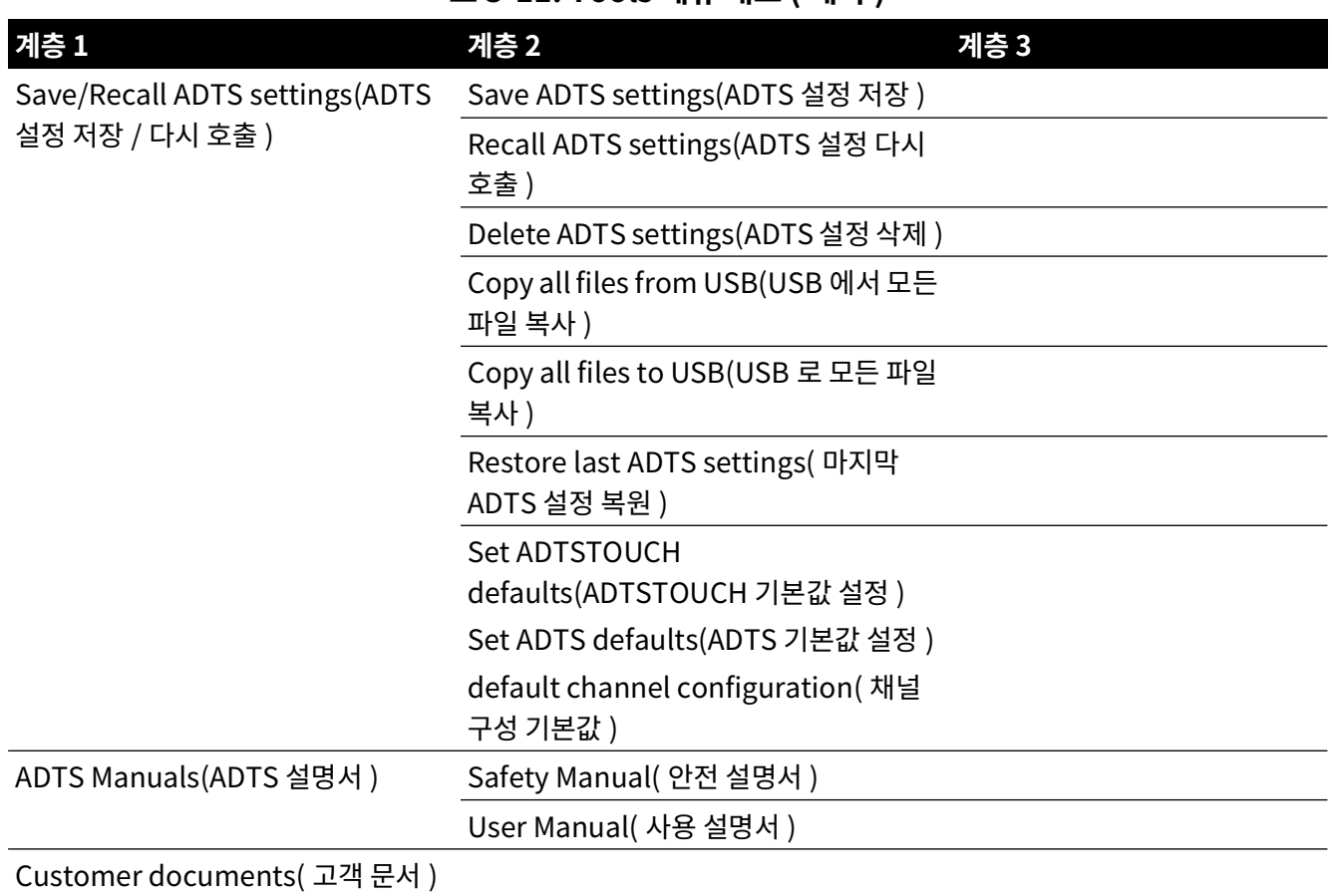

**표 3**-**11: Tools 메뉴 개요 ( 계속 )**

### **3.7.1 Calibration (Calibrate Sensors)**

이 기능에 액세스하려면 필수 PIN 코드를 입력해야 합니다 . 이 기능은 [섹션](#page-89-0) 4.4 에 자세히 설명된 교정 절차의 결과를 기준으로 센서에 대해 보정된 새 값을 설정하는 데 사용됩니다 . Calibration 하위 메뉴에 포함된 항목은 다음과 같습니다 .

### **3.7.1.1 Sensor**

현재 Ps 및 Pt 값을 보여 주는 Calibration check( 교정 확인 ) 하위 메뉴를 엽니다 .

새 Ps 보정 값을 입력하려면 다음 단계를 수행합니다 .

- 1. Ps 패널을 탭합니다 . Ps sensor correction(Ps 센서 교정 ) 패널이 열립니다 .
- 2. 화면의 지침을 따른 뒤 " 체크 표시 " 아이콘을 탭합니다 . 그러면 숫자 키패드가 열립니다 .
- 3. 새 Pt 보정 값을 입력하려면 같은 절차를 수행합니다 .

### **3.7.1.2 Change CAL PIN**

이 기능을 선택하면 교정 PIN 코드를 변경할 수 있습니다 . PIN 을 변경하려면 다음 단계를 수행합니다 .

- 1. "Change CAL PIN" 패널을 탭합니다 . 그러면 숫자 키패드가 열립니다 .
- 2. 새 PIN 번호를 입력하고 " 체크 표시 " 아이콘을 탭합니다 . 변경을 확인하라는 메시지가 표시됩니다 .
- 3. 새 PIN 을 다시 입력하고 " 체크 표시 " 아이콘을 다시 탭합니다 . 숫자 키패드가 닫히고 새 PIN 이 활성화됩니다 .
- 4. "X" 아이콘을 탭하면 작업이 취소되며 PIN 을 변경하지 않고 숫자 키패드가 닫힙니다 .

### **3.7.2 Calibration (Software Upgrade)**

이 기능에 액세스하려면 필수 PIN 코드를 입력해야 합니다 . 이 기능은 업데이트된 소프트웨어를 설치한 후 ADTS 와 ADTSTOUCH 의 소프트웨어를 업그레이드하는 데 사용됩니다 .

### **3.7.2.1 ADTSTOUCH Software Upgrade(ADTSTOUCH 소프트웨어 업그레이드 )**

"ADTSTOUCH Software Upgrade"(ADTSTOUCH 소프트웨어 업그레이드 ) 하위 메뉴에 포함된 항목은 다음과 같습니다 .

- **Application**
- Operating system

소프트웨어 다운로드 및 설치 절차에 대한 자세한 설명은 [섹션](#page-94-0) 5.5 를 참조하십시오 .

### **3.7.2.2 ADTS Software Upgrade(ADTS 소프트웨어 업그레이드 )**

"ADTS Software Upgrade"(ADTS 소프트웨어 업그레이드 ) 하위 메뉴에 포함된 항목은 다음과 같습니다 .

- Main code( 주 코드 )
- Boot code( 부팅 코드 )

소프트웨어 다운로드 및 설치 절차에 대한 자세한 설명은 [섹션](#page-94-0) 5.5 를 참조하십시오 .

### **3.7.3 Bluetooth®**

3 개 항목이 포함된 하위 메뉴를 엽니다 . 처음 두 항목과 관련된 기능은 ADTSTOUCH 가 주 전원 공급 장치에 연결되어 있지 않을 때에만 사용할 수 있습니다 . 관련 설명은 섹션 [3.16](#page-82-0) 을 참조하십시오 .

### **3.7.3.1 New Scan for Devices**

이 기능은 다른 ADTS 및 ADTS Touch 의 로컬 영역 스캔을 시작합니다 . 스캔이 완료되면 다른 ADTS 및 ADTS Touch 의 목록이 표시됩니다 . 다른 장치를 선택하려면 다음 단계를 수행합니다 .

- 1. 장치 이름을 탭합니다 .
- 2. " 체크 표시 " 아이콘을 탭하면 장치가 선택되고 목록이 닫힙니다 .
- 3. "X" 아이콘을 탭하면 작업이 취소되고 목록이 닫힙니다 .

### **3.7.3.2 Certification**

ADTS 를 사용 중인 영역의 인증 및 규정 준수 정보를 표시합니다 .

### **3.7.4 System Status**

Status( 상태 ) 하위 메뉴가 열립니다 . Status 하위 메뉴에 포함된 항목은 다음과 같습니다 .

### **3.7.4.1 ADTSTOUCH**

다음 항목이 포함된 "ADTSTOUCH status" 창을 엽니다 .

- ADTSTOUCH: 사용 중인 ADTS Touch 의 일련번호와 모델 번호를 표시합니다 .
- Battery: 사용 중인 배터리에 대한 상태 정보를 표시합니다 .

### **3.7.4.2 ADTS**

다음 항목이 포함된 "ADTS status"(ADTS 상태 ) 창을 엽니다 .

1. Sensors

관련 센서 상태 정보를 다음과 같이 표시합니다 .

- Ps: 센서 Ps 상태입니다 .
- Pt: 센서 Pt 상태입니다 .
- Source( 소스 ): 센서 소스 상태입니다 .
- Vacuum( 진공 ): 센서 진공 상태입니다 .
- 2. Pumps( 펌프 )

다음 펌프에 대한 관련 정보를 표시합니다 .

- Source pump( 소스 펌프 ): 사용량 ( 시간 단위 ) 을 실행 중 시간과 다음 서비스까지 걸리는 시간으로 표시합니다 .
- Vacuum pump( 진공 펌프 ): 사용량 ( 시간 단위 ) 을 실행 중 시간과 다음 서비스까지 걸리는 시간으로 표시합니다 .

### **3.7.4.3 통신**

ADTS Touch 와 ADTS 간의 통신 상태를 표시합니다 .

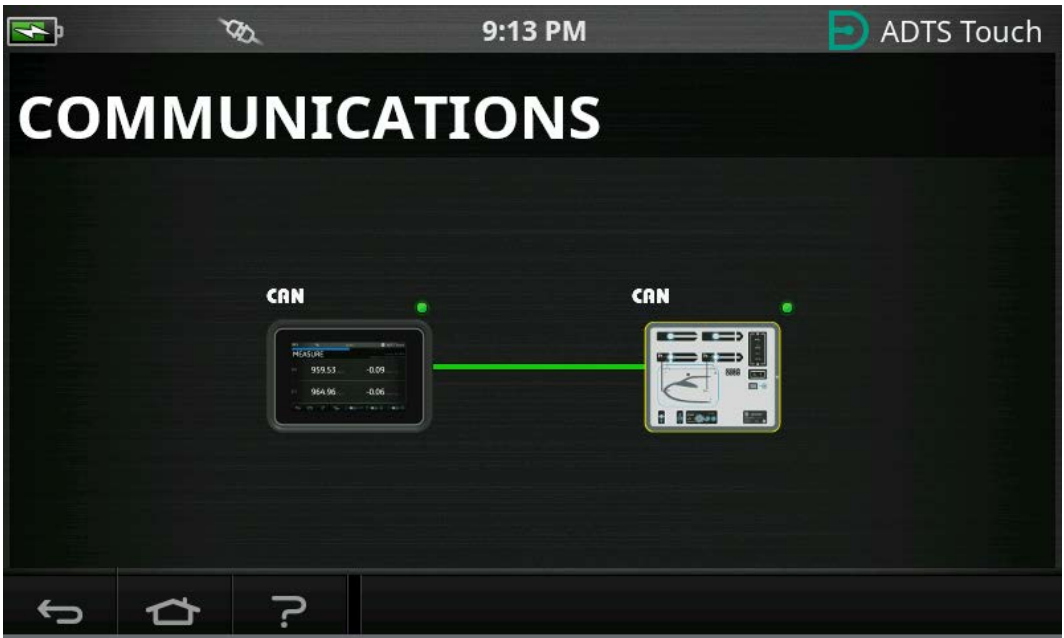

**그림 3**-**16: Communications 화면**

ADTSTOUCH 또는 ADTS 에 대한 상태 정보를 보려면 다음 단계를 수행합니다 .

- 1. 원하는 항목에 대한 화면의 이미지 (1 또는 2) 를 탭합니다 . 그러면 해당 항목과 관련된 정보가 표시됩니다 .
- 2. 표시된 정보 패널을 탭하여 패널을 닫습니다 .

### **3.7.4.4 Software Installed**

설치된 소프트웨어와 버전 번호에 대한 정보를 표시합니다 .

### **3.7.4.5 History( 기록 )**

"History" 하위 메뉴가 열립니다 . "History" 하위 메뉴에 포함된 항목은 다음과 같습니다 .

- 1. Calibration history( 교정 기록 ): 다음에 대한 "Calibration history" 를 표시합니다 .
	- Ps: 센서 Ps 기록을 표시합니다 .
	- Pt: 센서 Pt 기록을 표시합니다 .
- 2. Software history( 소프트웨어 기록 ): 다음에 대한 "Software history" 를 표시합니다 .
	- ADTSTOUCH main code(ADTSTOUCH 주 코드 ): 소프트웨어 버전과 설치 날짜를 표시합니다 .
	- ADTSTOUCH OS build(ADTSTOUCH OS 빌드 ): OS 버전과 설치 날짜를 표시합니다 .
	- ADTSTOUCH boot ROM(ADTSTOUCH 부팅 ROM): 부팅 ROM 버전과 설치 날짜를 표시합니다 .
- 3. Hardware history( 하드웨어 기록 ): 해당하는 경우 장착된 하드웨어에 관련된 정보를 표시합니다 .
- 4. Message history(메시지 기록): 장치 켜기, 오류 메시지/코드, 시스템 상태 변경 등의 활동에 대한 주 이벤트 로그를 표시합니다 .

# **3.7.4.6 요약**

다음을 포함한 장치 관련 정보를 표시합니다 .

- ADTSTOUCH serial number(ADTSTOUCH 일련번호 )
- ADTSTOUCH main code
- ADTSTOUCH OS build
- ADTSTOUCH boot ROM
- Area of use
- Bluetooth®
- Real Time Clock( 실시간 클록 )
- ADTS Product Code(ADTS 제품 코드 )
- ADTS serial number(ADTS 일련번호 )
- ADTS main code(ADTS 주 코드 )
- ADTS boot ROM(ADTS 부팅 ROM)

# **3.7.4.7 Support( 지원 )**

[기술 지원을 받을 수 있는 연락처 정보를 표시합니다 . 또한 다음에서 지원을 받으실 수 있습니다 .](https://druck.com/service)  **[h](https://druck.com/service)ttps://druck.com/service**

### **3.7.5 Save/Recall ADTS Settings**

"Save/Recall User Setup" 하위 메뉴가 열립니다 . "Save/Recall User Setup" 하위 메뉴에 포함된 항목은 다음과 같습니다 .

### **3.7.5.1 Save ADTS Settings**

"Save settings as"( 다른 이름으로 설정 저장 ) 패널과 키보드를 엽니다 . 커서는 이미 텍스트 상자 안에 있습니다 .

- 1. 저장할 설정의 고유한 ID 이름을 입력합니다 .
- 2. " 체크 표시 " 아이콘을 탭하면 설정이 저장되고 패널과 키보드가 닫힙니다 .
- 3. "X" 아이콘을 탭하면 작업이 취소되고 패널이 닫힙니다 .

### **3.7.5.2 Recall ADTS settings**

이전에 저장한 설정의 목록을 표시합니다 .

1. 목록에서 필요한 설정 ID 를 탭하면 해당 ID 와 관련된 설정이 복원됩니다 .

### **3.7.5.3 Delete ADTSTOUCH settings(ADTSTOUCH 설정 삭제 )**

이전에 저장한 설정의 목록을 표시합니다 .

- 1. 목록에서 필요한 설정 ID 를 탭합니다 .
- 2. "Erase Files"( 파일을 지울까요 ?) 라는 질문에 "Yes" 또는 "No" 를 선택하라는 대화상자가 표시됩니다 .
- 3. "Yes" 와 "OK" 를 순서대로 탭하여 설정을 삭제합니다 .
- 4. 작업을 취소하고 "Save/Recall User Setup"(사용자 설정 저장/다시 호출) 하위 메뉴로 돌아가려면 "No" 를 탭합니다 .

### **3.7.5.4 Copy all Files from USB**

USB 장치에 저장된 파일을 복사할 수 있습니다 .

- 1. "Copy all files from USB" 패널을 탭합니다
- 2. "Are you sure you want to copy all the files from the USB? Any fles with the same name will be overwritten"(USB 에서 모든 파일을 복사하시겠습니까 ? 이름이 같은 파일은 덮어쓰게 됩니다 .) 이라는 질문에 대해 "Yes" 또는 "No" 를 선택하라는 대화상자가 표시됩니다 .
- 3. USB 장치에서 파일을 복사하려면 "Yes" 를 탭합니다 .
- 4. 작업을 취소하고 "Save/Recall User Setup"(사용자 설정 저장/다시 호출) 하위 메뉴로 돌아가려면 "No" 를 탭합니다 .

### **3.7.5.5 Copy all Files to USB**

저장한 파일을 USB 장치에 복사할 수 있습니다 .

- 1. "Copy all files to USB" 패널을 탭합니다
- 2. "Are you sure you want to copy all the files to the USB? Any fles with the same name will be overwritten"(USB 로 모든 파일을 복사하시겠습니까 ? 이름이 같은 파일은 덮어쓰게 됩니다 .) 이라는 질문에 대해 "Yes" 또는 "No" 를 선택하라는 대화상자가 표시됩니다 .
- 3. USB 장치로 파일을 복사하려면 "Yes" 를 탭합니다 .
- 4. 작업을 취소하고 "Save/Recall User Setup"(사용자 설정 저장/다시 호출) 하위 메뉴로 돌아가려면 "No" 를 탭합니다 .

### **3.7.5.6 Restore Last ADTSTOUCH Settings**

마지막 가동 상태의 설정을 복원합니다 .

1. "Restore last settings"( 마지막 설정 복원 ) 패널을 탭합니다 .

- 2. "Are you sure you want to restore the ADTS settings to the last power-up state?"( 마지막 가동 상태에 대한 ADTS 설정을 복원하시겠습니까?)라는 질문에 대해 "Yes" 또는 "No"를 선택하라는 대화상자가 표시됩니다 .
- 3. 마지막 가동 설정으로 복원하려면 "Yes" 를 탭합니다 .
- 4. 작업을 취소하고 "Save/Recall User Setup"(사용자 설정 저장/다시 호출) 하위 메뉴로 돌아가려면 "No" 를 탭합니다 .

### **3.7.6 ADTS Manuals**

"ADTS Manuals" 를 탭하면 ADTS 에 설치된 사용 가능한 ADTS 설명서 목록이 표시됩니다 . 문서 중 하나의 화면을 탭하면 해당 문서가 표시됩니다 . 문서가 표시된 상태에서 오른쪽 위 모서리의 "X" 아이콘을 탭하면 문서 창이 닫힙니다 .

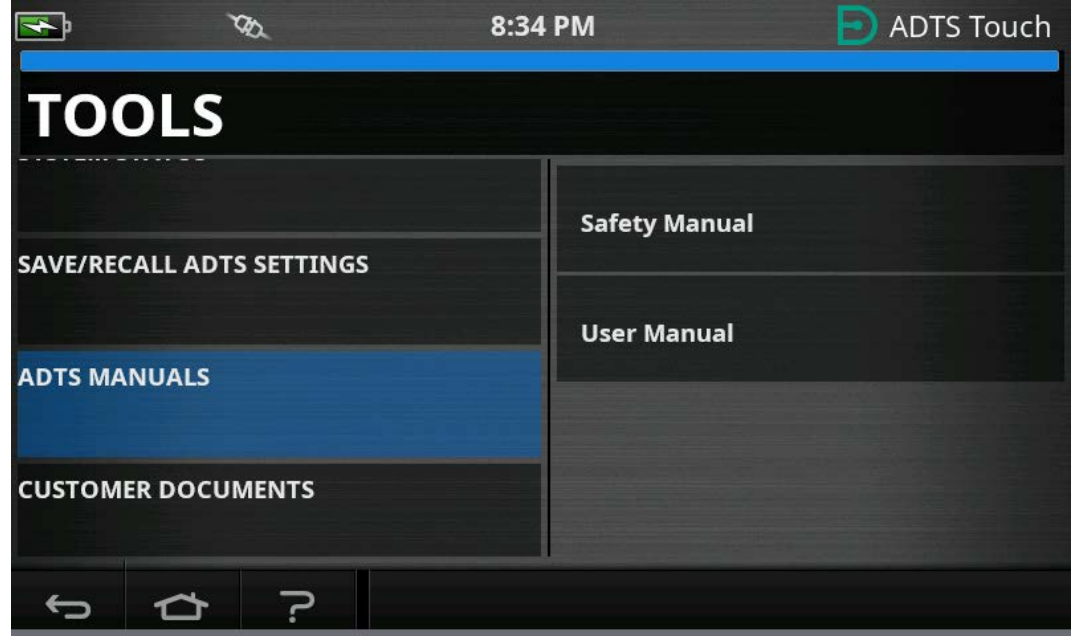

**그림 3**-**17: ADTS Manuals 화면**

### **3.7.7 Customer Documents**

"Customer documents" 를 탭하면 ADTS 에 설치된 사용 가능한 고객 관련 문서 목록이 표시됩니다 . 문서 중 하나의 화면을 탭하면 해당 문서가 표시됩니다 .

문서가 표시된 상태에서 오른쪽 위 모서리의 "X" 아이콘을 탭하면 문서 창이 닫힙니다 .

# <span id="page-55-0"></span>**3.8 Go to Ground**

지상으로 이동은 ADTS 컨트롤러가 모든 채널을 기압 ( 지압 ) 으로 적극적으로 제어하도록 지시합니다 . 다중 채널 시스템(ADTS553F 및 ADTS554F)에서 채널의 고도는 서로 다를 수 있습니다. 이 경우 지상으로 이동에 소요되는 시간이 서로 다릅니다 . 이는 두 항공기로 ADTS Touch 에 나타납니다 . 이는 Ps1, Pt1 및 Ps2, Pt2 채널이 지압 상태로 전환되는 동안 해당 채널의 상태를 표시합니다 . ADTSTOUCH 및 ADTS 컨트롤러 전면 패널의 상태 LED 는 모든 채널이 안전하게 지압 상태인 경우에만 'Safe at Ground'( 지압에서 안전 ) 를 표시합니다 .

모든 채널에서 ' 지상으로 이동 ' 절차를 시작하려면 다음 단계를 수행합니다 .

- 1. 항공기 상태 아이콘을 탭합니다 ( [그림](#page-16-0) 1-8, 항목 4 참조 ). 새 오버레이 화면에 현재 항공기 상태가 표시됩니다 .
- 2. 디스플레이에 항공기가 지상으로 이동할 현재 Rate(1) 가 표시됩니다 .

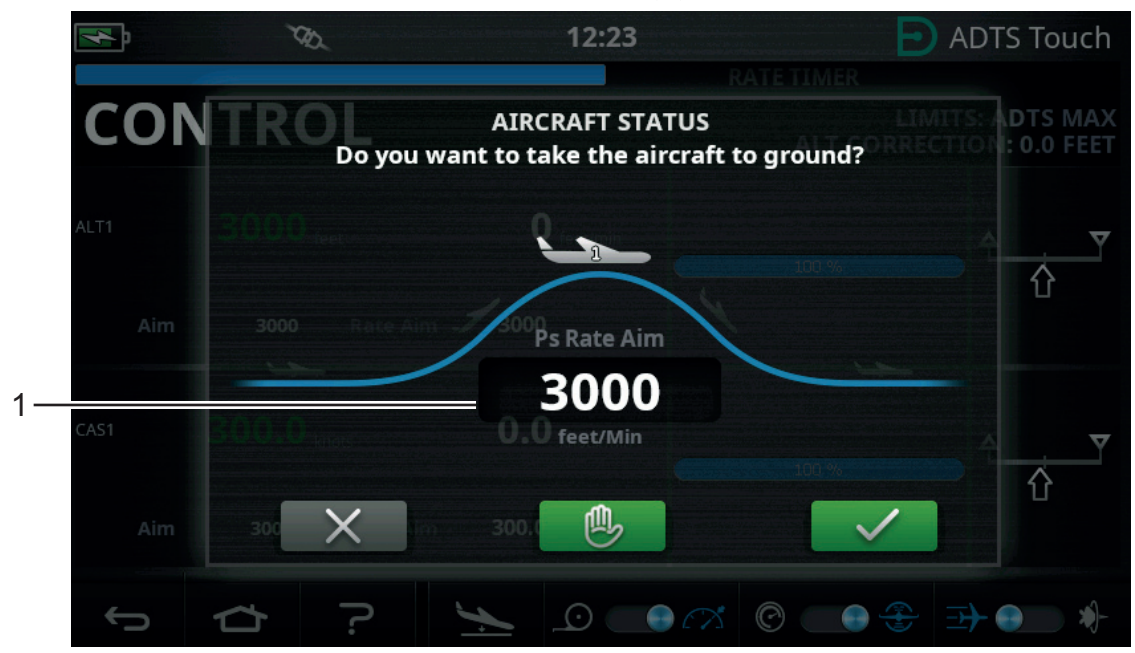

**그림 3**-**18: Go to Ground 주 화면 – 단일 채널**

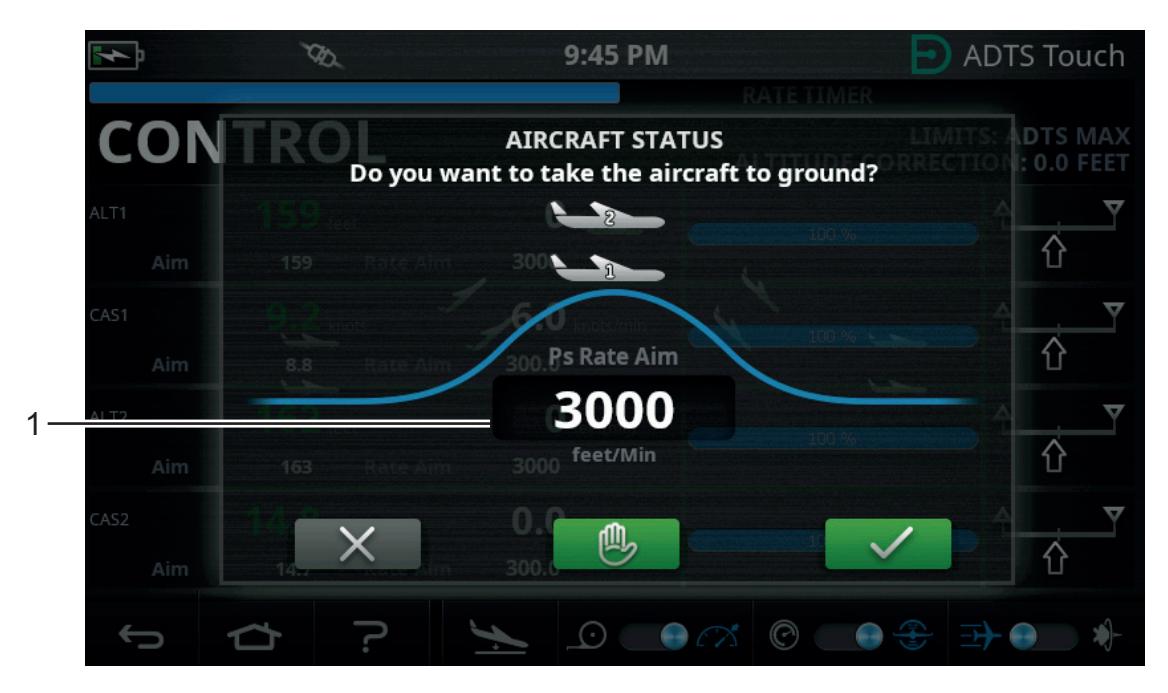

**그림 3**-**19: Go to Ground 주 화면 – 다중 채널**

3. "Rate"( 속도 ) 를 변경하려면 다음 단계를 수행합니다 .

a. "Rate" 창 (1) 을 탭합니다 . 그러면 Set Rate( 속도 설정 ) 패널이 표시됩니다 .

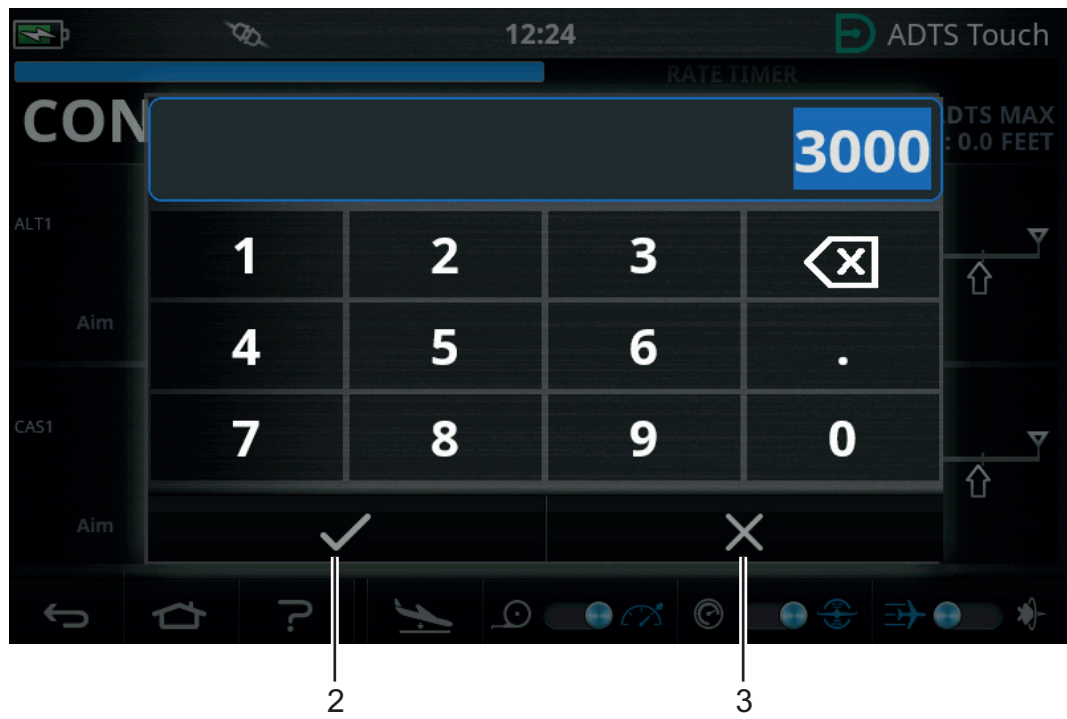

**그림 3**-**20: Set Rate 패널**

- b. 숫자 키패드를 사용하여 새 지상으로 이동 속도를 입력합니다 .
- c. 키패드의 " 체크 표시 " 아이콘 (2) 을 탭합니다 . 키패드가 닫히고 새 속도가 표시됩니다 .
- d. 키패드의 "X" 아이콘 (3) 을 탭하면 작업이 취소되고 Set Rate 패널이 닫힙니다 .
- 4. Go to Ground 화면의 녹색 " 체크 표시 " 아이콘 (4) 을 탭합니다 .

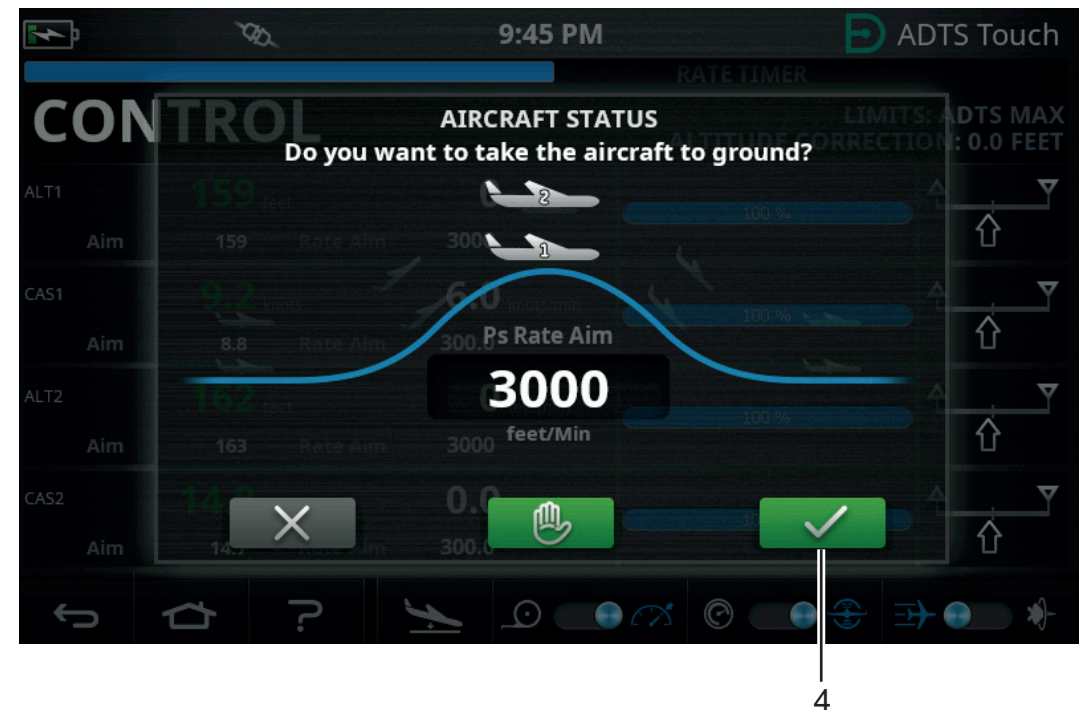

**그림 3**-**21: 지상으로 이동 작업 시작 – 다중 채널**

항공기를 지압으로 제어하는 동안에는 색이 주황색으로 바뀝니다 .

**참고 :** 녹색 " 체크 표시 " 아이콘을 탭한 후에는 지상으로 이동 절차를 중지할 수 없습니다 . "X" 아이콘을 사용하면 대화 창만 닫힙니다 .

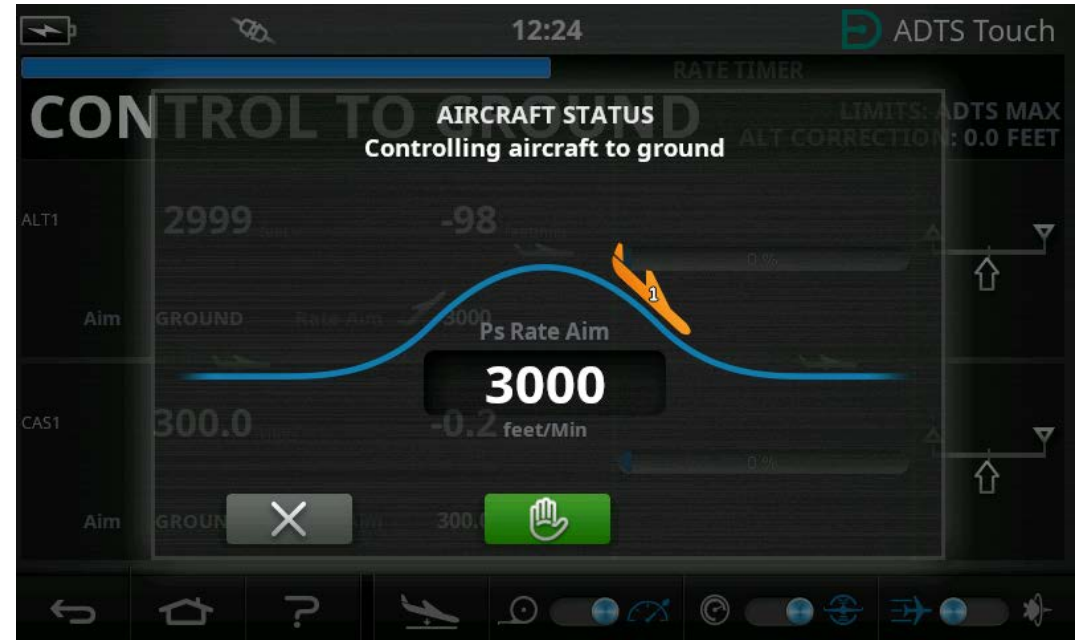

**그림 3**-**22: 지상으로 이동 중인 항공기 – 단일 채널**

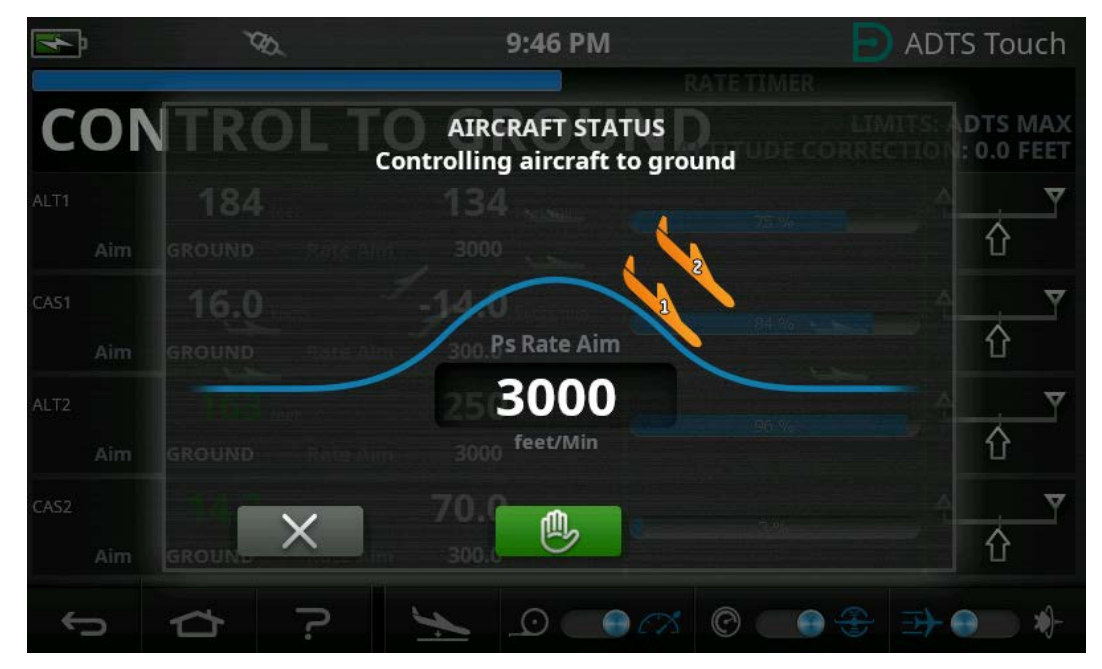

**그림 3**-**23: 지상으로 이동 중인 항공기 – 다중 채널**

 $16.0$ 

 $\times$ 

 $\infty$ 9:46 PM **ADTS Touch** W CON **AIRCRAFT STATUS** 0.0 FEET **Controlling aircraft to ground** 184 ᢙ

00 Ps Rate Aim

3000

feet/Min

侧

⇧

⇧

⇧

5. 모든 채널을 현재 제어 압력에서 잠시 보류해 달라고 요청하려면 녹색 " 손 " 아이콘 (5) 을 탭합니다 .

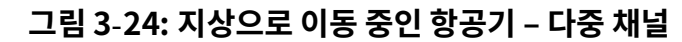

5

컨트롤러 상태 표시줄이 CONTROL 에서 HOLD 로 변경되고 " 손 " 이 주황색으로 바뀝니다 .

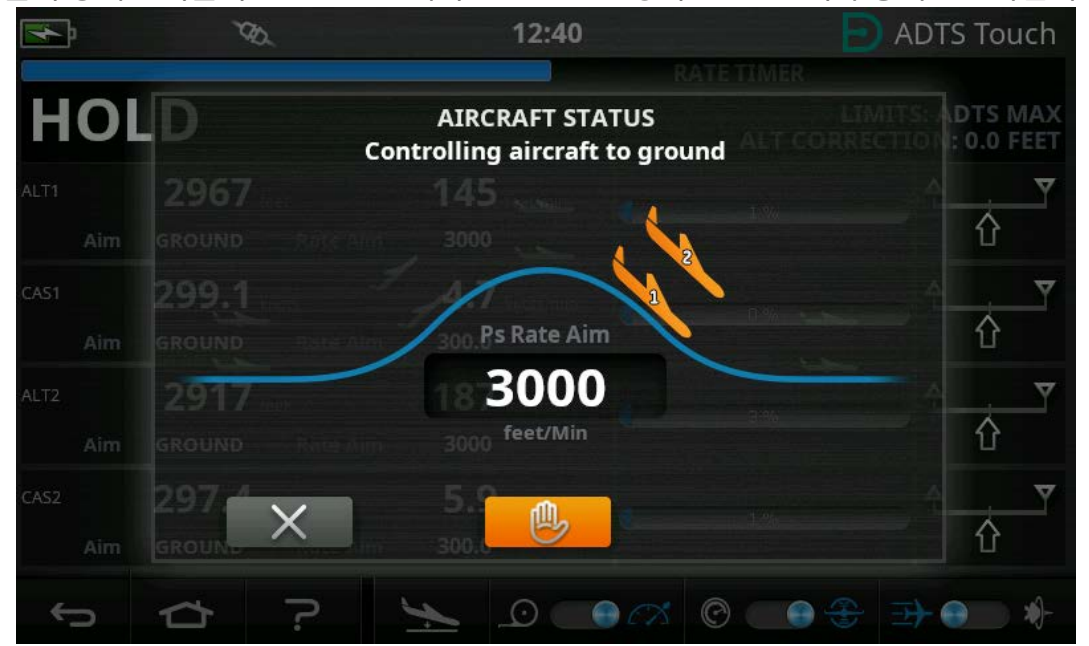

**그림 3**-**25: 지상으로 이동 중 보류 상태 – 다중 채널**

주황색 "손" 아이콘을 다시 탭하거나 MEASURE 모드로 돌아가면 HOLD 상태를 해제할 수 있습니다. 그러면 " 손 " 이 보류 상태가 해제되었음을 나타내는 녹색으로 바뀝니다 .

6. 지압에서는 항공기 색이 녹색으로 변경됩니다 . "X" 아이콘 (6) 을 탭하여 Go to Ground 화면을 닫습니다 .

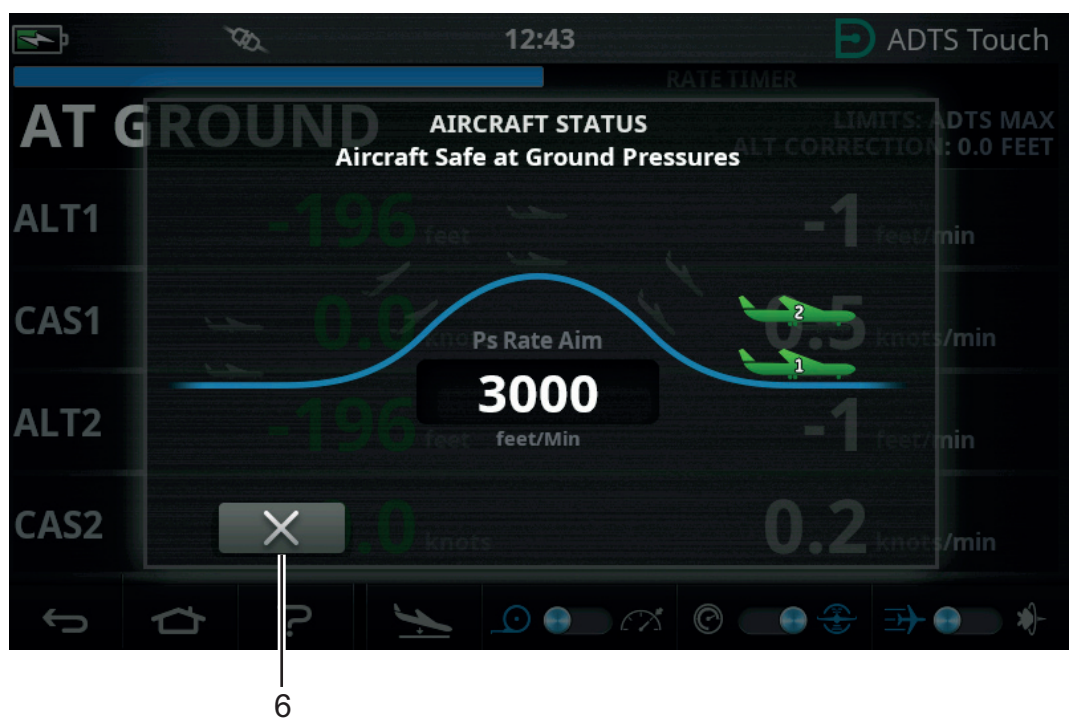

**그림 3**-**26: 지상에 착륙한 항공기 – 다중 채널**

7. 디스플레이에 "AT GROUND"( 지상에 ) 가 표시됩니다 . ADTS 는 연결된 시스템에 대한 과도 압력을 생성하지 않고도 Ps 또는 Pt 포트 파이프 연결을 추가하거나 제거할 수 있도록 필요한 시간 동안 이 항공기의 안전 상태를 유지합니다 .

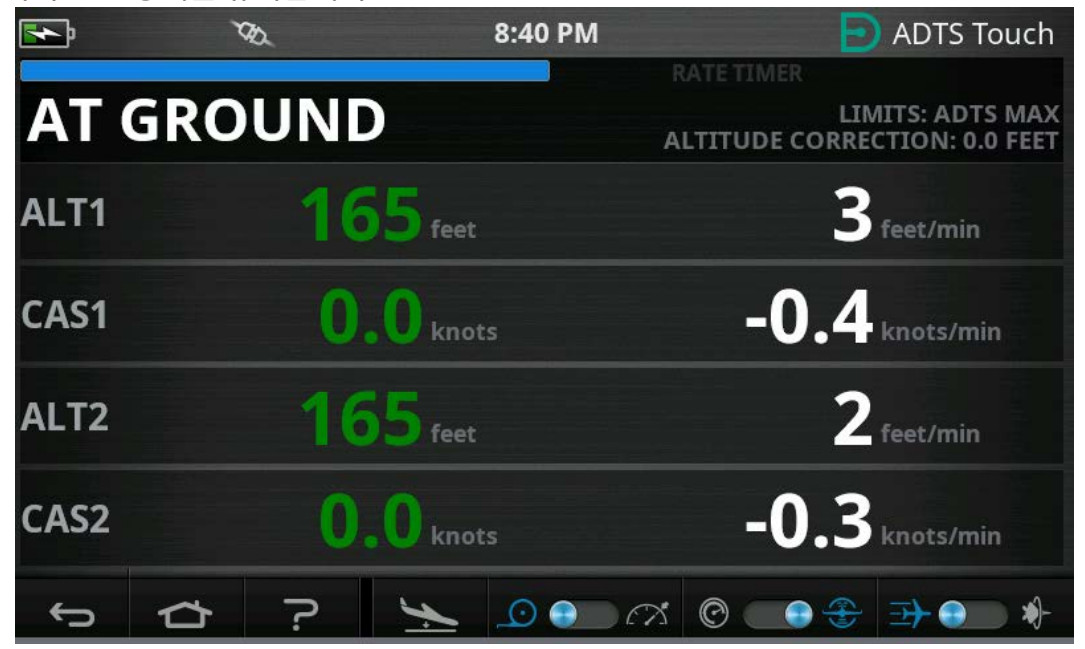

**그림 3**-**27: 지상으로 이동 완료 – 다중 채널**

**참고 :** MEASURE/CONTROL 아이콘을 조작하면 AT GROUND 상태가 취소됩니다 .

# **3.9 항공기 피토 및 정압 시스템 수동 환기**

#### **3.9.1 전원 공급 실패 시의 ADTS 상태**

전원 공급이 중단되면 외부 포트 Pt 및 Ps 를 내부 압력 컨트롤러에 연결하는 출력 밸브가 자동으로 닫힙니다 . 항공기 피토 및 정압 시스템은 안전하게 유지되지만 마지막으로 적용된 압력은 격리되어 호스에 유지됩니다 .

#### **3.9.2 전원 재공급 시의 ADTS 상태**

ADTS 에 전원을 다시 공급하면 자체 시험 루틴이 내부 다지관 압력을 외부 항공기 호스의 압력과 정확하게 일치하도록 설정합니다. 이 프로세스는 항상 부적절한 과도 압력이나 차압, 과도한 속도로부터 항공기 피토 및 정압 시스템을 보호합니다 .

압력이 일치하도록 설정된 후에는 출력 밸브가 완전히 열립니다 . 그러면 Dashboard 에서 일반 매개 변수 측정 화면을 사용할 수 있으며 항공기를 다시 완전하게 제어할 수 있습니다 . 전원 공급에 실패한 지점에서 시험을 계속할 수도 있고 , 항공기 피토 및 정압 시스템을 안전하게 제어하여 지압으로 다시 설정할 수도 있습니다 .

#### **3.9.3 전원을 빠르게 다시 공급할 수 없는 경우의 조치**

이 시점에서는 두 가지 작업을 진행할 수 있습니다 .

- 1. ADTS 를 항공기 피토 및 정압 시스템에 연결해 두고 파이프는 안전하게 격리된 상태를 유지하되 전원을 다시 공급할 수 있을 때까지 트랩 압력을 유지합니다 .
- 2. ADTS 전면 패널의 수동 활공 강하 밸브를 사용하여 트랩 호스 압력을 주변 지면으로 다시 안전하게 배출합니다 . 이 작업을 수행할 경우 연결된 전체 시스템을 지압으로 설정할 때 Pt 와 Ps 간의 차압을 0 으로 유지해야 합니다 .

#### **3.10 수동 활공 강하 절차**

**주의 수동 활공 강하 밸브를 천천히 여십시오 . 압력이 빠르게 변하면 항공기가 손상될 수 있습니다 . 조종석 게이지에서 변경 속도가 과도하지 않은지 모니터링하십시오 .**

#### **3.10.1 ADTS542F/552F 수동 활공 강하**

이 절차는 2 채널 피토 및 정압 애플리케이션에서 수동 활공 강하 밸브를 여는 순서를 설명합니다 .

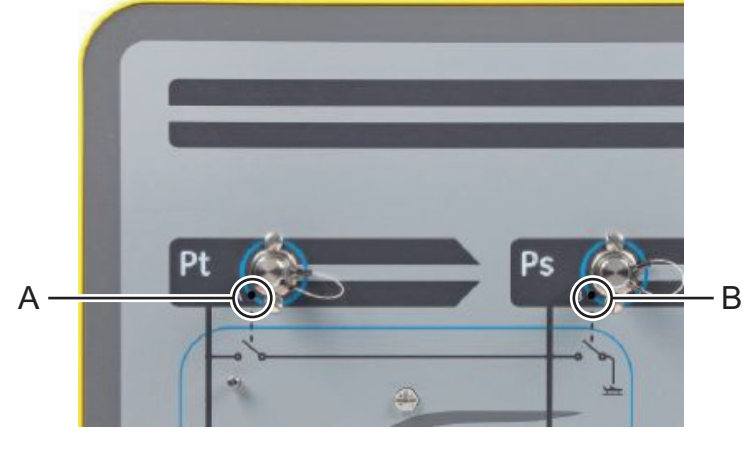

**그림 3**-**28: ADTS542F/552F 수동 활공 강하 밸브**

1. 밸브 (A) 를 Pt 에서 Ps 로 천천히 엽니다 .

2. 밸브 (B) 를 Ps 에서 기압으로 천천히 엽니다 .

### **3.10.2 ADTS553F 수동 활공 강하**

이 절차는 3 채널 Smart Probe 공격 각도 애플리케이션에서 수동 활공 강하 밸브를 여는 순서를 설명합니다 .

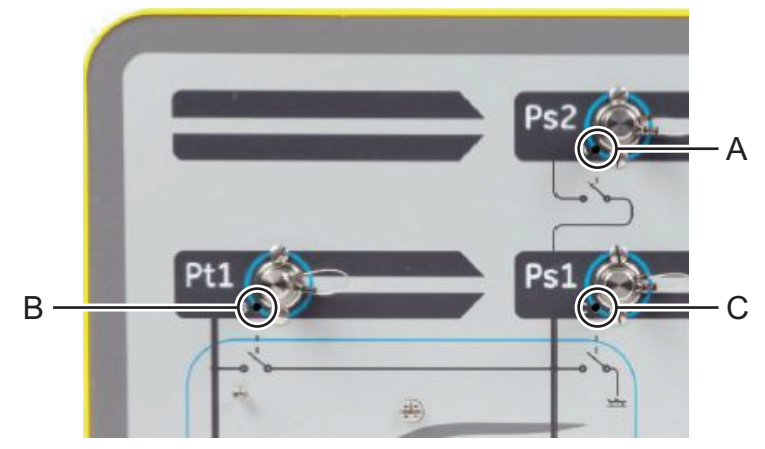

**그림 3**-**29: ADTS553F 수동 활공 강하 밸브**

- 1. 밸브 (A) 를 Ps2 에서 Ps1 로 천천히 엽니다 .
- 2. 밸브 (B) 를 Pt1 에서 Ps1 로 천천히 엽니다 .
- 3. 밸브 (C) 를 Ps1 에서 기압으로 천천히 엽니다 .

#### **3.10.3 ADTS554F 수동 활공 강하**

이 절차는 4 채널 피토 및 정압 , 조종사 및 부조종사 애플리케이션에서 수동 활공 강하 밸브를 여는 순서를 설명합니다 .

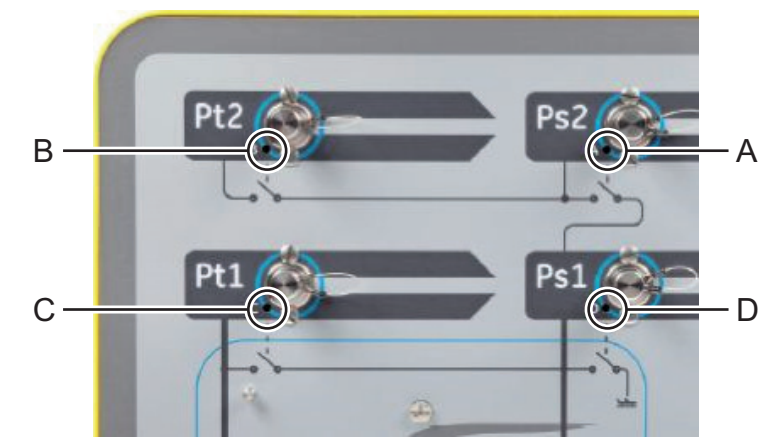

**그림 3**-**30: ADTS554F 수동 활공 강하 밸브**

- 1. 밸브 (B) 를 Pt2 에서 Ps2 로 천천히 엽니다 .
- 2. 밸브 (C) 를 Pt1 에서 Ps1 로 천천히 엽니다 .
- 3. 밸브 (A) 를 Ps2 에서 Ps1 로 천천히 엽니다 .
- 4. 밸브 (D) 를 Ps1 에서 기압으로 천천히 엽니다 .

# **3.11 다중 채널 고급 기능**

#### **3.11.1 다중 채널 작동**

ADTS553F 는 두 번째 정압 채널을 비활성화하여 ADTS552F 로 작동할 수 있습니다 .

4채널 ADTS553F 는 두 번째 피토 채널을 비활성화하여 3채널 ADTS553F 로 작동할 수 있습니다. 또한 두 번째 피토 채널을 비활성화하여 ADTS552F 로 작동할 수도 있습니다 .

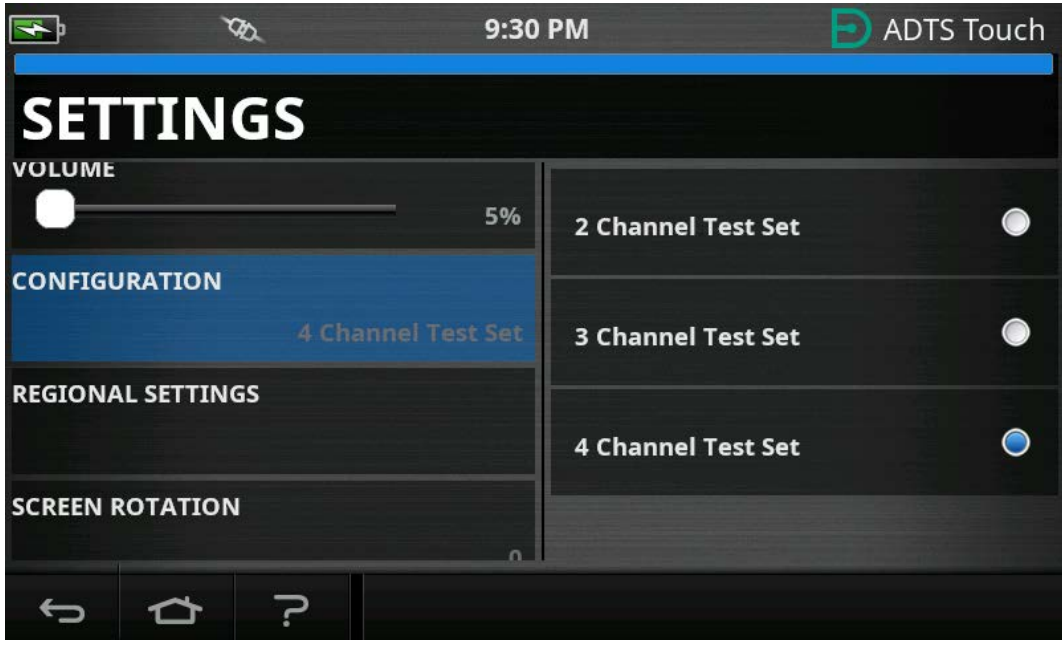

**그림 3**-**31: 채널 비활성화를 위한 메뉴 설정**

#### **3.11.2 독립적 조종사 / 부조종사 시험**

ADTS554F 는 조종사 및 부조종사 Ps 및 Pt 시스템을 동시에 독립적으로 제어할 수 있습니다 . 조종사와 부조종사 기기 시스템 간에 사용자가 선택할 수 있는 차압 검증을 수행할 수 있습니다 .

### **3.11.3 공격 각도 (Smart Probe) 시험**

3 채널 모드에서 작동하는 ADTS553F 및 ADTS554F 는 일차적으로 Smart Probe 검증용으로 설계되었습니다 .

피토 채널 Pt1 은 공기 속도에 대해 Ps1 을 참조합니다 . 두 번째 정압 채널 Ps2 는 Smart Probe 애플리케이션에 필요한 추가 시험 압력을 생성하는 데 사용됩니다 . 3 채널에 대한 목표는 수동으로 입력할 수 있습니다 . 그러나 작동자 오류를 줄이기 위해 시험 스크립트를 사용하는 것이 좋습니다 .

ADTS 를 사용하기 전에 올바른 Ps1 - Ps2 차압 제한을 포함하여 ADTS 제한이 항공기에 올바르게 설정되어 있는지 확인하십시오 . 이렇게 하면 경사로 이동 및 설정 지점 제어 동안 Ps2 가 Ps1 - Ps2 차압 제한 내에서 유지됩니다 .

**참고 :** 공격 각도는 ADTS 에서 계산 및 표시되지 않습니다 . 이는 공격 각도 계산이 Smart Probe 모델마다 다르기 때문입니다 .

# **3.12 기본 항공기 시험 작동 예제**

### **3.12.1 시험 준비**

ADTS542F/552F/553F/554F 의 기능이 익숙하지 않은 작동자는 사용하기 전에 다음 문서를 읽고 이해해야 합니다 .

- 안전 및 설치 안내서 K0554
- 사용 설명서 K0553( 본 문서 )

ADTS 가 방금 배송되었거나, 오랫동안 보관되어 있었거나, 어떠한 이유로든 작동 가능성을 알 수 없는 경우 항공기에서 사용하기 전에 ADTS 표준 서비스 가능성 시험을 수행합니다 . 이 시험에 대한 자세한 내용은 [섹션](#page-98-0) 6.2 에서 확인할 수 있습니다 .

제조업체의 AMM( 항공기 유지 보수 설명서 ) 에 나와 있는 모든 항공기별 시험 요건 , 개인 및 항공기 안전 예방 조치를 숙지하십시오 .

### **3.12.2 항공기 연결**

먼저 ADTS 컨트롤러를 배치할 위치를 고려합니다. 작동자가 안전하게 액세스할 수 있을 뿐만 아니라, 시험 작동 중 장치가 부딪히거나 손상되지 않도록 항공기 포트로 이어지는 적절한 배관 경로가 있는 위치를 선택합니다 . 이 위치로는 격납고 / 에이프런 바닥이나 조종석 레벨 갠트리가 적절합니다 .

ADTS 전면 패널과 항공기 포트 간의 높이 차이는 ADTS 에서 고도 보정으로 구성해야 합니다 ( 섹션 [2.5.2](#page-23-0) 참조 ). 외부의 항공기에서 작업하는 경우 조종석 창문에서 보이는 곳에 ADTS 를 배치하면 ADTSTOUCH 에 대한 무선 데이터 링크 신호 강도를 최적화할 수 있습니다 .

필요할 것으로 예상되는 호스 길이를 가늠해서 Druck 또는 가까운 상점에서 호스를 구매합니다 . ADTS542F/552F/553F/554F 에는 ADTS 를 구매할 때 요청할 경우 저온 적 / 청 플렉시블 호스가 함께 제공될 수 있습니다 . 호스는 원하는 길이로 조정이 가능합니다 . 구성 가능한 레이블 키트가 제공되므로 지역 표준에 맞게 Ps 및 Pt 채널 색상 코드를 설정할 수 있습니다. 호스는 표준 압력 피팅으로 장착되지 않고 제공됩니다 . 이는 구매 시점에 명시되어야 합니다 .

항공기 피토 및 정압 포트에 직접 연결할 때에는 AMM 에서 승인한 어댑터 세트를 사용하거나 , 특수 포트 어댑터 제조업체에서 공급한 동일 제품을 사용해야 합니다 .

급조해서 연결하면 과도한 누설 현상이 발생하고 잠재적으로 항공기 항공 전자 기기 시스템이 손상될 수 있으므로 , Druck 은 이 방법의 사용을 권장하지 않습니다 .

필요한 모든 배관을 연결한 후에는 ADTS 가 몇 분 동안 안정적인 작동 온도에 도달할 수 있도록 최대한 빨리 ADTS 를 켜야 합니다 . ADTSTOUCH 를 이때 연결하는지 여부에 관계없이 항공기 안전을 위해 이 작업을 수행해야 합니다 . 실제로 요청할 때까지는 항공기 압력이 변경되지 않습니다 . Bluetooth® 무선 연결 또는 케이블을 통해 ADTS 에 ADTSTOUCH 데이터를 연결합니다 ( 섹션 [3.16](#page-82-0) 참조 ).

#### **3.12.3 고도계 및 대기속도 표시기 시험**

#### **3.12.3.1 제한 보호 확인**

ADTS 는 HELICOPTER 제한이 적용된 상태로 자동 가동됩니다 . 이 제한 설정에는 ADTS 출력 압력에 적용되는 가장 제한적인 제어 범위가 나와 있습니다 . 즉 , 이 기본 구성은 소형 저속 항공기에서 사용하는 경우 미리 정의된 제한 세트 중 가장 안전한 구성입니다 .

항공기의 고도 , 상승 속도 , 대기속도 및 마하에 대해 승인된 최대 시험 범위를 확인하려면 AMM 에 문의하십시오 .

ADTS 제한 세트를 올바르게 구성해야 하는 이유는 다음과 같습니다 .

- a. 작동자가 실수로 항공기 최대값을 초과하는 시험 목표를 입력할 위험을 방지합니다 .
- b. Pitot Static 시스템 누설 등으로 인해 범위와 속도가 초과됨을 알리는 실시간 경고가 조기에 제공됩니다 .
- c. 부적절한 고도 및 대기속도 조합을 선택하여 마하 조건이 초과되는 부적절한 현상이 발생하지 않습니다 .
- d. 필요한 경우 ADTS 가 연장 범위 시험 지점에 정상 도달하도록 합니다 .

SETTINGS 메뉴에 미리 정의된 세 가지 표 (HELICOPTER, FIXED WING, MAX AERO) 에서 ADTS 제한 값을 확인할 수 있습니다 ( [섹션](#page-38-0) 3.6 참조 ). 미리 정의된 세 표 중 하나에서 적절하게 일치하는 보호 제한을 찾을 수 없는 경우 CREATE NEW LIMITS를 선택하고 제공된 시작 값에서 사용자 지정 제한 표 이름과 기본 설정 값을 편집합니다 . 이 보호 작업을 수행하려면 감독자 PIN 코드를 사용해야 합니다 . ADTS 유압 제어 최대값보다 큰 제한 값을 입력하려고 하면 더 작은 값을 입력하라는 경고가 사용자에게 표시됩니다 . 새 사용자 지정 이름이 설정된 제한을 생성하기 전에 먼저 기존 사용자 이름이 지정된 표가 5 개 이상 있지 않은지 확인합니다 . 표는 5 개까지 생성할 수 있지만 , 필요한 경우 사용하지 않는 오래된 표를 삭제할 수 있습니다 .

#### **3.12.3.2 누설 확인**

항공기의 누설 상태가 초기에는 확인되지 않을 가능성이 높으므로 낮은 고도 및 대기속도 자극에서 예비 평가를 수행하여 누설이 빠른 속도로 발생하는 경우 항공기 기기에 대한 위험을 최소화하는 것이 좋습니다 .

ADTS 의 "AUTO LEAK RECOVERY" 기능을 활성화하는 것이 좋습니다 . 이렇게 하면 측정된 변경 속도 ( 누설 속도 ) 가 분당 914.4m(3,000ft) 또는 600 노트를 초과하는 경우 항공기 압력 제어를 자동으로 다시 시도하게 됩니다 .

AMM에 구체적인 누설 확인 절차가 설명되어 있지 않으면 먼저 항공기 유형에 따라 Ps 및 Pt 채널에 안전한 매개 변수 변경 속도를 선택합니다 . 처음에는 [섹션](#page-98-0) 6.2 에 나와 있는 표준 장비 서비스 가능성 시험에 대해 설명한 절차에 따라 609.6m(2,000ft) 및 200 노트의 목표를 동시에 설정하는 것이 좋습니다 .

추가 시험을 진행하기 전에 항공기 시스템이나 호스 연결에서 확인되는 누설 문제를 해결합니다 . ADTS 자체의 누설 상태는 [섹션](#page-98-1) 6.3 의 절차를 사용하여 확인할 수 있습니다 .

#### **3.12.3.3 일반적인 항공기 기기 성능 확인**

항공기별 필수 절차는 AMM 에 자세히 설명되어 있습니다 . 다음의 일반 시험은 ADTS 기능을 가장 효율적으로 활용할 수 있는 방법의 예로서만 제공됩니다 .

ADTS 는 ICAO 국제 표준 대기 모델에 정의된 표준 해수면 압력 (0m(0ft) 기준 ) 에 따라 제어되는 고도를 생성합니다 . ADTS 의 수치를 기준으로 항공기 기기의 수치가 정확한지 올바르게 확인하려면 고도계의 기압 눈금 조정 시 데이터를 1,013.25mbar(29.92inHg) 로 설정해야 합니다 .

시험 표의 각 행에 나와 있는 Ps 및 Pt 채널에 필요한 목표를 적절하게 입력합니다 . 목표는 AMM 의 요건에 따라 항공 단위 또는 절대 압력 / 차압 단위로 입력할 수 있습니다 . 6 가지 시험 행 조건 각각에 대해 각

측정값이 ADTSTOUCH 에 녹색으로 표시될 때까지 ADTS 가 목표에 도달하여 목표 값을 안정화할 수 있도록 합니다 . 시험 대상 항공기 기기와 ADTS 간의 차이를 기록합니다 .

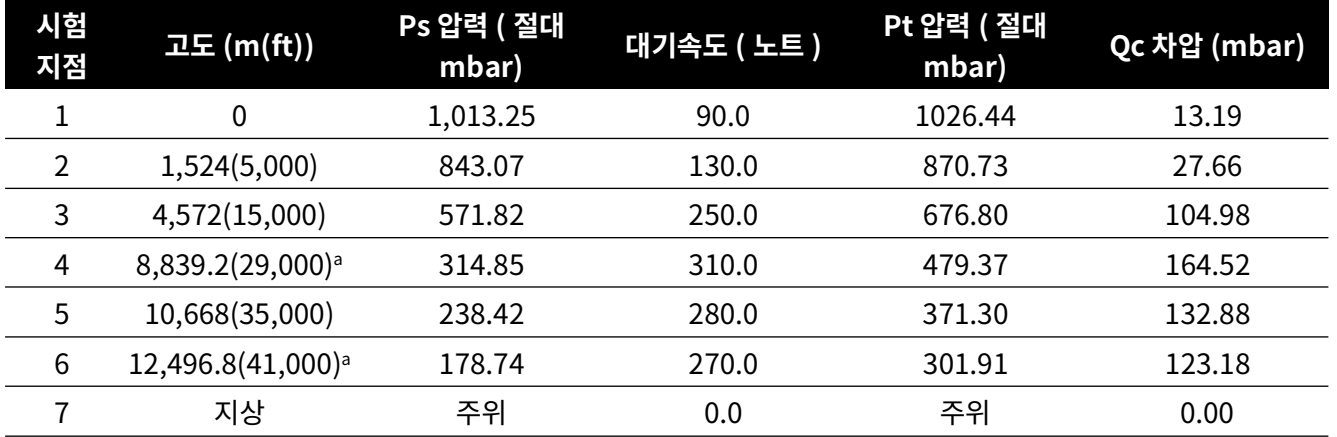

a. RVSM 경계

ADTSTOUCH 를 사용하면 선택한 일반 항공 또는 압력 단위로 Ps 및 Pt 채널 데이터를 표시할 수 있습니다 . 항공 / 압력 단위는 ADTS 작동 중에 변경할 수 있습니다 . Aircraft Status 화면을 통해 항공기가 상승 중인지 , 하강 중인지 , 아니면 안정적인 고도에 도달했는지를 빠르게 파악할 수 있습니다 .

목표를 잘못 입력한 경우 , 녹색 " 손 " 아이콘을 탭합니다 . 이렇게 하면 ADTS 의 경사로 이동이 즉시 중지되고 현재 압력이 안정 상태로 유지됩니다 . 이제 목표 지점을 원하는 값으로 수정할 수 있습니다 . 올바른 목표 값을 입력하면, 주황색 " 손" 아이콘을 눌러 보류 상태를 해제합니다. " 손" 아이콘이 녹색으로 바뀌고 올바른 목표로의 ADTS 경사로 이동이 다시 시작됩니다 .

ADTSTOUCH 의 Bluetooth® 연결이 끊기거나 실수로 엄빌리컬 케이블이 분리된 경우 , ADTS 는 10 초 후에 자동으로 보류 상태가 됩니다. 10분이 지난 이후에도 통신이 다시 설정되지 않으면 ADTS 가 지상으로 이동을 자동으로 시작합니다 .

#### **3.12.3.4 시험 종료**

시험이 완료되면 Aircraft status 화면을 사용해 안전한 속도로 주위 지상 압력으로의 하강을 시작합니다 . 필요한 경우 이 화면 내에서 속도를 높이거나 낮출 수 있습니다 . 전체 매개 변수 세부 정보를 보려면 Aircraft status 화면 보기를 선택 취소하면 됩니다 . 언제든지 항공기 상태 아이콘을 눌러 이 화면을 다시 호출할 수 있습니다 .

ADTS 의 상태가 AT GROUND 로 표시되면 항공기의 PS 및 Pt 연결을 끊어도 됩니다 . 또한 이 상태에서는 ADTS 컨트롤러의 맨 오른쪽에 있는 항공기 상태 LED 가 녹색으로 계속 켜집니다 .

# **3.13 EPR( 엔진 압력비 )**

Pout/Pin의 비율인 엔진 압력비(EPR)는 소프트웨어 제품 옵션으로 판매됩니다. 자세한 내용은 Druck에 문의하십시오 .

ADTS 를 사용하여 EPR 센서와 표시기를 확인할 수 있습니다 . INLET( 유입 ) 압력에는 Ps( 정압 ) 을 , OUTLET( 배출 ) 압력에는 Pt( 피토 ) 를 사용합니다 .

EPR 확인을 수행하려면 디스플레이에 mbar 또는 inHg 등의 압력 단위가 표시되어 있어야 합니다 .

**참고:** EPR 값에는 고도 보정이 적용됩니다. 이 보정으로 인해 값의 정확도가 떨어지지 않도록 해야 합니다. ADTS 와 EPR 센서 간의 높이 차이는 항공기 기기에 대해 이전에 설정한 고도 보정에 따라 달라질 수 있습니다 .

다음의 두 가지 방법 중 하나를 사용하여 ERP 기능을 작동할 수 있습니다 .

- 1. 유입 압력과 목표 EPR 값을 직접 제어 ( 배출 압력은 자동 설정됨 )
- 2. 유입 압력과 배출 압력을 직접 제어 ( 해당 EPR 목표는 자동 설정됨 )

실제로 사용해야 하는 방법은 항공기 유지 보수 설명서에 명시되어 있습니다 .

**참고 :** EPR 기능은 ' 지상으로 이동 ' 이 선택되고 ADTS 가 지압 상태가 된 후에만 실행할 수 있습니다 .

#### **3.13.1 EPR 설정 - 방법 1**

- 1. "Dashboard" 에서 "EPR" 을 선택합니다 . EPR Control 화면이 나타납니다 .
- 2. EPR Control 화면에서 유입 압력과 목표 EPR 값을 직접 제어하기 위한 전환 컨트롤 (1) 을 설정합니다 .

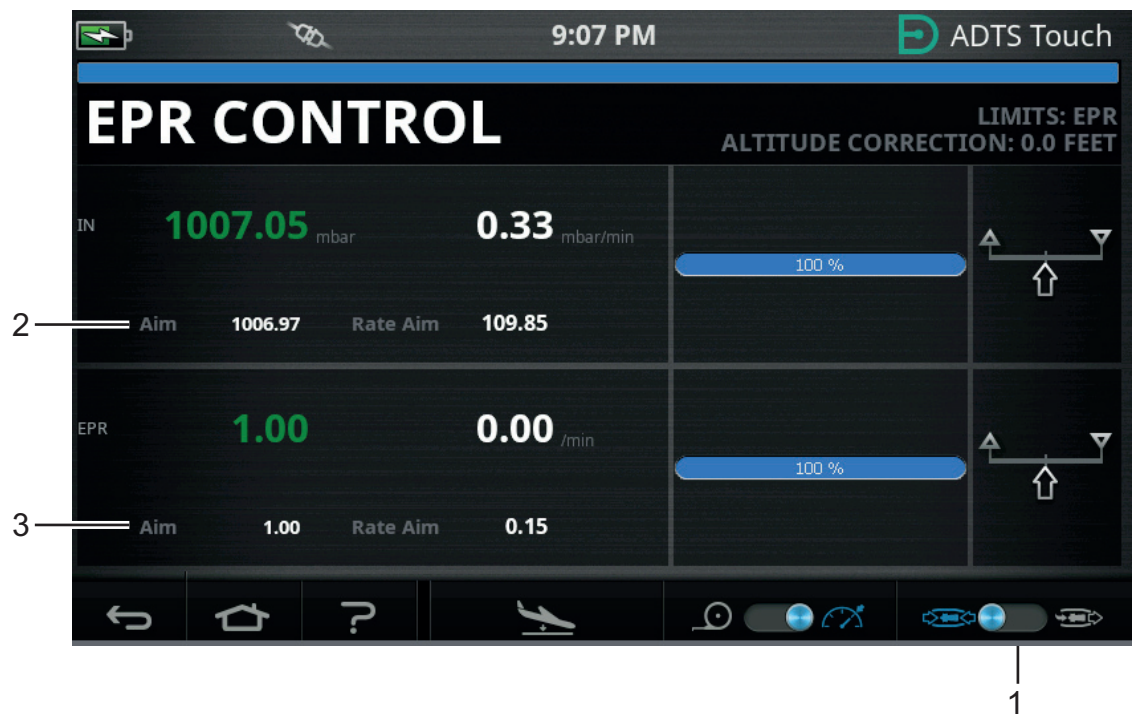

**그림 3**-**32: EPR Control 화면 ( 방법 1)**

- 3. 제어 모드를 선택합니다 .
- 4. "Aim" 값 (2) 을 탭합니다 . 그러면 숫자 키패드가 열립니다 .
- 5. 원하는 "Aim" 값을 입력하고 " 체크 표시 " 아이콘을 탭합니다 . 숫자 키패드가 닫히고 이전에 입력한 값이 "IN" 디스플레이에 나타납니다 .
- 6. "Aim" 값 (3) 을 탭합니다 . 그러면 숫자 키패드가 열립니다 .
- 7. 원하는 "Aim" 값을 입력하고 " 체크 표시 " 아이콘을 탭합니다 . 숫자 키패드가 닫히고 이전에 입력한 값이 "EPR" 디스플레이에 나타납니다 .

컨트롤러가 EPR 목표 값과 유입 압력에 도달할 때까지 기다립니다 . 배출 압력은 유입 압력과 EPR 값에 따라 설정됩니다 .

EPR 확인이 완료되면 "Go to ground" 를 선택하고 AT GROUND 메시지가 표시될 때까지 기다립니다 ( [섹션](#page-55-0) 3.8 참조 ). 해당 메시지가 표시되면 피토 및 정압 블랭킹 캡을 재장착합니다 .

### **3.13.2 EPR 설정 - 방법 2**

실제 INLET( 유입 ) 값과 OUTLET( 배출 ) 값을 지정하여 EPR 시험을 수행할 수도 있습니다 .

- 1. "Dashboard" 에서 "EPR" 을 선택합니다 . EPR Control 화면이 나타납니다 .
- 2. EPR Control 화면에서 유입 압력과 배출 압력을 직접 제어하기 위한 전환 컨트롤 (1) 을 설정합니다 .

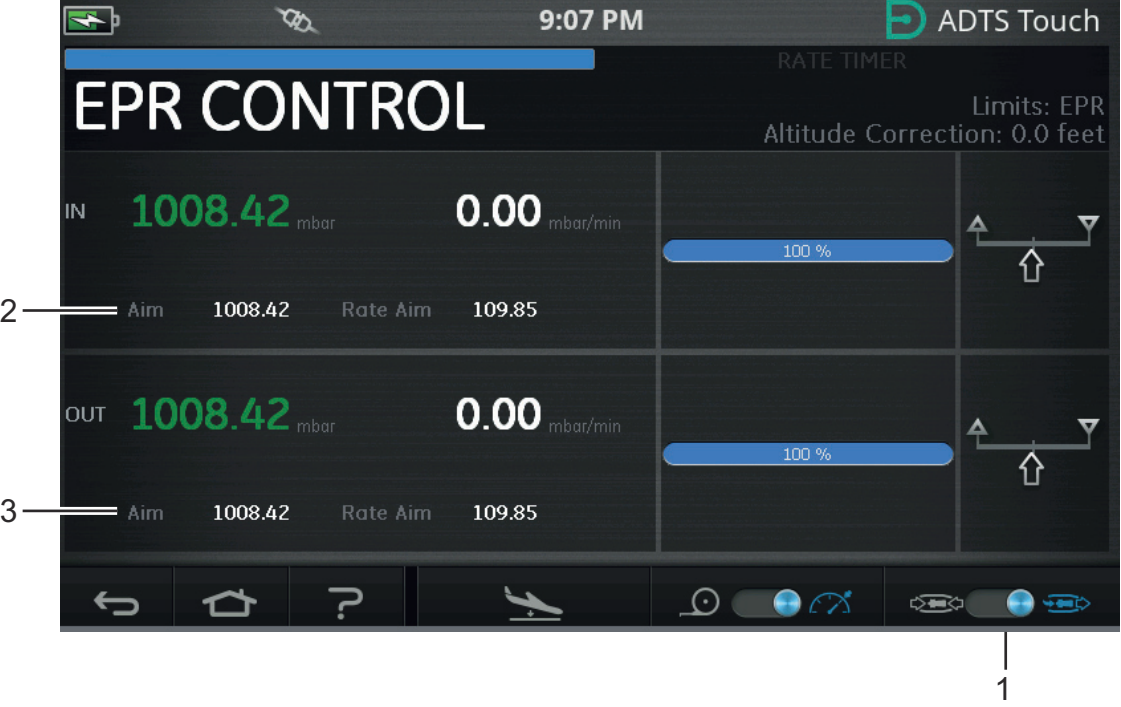

**그림 3**-**33: EPR Control 화면 ( 방법 2)**

- 3. 제어 모드를 선택합니다 .
- 4. "Aim" 값 (2) 을 탭합니다 . 그러면 숫자 키패드가 열립니다 .
- 5. 원하는 "Aim" 값을 입력하고 " 체크 표시 " 아이콘을 탭합니다 . 숫자 키패드가 닫히고 이전에 입력한 값이 "IN" 디스플레이에 나타납니다 .
- 6. "Aim" 값 (3) 을 탭합니다 . 그러면 숫자 키패드가 열립니다 .
- 7. 원하는 "Aim" 값을 입력하고 " 체크 표시 " 아이콘을 탭합니다 . 숫자 키패드가 닫히고 이전에 입력한 값이 "OUT" 디스플레이에 나타납니다 .

컨트롤러가 IN 및 OUT 목표 값에 도달할 때까지 기다립니다 . EPR 은 유입 압력과 배출 압력에 따라 설정됩니다 .

EPR 확인이 완료되면 "Go to ground" 를 선택하고 AT GROUND 메시지가 표시될 때까지 기다립니다 ( [섹션](#page-55-0) 3.8 참조 ). 해당 메시지가 표시되면 피토 및 정압 블랭킹 캡을 재장착합니다 .

#### **3.13.3 EPR 제한**

| 제한         | 값            |
|------------|--------------|
| 최소 유입      | 60mbar       |
| 최대 유입      | 1,355mbar    |
| 최소 배출      | 60mbar       |
| 최대 배출      | 2,000mbar    |
| 최소값 ( 비율 ) | 0.1          |
| 최대값 (비율)   | 10.0         |
| 최소 유입 속도   | 0            |
| 최대 유입 속도   | 1,000mbar/ 분 |
| 최소 ERP 속도  | 0            |
| 최대 EPR 속도  | 60/ 분        |
| 최소 배출 속도   | O            |
| 최대 배출 속도   | 1,000        |

**표 3**-**12: EPR 제한**

# **3.14 Test Sequence**

Test Sequence 모드에서는 이전에 정의 및 저장한 시험 시퀀스 데이터를 기준으로 ADTS 를 사용하여 시험을 실행할 수 있습니다 .

1. Dashboard 에서 옆으로 살짝 밀어 TEST SEQUENCE 를 선택합니다 . 마지막으로 사용한 시험 시퀀스 제목을 보여 주는 "Test Sequence" 화면이 표시됩니다 .

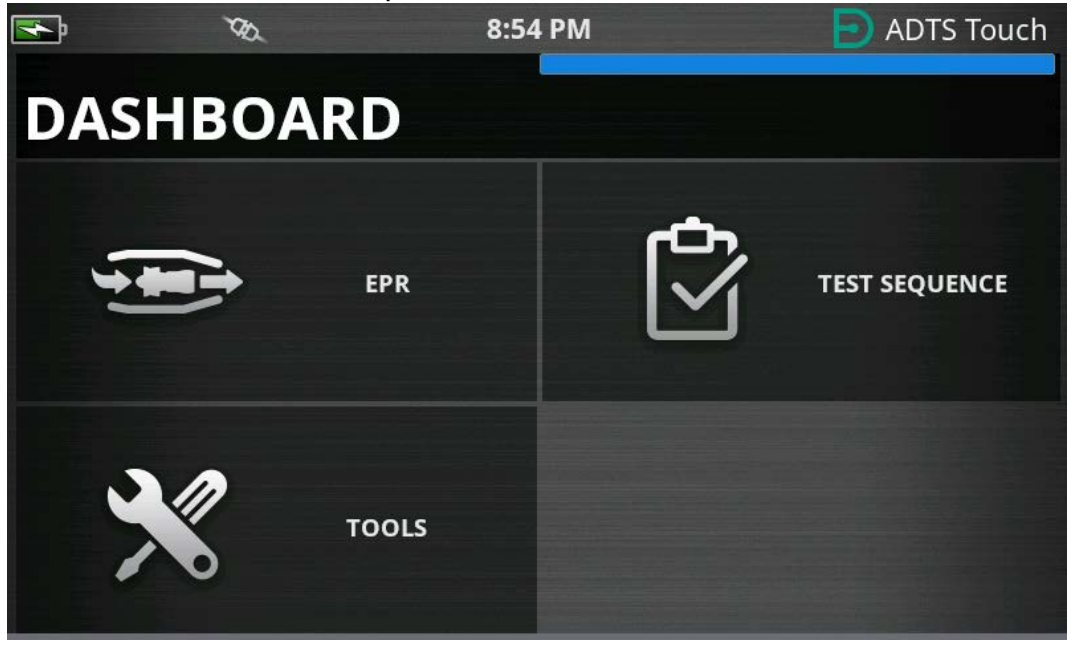

**그림 3**-**34: Dashboard 메뉴**

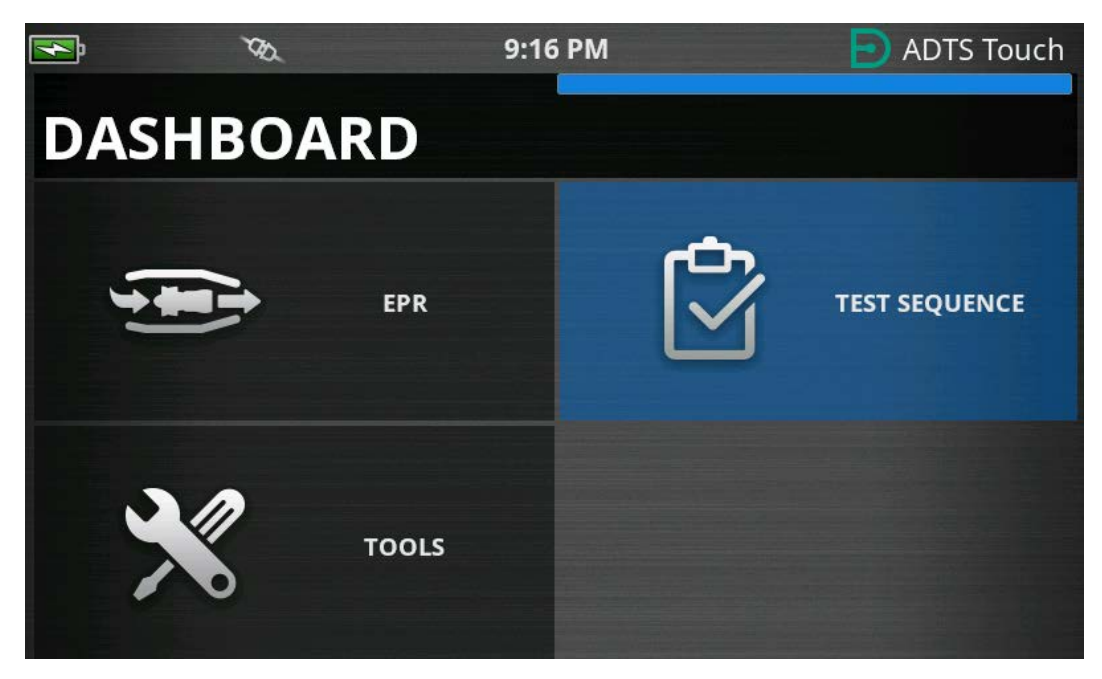

**그림 3**-**35: Dashboard 메뉴 – Test Sequence 강조 표시됨**

2. ADTS 가 대기 모드인 경우 시험 시퀀스는 보기만 가능합니다 .

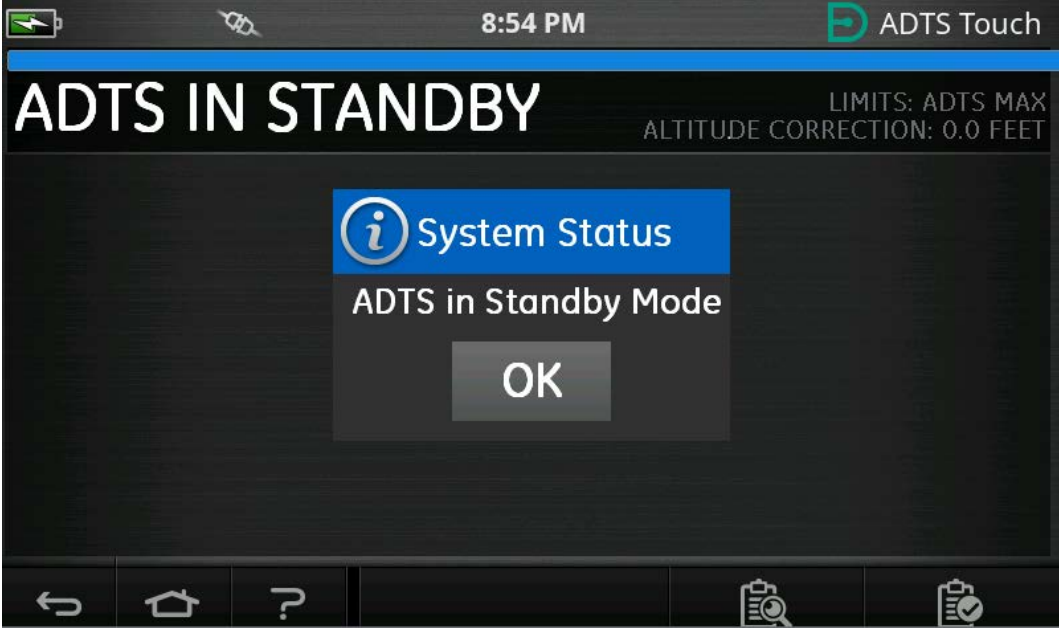

### **그림 3**-**36: 대기 모드인 ADTS 경고**

3. 시험 시퀀스 파일의 가져오기 , 내보내기 및 삭제는 불가능합니다 . 먼저 하단에 있는 Load Test Sequence( 시험 시퀀스 불러오기 ) 버튼을 선택합니다 .

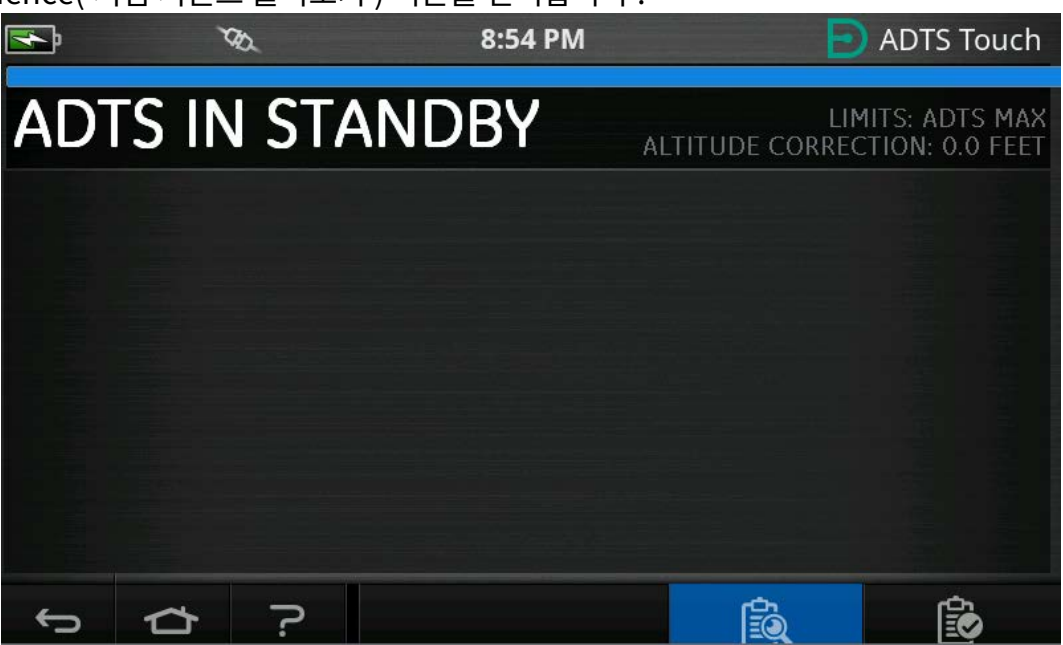

### **그림 3**-**37: 시험 시퀀스 불러오기 버튼**

4. SELECT FILE( 파일 선택 ) 을 탭하여 불러올 시험 시퀀스를 선택합니다 .

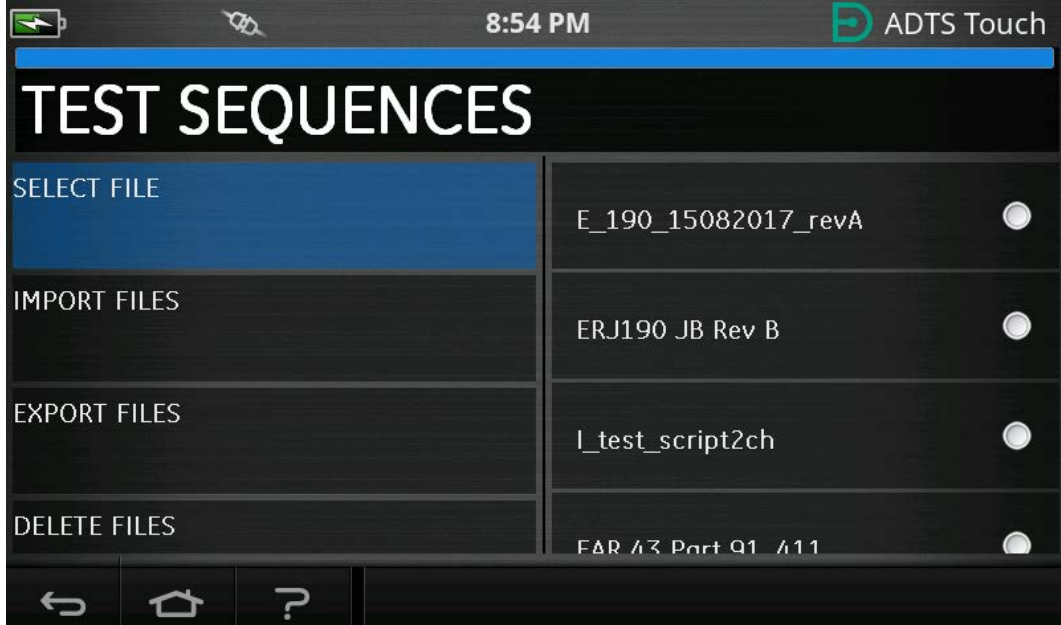

#### **그림 3**-**38: 시험 시퀀스 선택**
5. 불러올 관련 시험 스크립트를 선택합니다 .

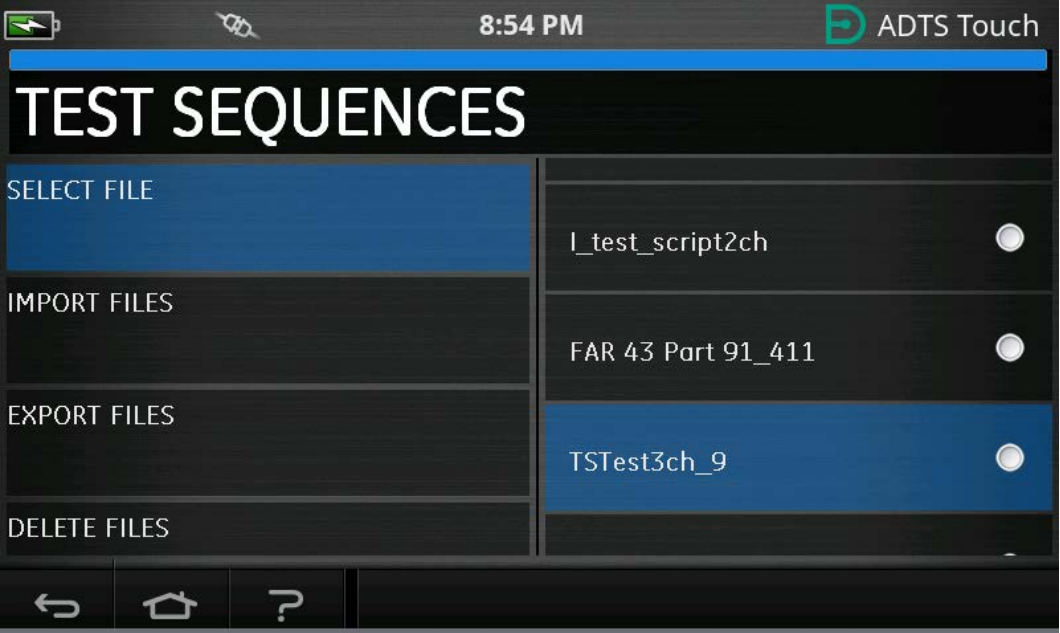

**그림 3**-**39: 시험 시퀀스 선택 – 파일 선택됨**

6. ADTS Touch 가 시험 시퀀스를 가져올 수 있습니다 . IMPORT FILES( 파일 가져오기 ) 를 선택하여 USB 장치에서 시험 시퀀스를 가져옵니다 . 시험 시퀀스는 USB 장치의 루트에 있는 TEST SEQUENCES 라는 이름의 폴더에 있어야 합니다 .

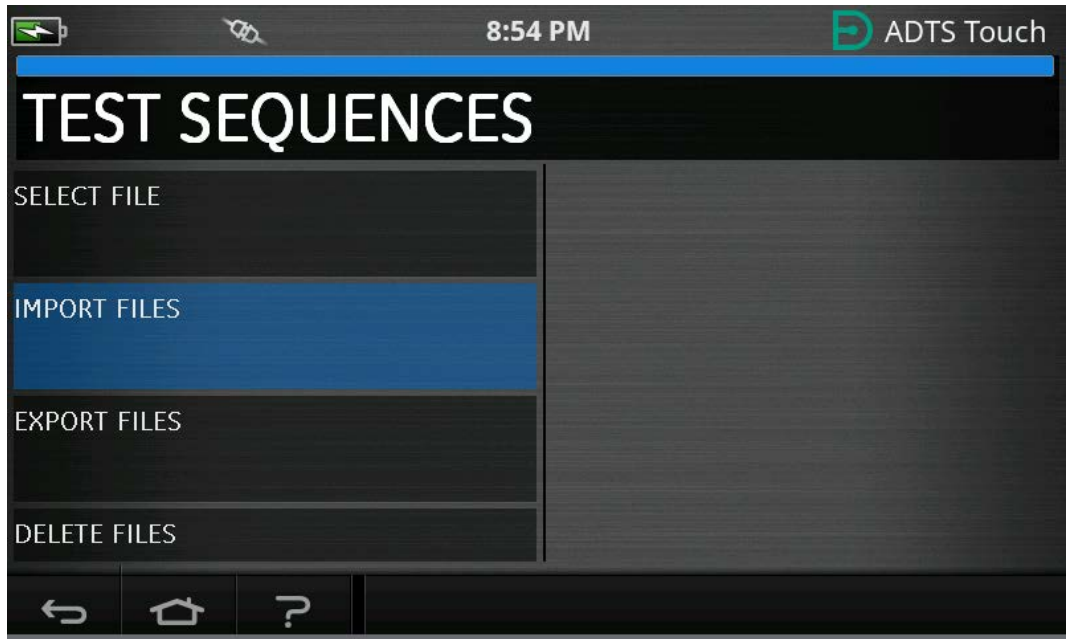

**그림 3**-**40: 시험 시퀀스 가져오기**

7. USB 장치에 시험 시퀀스 파일이 없는 경우 그림 3-41 에 나와 있는 오류 메시지가 표시됩니다 .

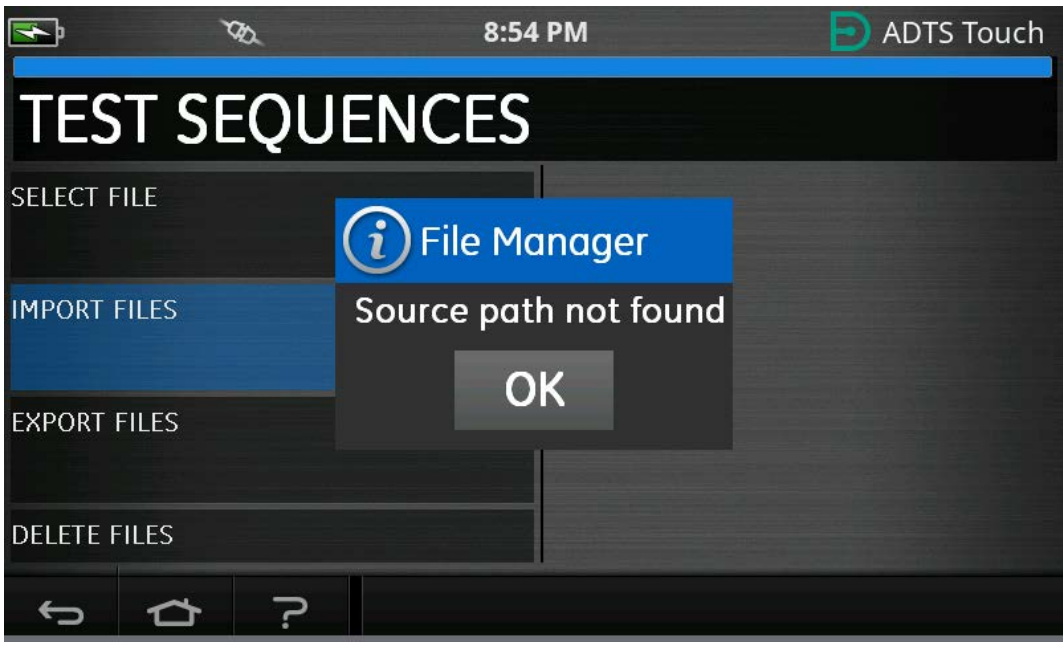

**그림 3**-**41: 파일 가져오기 오류 메시지**

8. 특정 시험 시퀀스를 삭제해야 하는 경우 DELETE FILES( 파일 삭제 ) 를 선택합니다 .

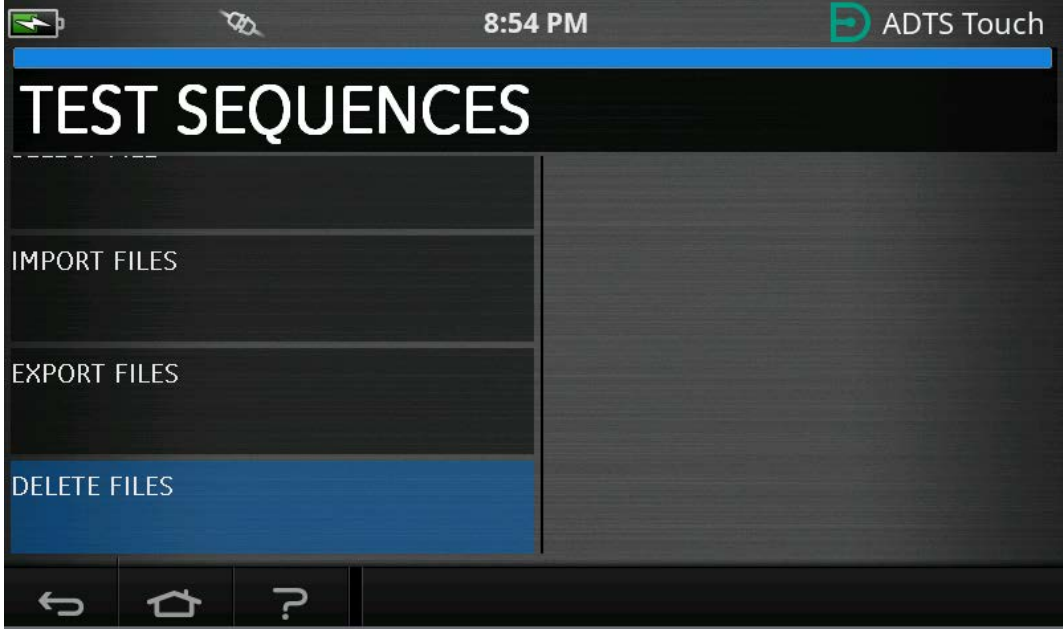

**그림 3**-**42: 시험 시퀀스 파일 삭제**

9. 삭제하기를 원하는 시험 시퀀스를 선택합니다. 필요한 경우 하나 이상의 시험 시퀀스를 동시에 삭제할 수 있습니다. 필요한 파일을 선택한 후 휴지통 아이콘을 눌러 삭제합니다. '체크 박스' 아이콘을 누르면 모두 선택/선택하지 않음 사이에서 전환됩니다. 파일을 삭제하기 전에 'Are you sure?'(확실합니까?) 메시지가 표시됩니다 . Yes 를 선택하면 삭제 확인 메시지가 표시됩니다 .

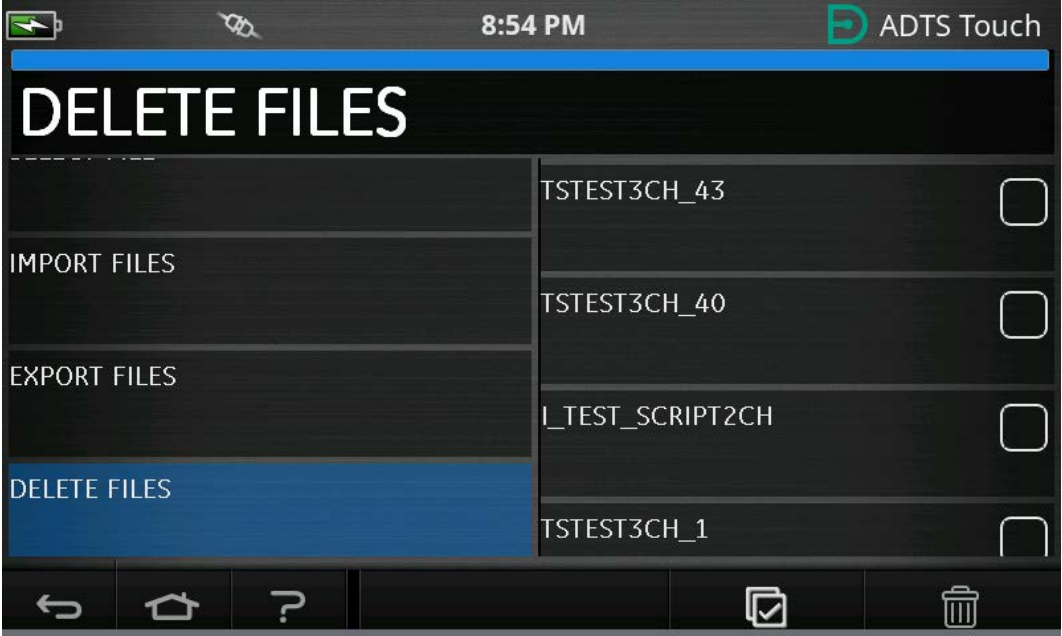

**그림 3**-**43: 시험 시퀀스 파일 삭제 – 파일 선택됨**

- 10. 원하는 시험 시퀀스를 불러오고 나면 시험 지점이 표시됩니다 . 시험 시퀀스의 예제는 그림 3-44 를 참조하십시오 . 청색 가로선은 ADTS 가 즉시 수행할 시험을 나타냅니다 .
	- **참고 :** ADTS 가 대기 모드인 경우 시험 시퀀스는 보기만 가능합니다 .

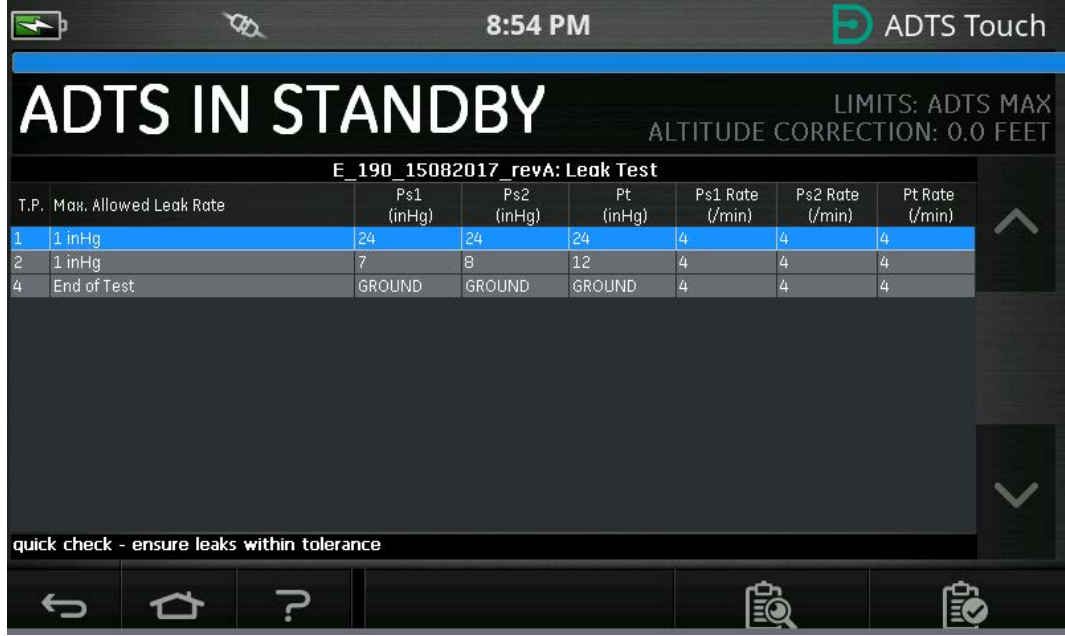

### **그림 3**-**44: 시험 시퀀스 보기**

11. 강조 표시된 위 / 아래 화살표를 사용하면 서로 다른 시험 시퀀스 압력 설정 지점을 전환할 수 있습니다 .

|                |                                                 |               | 8:54 PM                        |              |                               |                           | <b>ADTS Touch</b> |  |
|----------------|-------------------------------------------------|---------------|--------------------------------|--------------|-------------------------------|---------------------------|-------------------|--|
|                | <b>ADTS IN STANDBY</b>                          |               |                                |              | ALTITUDE CORRECTION: 0.0 FEET |                           | LIMITS: ADTS MAX  |  |
|                |                                                 |               | E 190 15082017 revA: Leak Test |              |                               |                           |                   |  |
| T.P.           | Max. Allowed Leak Rate                          | Ps1<br>(inHg) | Ps2<br>(inHg)                  | Pt<br>(inHg) | Ps1 Rate<br>(Vmin)            | Ps2 Rate<br>$\frac{1}{2}$ | Pt Rate<br>(Vmin) |  |
| $\vert$ 1      | $1$ in Hg                                       | 24            | 24                             | 24           | 4                             |                           | 4                 |  |
| 12             | $1$ in Hg                                       |               | l8                             | 12           | 4                             | 4                         | 4                 |  |
| $\overline{4}$ | End of Test                                     | <b>GROUND</b> | <b>GROUND</b>                  | GROUND       | 4                             | 4                         | 4                 |  |
|                |                                                 |               |                                |              |                               |                           |                   |  |
|                | full leak check - ensure leaks within tolerance |               |                                |              |                               |                           |                   |  |
|                |                                                 |               |                                |              | EC                            |                           |                   |  |

**그림 3**-**45: 설정 지점 전환**

12. 시험 시퀀스 메뉴 내에 ( 누설 시험 , 대기 데이터 시험 ) 등 별도의 하위 표를 만들 수도 있습니다 . 시험 시퀀스 내의 특정 하위 표를 선택하려면 하위 표 버튼 ( 강조 표시됨 ) 을 선택합니다 .

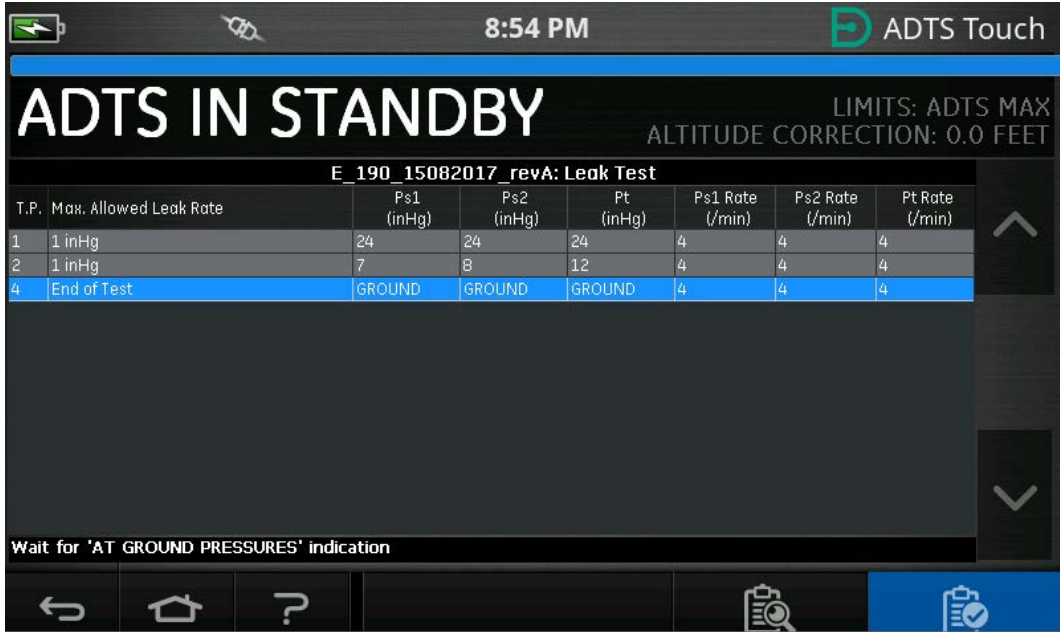

### **그림 3**-**46: 시험 시퀀스 하위 표**

13. 하위 표 버튼을 선택하면 ADTS Touch 는 선택할 수 있는 하위 표를 표시합니다 .

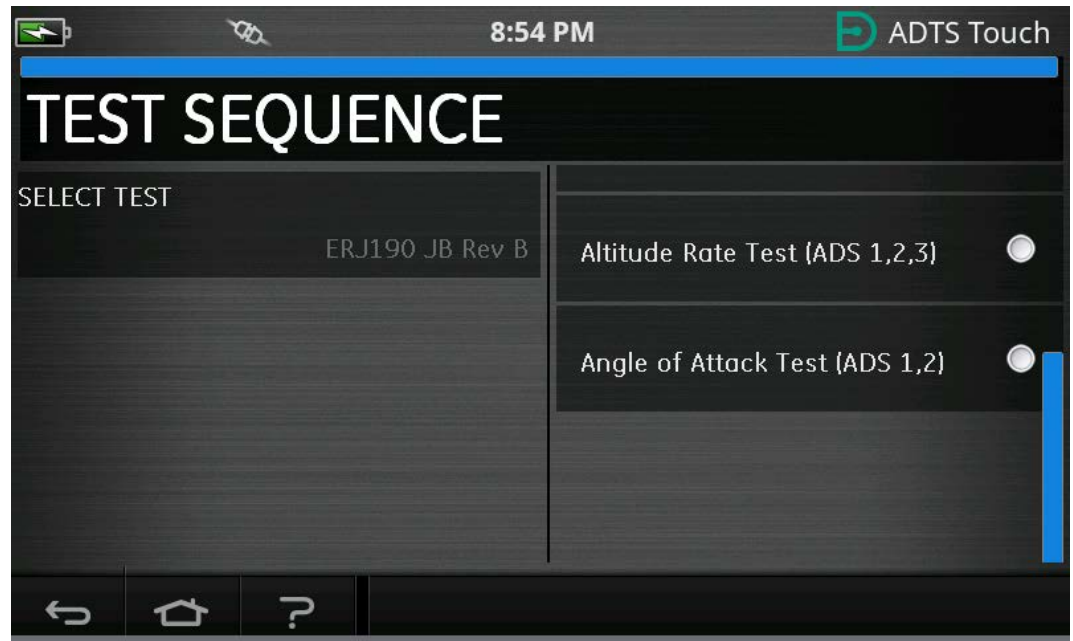

**그림 3**-**47: 시험 시퀀스 하위 표 선택**

14. 선택하면 새 하위 표가 표시됩니다 .

|                     |                                                                             |               | 8:54 PM       |                                                 |                    |                    | <b>ADTS Touch</b>   |  |
|---------------------|-----------------------------------------------------------------------------|---------------|---------------|-------------------------------------------------|--------------------|--------------------|---------------------|--|
|                     | <b>ADTS IN STANDBY</b><br>LIMITS: ADTS MAX<br>ALTITUDE CORRECTION: 0.0 FEET |               |               |                                                 |                    |                    |                     |  |
|                     |                                                                             |               |               | ERJ190 JB Rev B: Altitude Rate Test (ADS 1,2,3) |                    |                    |                     |  |
|                     | T.P. Vertical Speed (ft/min)                                                | Ps1<br>(feet) | Ps2<br>(feet) | Pt.<br>(knots)                                  | Ps1 Rate<br>(Vmin) | Ps2 Rate<br>(Vmin) | Pt Rate<br>$U$ min) |  |
|                     | Check not required                                                          | ın            | In.           | ١O                                              | 500                | 500                | 200                 |  |
| 11                  | $500 \pm 30$                                                                | 500           | 500           | ō                                               | 500                | 500                | 200                 |  |
| 11                  | $500 \pm 30$                                                                | 500           | 500           | ō                                               | 500                | 500                | 200                 |  |
|                     | Check not required                                                          | 1500          | 1500          | ō                                               | 500                | 500                | 200                 |  |
| 12                  | 2000 ±100                                                                   | 3500          | 3500          | n                                               | 2000               | 2000               | 200                 |  |
| 2                   | $2000 + 100$                                                                | 3500          | 3500          | Ō                                               | 2000               | 2000               | 200                 |  |
| 13                  | 4000 ±250                                                                   | 7500          | 7500          | ō                                               | 4000               | 4000               | 200                 |  |
| 13                  | 4000 ±250                                                                   | 7500          | 7500          | ō                                               | 4000               | 4000               | 200                 |  |
| 14                  | 9500 ±250                                                                   | 25000         | 25000         | ō                                               | 9500               | 9500               | 200                 |  |
| 4                   | 9500 ±250                                                                   | 25000         | 25000         | ō                                               | 9500               | 9500               | 200                 |  |
| 5                   | $-9500 + 250$                                                               | 7500          | 7500          | n                                               | $-9500$            | -9500              | 200                 |  |
| 5                   | $-9500 + 250$                                                               | 7500          | 7500          | ō                                               | $-9500$            | $-9500$            | 200                 |  |
| $-4000 + 250$<br>١ñ |                                                                             | 3500          | 3500          | Ō                                               | $-4000$            | $-4000$            | 200                 |  |
|                     | Setting up starting pressure aims for next test ramp                        |               |               |                                                 |                    |                    |                     |  |
|                     |                                                                             |               |               |                                                 |                    |                    |                     |  |

**그림 3**-**48: 시험 시퀀스 하위 표 보기**

15. 시험 시퀀스는 ADTS 가 ON( 켜기 ) 로 설정된 경우에만 이용할 수 있습니다 . ADTS 전면의 켜기 / 대기 모드 스위치를 ON( 켜기 ) 으로 설정합니다 . ADTS 는 초기에 측정 모드로 가동됩니다 . 시험 시퀀스는 측정 모드에서만 볼 수 있습니다 .

|                 |                                                  |                | 8:54 PM                    |                |                               |                    | <b>ADTS Touch</b> |  |
|-----------------|--------------------------------------------------|----------------|----------------------------|----------------|-------------------------------|--------------------|-------------------|--|
|                 | <b>MEASURE</b>                                   |                |                            |                | ALTITUDE CORRECTION: 0.0 FEET | RATE TIMER         | LIMITS: ADTS MAX  |  |
| P <sub>s1</sub> | 24.5409 mHg                                      | $-0.0002$ /min | Pt1                        |                | 24.5139 mHg                   |                    | $-0.0016$ mHg     |  |
| Ps2             | 29.5655 mHg                                      | $0.0038$ mm    |                            |                |                               |                    |                   |  |
|                 |                                                  |                | ERJ190 JB Rev B: Leak Test |                |                               |                    |                   |  |
|                 | T.P. Max. Allowed Leak Rate                      | Ps1<br>(inHg)  | Ps2<br>(inHq)              | Pt.<br>(inHq)  | Ps1 Rate<br>('min)            | Ps2 Rate<br>('min) | Pt Rate<br>(Vmin) |  |
|                 | 0.2350 inHg/min all ports                        | 10.71          | 10.71                      | 10.71          | 3                             | 3                  | 3                 |  |
|                 | N/A (fault Tracing)<br>1.0000 inHg/min all ports | 33.3689<br>7.8 | 33.3689<br>7.8             | 33.3689<br>7.8 | 4<br>3                        | 3                  | 4<br>3            |  |
|                 | End of Test                                      | <b>GROUND</b>  | <b>GROUND</b>              | <b>GROUND</b>  | 4                             |                    | 4                 |  |
|                 | FAR25.1325(C)(2)(ii)                             |                |                            |                |                               |                    |                   |  |
|                 |                                                  |                |                            |                |                               |                    |                   |  |
|                 |                                                  |                |                            | ΩÍ             | 巼                             |                    |                   |  |

**그림 3**-**49: 시험 시퀀스 측정 모드**

16. 제어 모드를 시작하려면 Measure/Control(측정/제어) 전환 버튼(강조 표시됨)을 탭합니다. 이렇게 하면 ADTS 가 선택된 압력 설정 지점으로 제어할 수 있습니다 . 청색 가로선으로 강조 표시된 설정 지점이 ADTS 의 활성 설정 지점이 됩니다 .

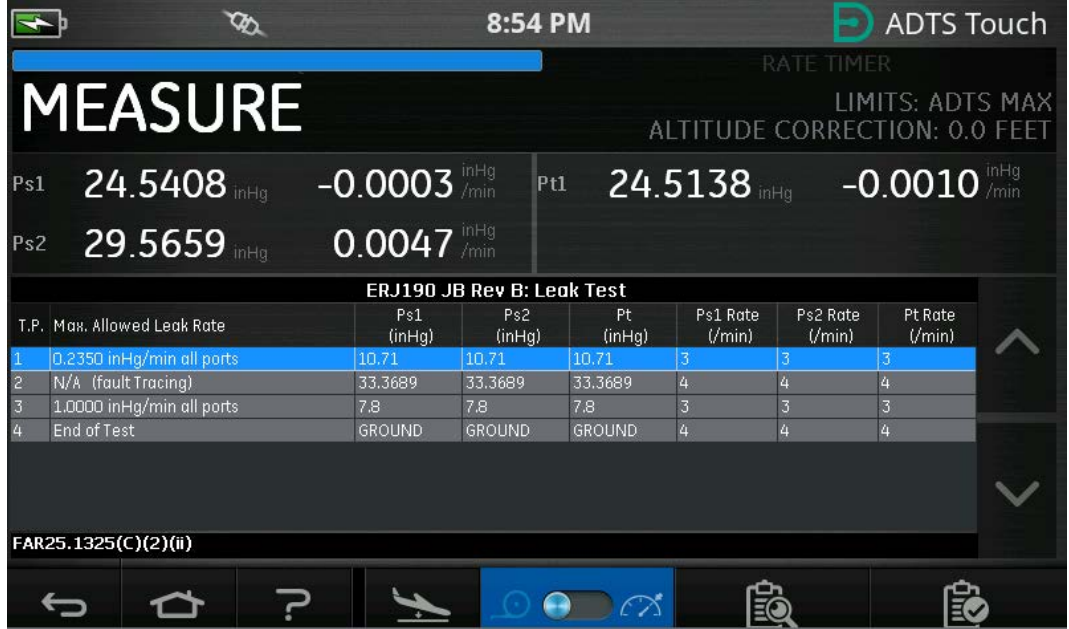

**그림 3**-**50: 제어 모드 활성화**

17. 강조 표시된 위 / 아래 버튼을 통해 표를 위아래로 스크롤하면 새 압력 설정 지점이 설정됩니다 . 각 채널에 대한 압력은 새로운 설정 지점으로 경사로 이동을 시작합니다 .

|                                       |                                                  |                |                | 8:54 PM                    |                               |                    | <b>ADTS Touch</b> |  |
|---------------------------------------|--------------------------------------------------|----------------|----------------|----------------------------|-------------------------------|--------------------|-------------------|--|
|                                       |                                                  |                |                |                            |                               | RATE TIMER         |                   |  |
|                                       | <b>CONTROL</b>                                   |                |                |                            | ALTITUDE CORRECTION: 0.0 FEET |                    | LIMITS: ADTS MAX  |  |
| Ps1                                   | 24.0943 inHq                                     | $0.0526$ mm    |                | Pt1                        | 24.2500 mHg                   |                    | $-0.1559$ mHg     |  |
| Ps2                                   | 29.0527 inHa                                     | $0.0756$ mm    |                |                            |                               |                    |                   |  |
|                                       |                                                  |                |                | ERJ190 JB Rev B: Leak Test |                               |                    |                   |  |
|                                       | T.P. Max. Allowed Leak Rate                      | Ps1<br>(inHg)  | Ps2<br>(inHg)  | Pt<br>(inHq)               | Ps1 Rate<br>$U$ min $)$       | Ps2 Rate<br>(Vmin) | Pt Rate<br>(Vmin) |  |
| Ш                                     | 0.2350 inHq/min all ports                        | 10.71          | 10.71          | 10.71                      | $\overline{3}$                | F                  | $\overline{3}$    |  |
| 3                                     | N/A (fault Tracing)<br>1.0000 inHg/min all ports | 33,3689<br>7.8 | 33,3689<br>7.8 | 33,3689<br>7.8             | 4<br>3                        | 4                  | 4<br>3            |  |
| 4                                     | End of Test                                      | <b>GROUND</b>  | <b>GROUND</b>  | <b>GROUND</b>              |                               |                    | 4                 |  |
| Low Altitude State (for leak tracing) |                                                  |                |                |                            |                               |                    |                   |  |
|                                       |                                                  |                |                |                            |                               |                    |                   |  |
|                                       |                                                  |                |                |                            |                               |                    |                   |  |

**그림 3**-**51: 설정 지점 간 이동**

## **3.14.1 사용자 지정 시험 시퀀스 생성**

아래 지침은 시험 시퀀스 파일을 생성하는 방법을 설명합니다. 시험 시퀀스 파일은 쉼표로 구분된 값(.CSV) 파일로 ADTS Touch 에 가져올 수 있습니다 . 이러한 파일은 제공된 템플릿을 사용하여 Microsoft® Excel® 에서 생성할 수 있습니다 .

새 시험 시퀀스 파일 가져오기는 USB 케이블을 사용하여 PC 에서 ADTS Touch 로 파일을 전송하거나 ADTS Touch 에 시험 시퀀스 파일이 포함된 USB 장치를 삽입하여 수행할 수 있습니다 .

시험 시퀀스에 대해 ADTS Touch 에 표시된 데이터는 단일 CSV 파일에 포함됩니다 . Excel®. 쉽게 확인하고 선택할 수 있도록 각 CSV 파일에 의미 있는 이름을 지정하는 것이 좋습니다 .

그림 3-52 에 나와 있는 CSV 파일의 사용자 입력 내용을 사용하여 화면 레이아웃과 구체적인 시험 정보의 서식을 지정하는 화면 영역 , 즉 ' 필드 ' 가 나와 있습니다 .

|                                                                                                 |                         | 8:54 PM                                            |                         |                           |                         | <b>ADTS Touch</b>                                    |  |
|-------------------------------------------------------------------------------------------------|-------------------------|----------------------------------------------------|-------------------------|---------------------------|-------------------------|------------------------------------------------------|--|
| <b>CONTROL</b>                                                                                  |                         |                                                    |                         |                           | RATE                    | LIMITS: ADTS MAXI<br>ALTITUDE CORRECTION: 0.0 FEET   |  |
| 24.0943 inHq<br>Ps1                                                                             | $0.0526$ /min           | Pt1                                                |                         |                           |                         | 24.2500 in $-0.1559$ $\frac{\text{mHg}}{\text{min}}$ |  |
| 29.0527 inHq<br>Ps2                                                                             | $0.0756$ /min           |                                                    |                         |                           |                         |                                                      |  |
| T.P. Max. Allowed Leak Rate                                                                     | Ps1<br>(inHg)           | <b>ERJ190 JB Rev B: Leak Test</b><br>Ps2<br>(inHg) | Pt.<br>(inHg)           | Ps1 Rate<br>$\frac{1}{2}$ | Ps2 Rate<br>$U$ min $)$ | Pt Rate<br>(Vmin)                                    |  |
| 0.2350 inHg/min all ports<br>N/A (fault Tracing)<br>$\overline{2}$<br>1.0000 inHg/min all ports | 10.71<br>33,3689<br>7.8 | 10.71<br>33.3689<br>7.8                            | 10.71<br>33,3689<br>7.8 | 3<br>4<br>R               |                         |                                                      |  |
| End of Test<br>5<br>6                                                                           | <b>GROUND</b>           | <b>GROUND</b><br>8                                 | <b>GROUND</b><br>9      | 10                        | 11                      | 12                                                   |  |
| 3<br>Low Altitude State (for leak tracing)                                                      |                         |                                                    |                         |                           |                         |                                                      |  |
|                                                                                                 |                         | $(\cdot)$                                          |                         | 巼                         |                         |                                                      |  |

**그림 3**-**52: 사용자 지정 시험 시퀀스 예제**

그림 3-53 에는 그림 3-52 의 사용자 지정 시험 시퀀스를 생성하기 위해 사용하는 CSV 파일이 나와 있습니다 .

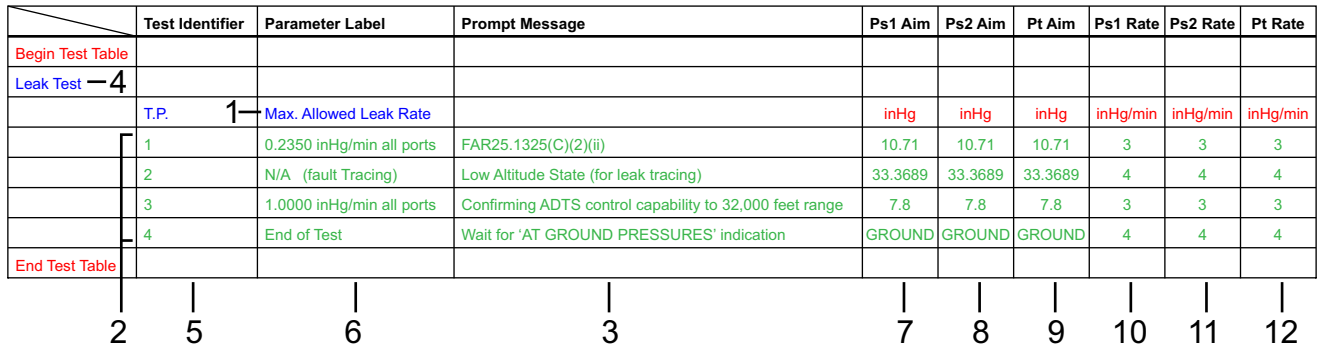

**그림 3**-**53: 사용자 지정 시험 시퀀스의 CSV 파일**

## **3.14.2 완성된 시험 시퀀스를 CSV 파일로 저장**

1. 시험 시퀀스 데이터 시트가 완성되면 "File"( 파일 ), "Save As"( 다른 이름으로 저장 ) 를 차례로 클릭합니다 . 그러면 다음 화면이 표시됩니다 .

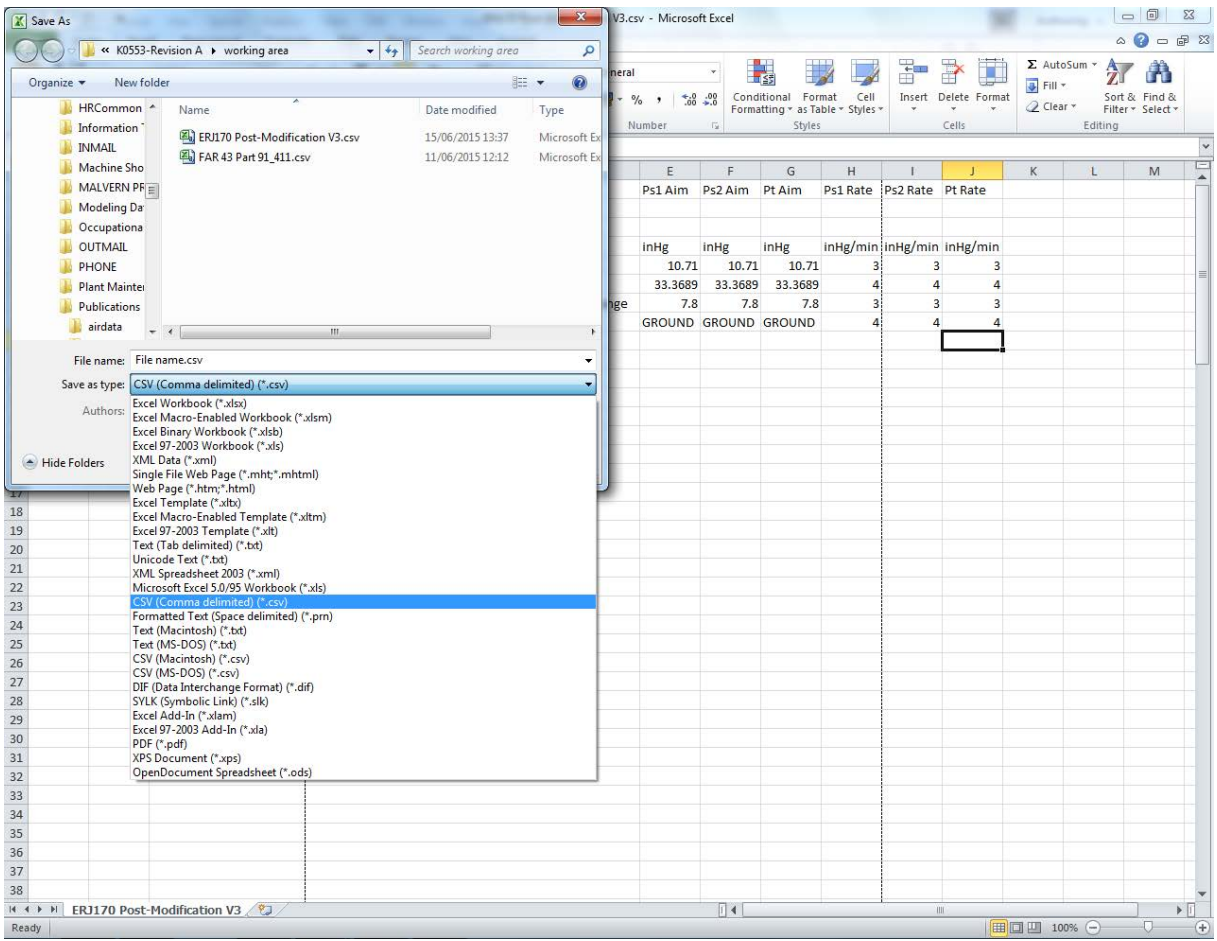

**그림 3**-**54: 시험 시퀀스 CSV 파일 저장**

- 2. 탐색기 창에서 대상 파일 폴더를 선택합니다 .
- 3. 적절한 "File name"( 파일 이름 ) 을 입력하고 드롭다운 목록에서 "CSV (Comma delimited) (\*.csv)"(CSV ( 쉼표로 분리 ) (\*.csv)) 를 선택합니다 .
- 4. "Save"( 저장 ) 를 클릭합니다 . 그러면 파일이 대상 폴더에 저장됩니다 .
- 5. USB 케이블을 사용하여 PC 에서 ADTS Touch 에 연결합니다 . ADTSTOUCH 파일 탐색기 창이 열리고 다음 폴더가 표시됩니다 .

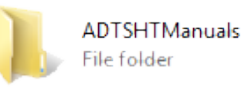

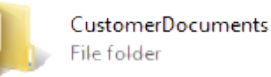

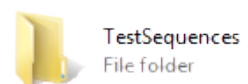

## **그림 3**-**55: ADTSTOUCH "USB Mass Storage Device" 폴더**

6. PC 파일 탐색기에서 CSV 파일을 복사하여 붙여넣거나 , PC 파일 탐색기에서 ADTS Touch 에 이미 생성되어 있는 "TestSequences" 폴더로 CSV 파일을 끌어서 놓습니다 .

# **3.15 Pt 전용 또는 Ps 전용 제어 모드**

ASI( 시험 대기속도 표시기 ) 에 연결된 ADTS Pt 또는 Ps 포트만을 사용하여 이 모드를 ASI 대신 사용할 수 있습니다 .

#### **3.15.1 Pt 전용 제어 모드**

Pt 전용 ADTS 와 항공기 연결의 자세한 내용은 [그림](#page-23-0) 2-2 를 참조하십시오 .

- 1. Dashboard >> Pitot Static 으로 이동합니다 .
- 2. ADTSTOUCH 에서 항공기 상태 아이콘을 선택합니다 .
- 3. Aircraft status 화면에서 " 체크 표시 " 아이콘을 탭하여 모든 채널에 대해 Go to ground 절차를 시작합니다 . ADTS 는 모든 채널을 지압으로 설정합니다 .
- 4. 항공기가 지상에 도달하면 "X" 아이콘을 탭하여 Pitot Static 화면으로 돌아옵니다 .
- 5. 홈 아이콘을 탭하여 Dashboard 로 돌아옵니다 .
- 6. Dashboard >> Settings >> ADTS Settings >> CHANNEL MODE 로 이동합니다 .
- 7. Channel Mode 화면에서 "Ps" 를 선택합니다 .
- 8. Measure Only( 측정 전용 ) 를 선택합니다 . Ps 레이블이 Measure Only 로 변경됩니다 .
- 9. 홈 아이콘을 탭하여 Dashboard 로 돌아옵니다 .
- 10. Dashboard >> Pitot Static 화면에 Measure 화면이 표시됩니다 .
- 11. 제어 (1) 아이콘을 탭하여 컨트롤러를 설정합니다 . 그러면 다음 화면이 표시됩니다 .

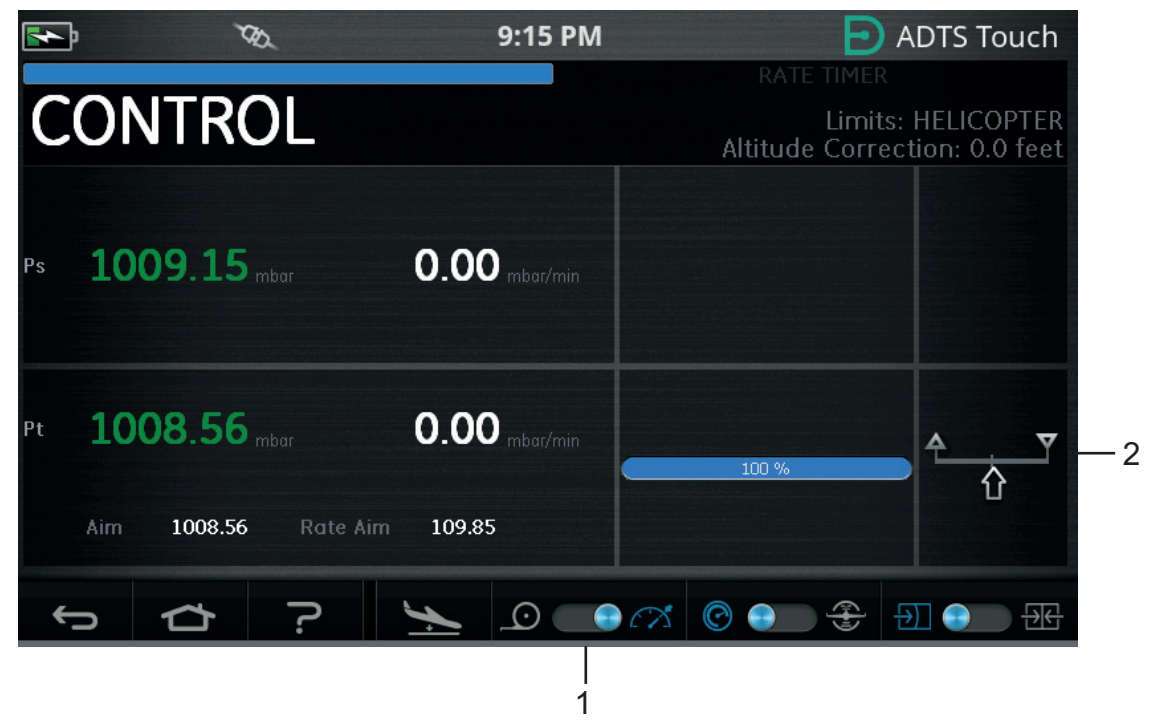

#### **그림 3**-**56: Pt 전용 제어 모드**

표시 (2) 된 바와 같이 그림 3-56 에서 Ps 채널은 Measure 모드이고 Pt 채널은 Control 모드입니다 .

- 12. ADTS 에서 Ps 포트 캡을 대기로 개방합니다 .
- 13. Pt 포트를 항공기 피토 시스템에 연결합니다 .
- 14. 단일 채널 대기속도 제어를 시작합니다 .

# **3.16 Bluetooth®**

책임 부인 : 개별 국가의 무선 라이선스 요구 사항으로 인해 일부 국가에서는 Bluetooth® 무선 기술을 사용하지 못할 수 있습니다 . Bluetooth® 무선 기술이 포함된 ADTS 사용이 허가된 국가의 최신 목록은 요청 시 Druck 에서 제공합니다 .

Bluetooth® 작동은 일반적으로 제조 시점에서 활성화되지만 판매 후에도 활성화될 수 있습니다 ( 제품 옵션 코드 ASTOUCH-36). 보다 자세한 내용은 Druck 에 문의하십시오 .

## **3.16.1 최적의 ADTS 배치**

Bluetooth® 무선 기술을 사용할 때 최상의 결과를 얻으려면 항공기를 기준으로 안정적인 통신 가능 영역에 ADTS 컨트롤러를 올바르게 배치해야 합니다 .

그림 3-57 에는 ADTS 컨트롤러의 적절한 배치 예제가 나와 있습니다 . 장치는 다음 위치에 배치해야 합니다 .

- 조종석 창과 동일한 레벨의 항공기 전방
- 기체 가장자리에서 1m 이상 떨어진 위치
- 앞바퀴에서 8m 이내의 위치
- ADTS 컨트롤러 위쪽 가장자리가 항공기에 가장 가깝게 위치하고 출력 포트가 위쪽으로 향하도록 배치

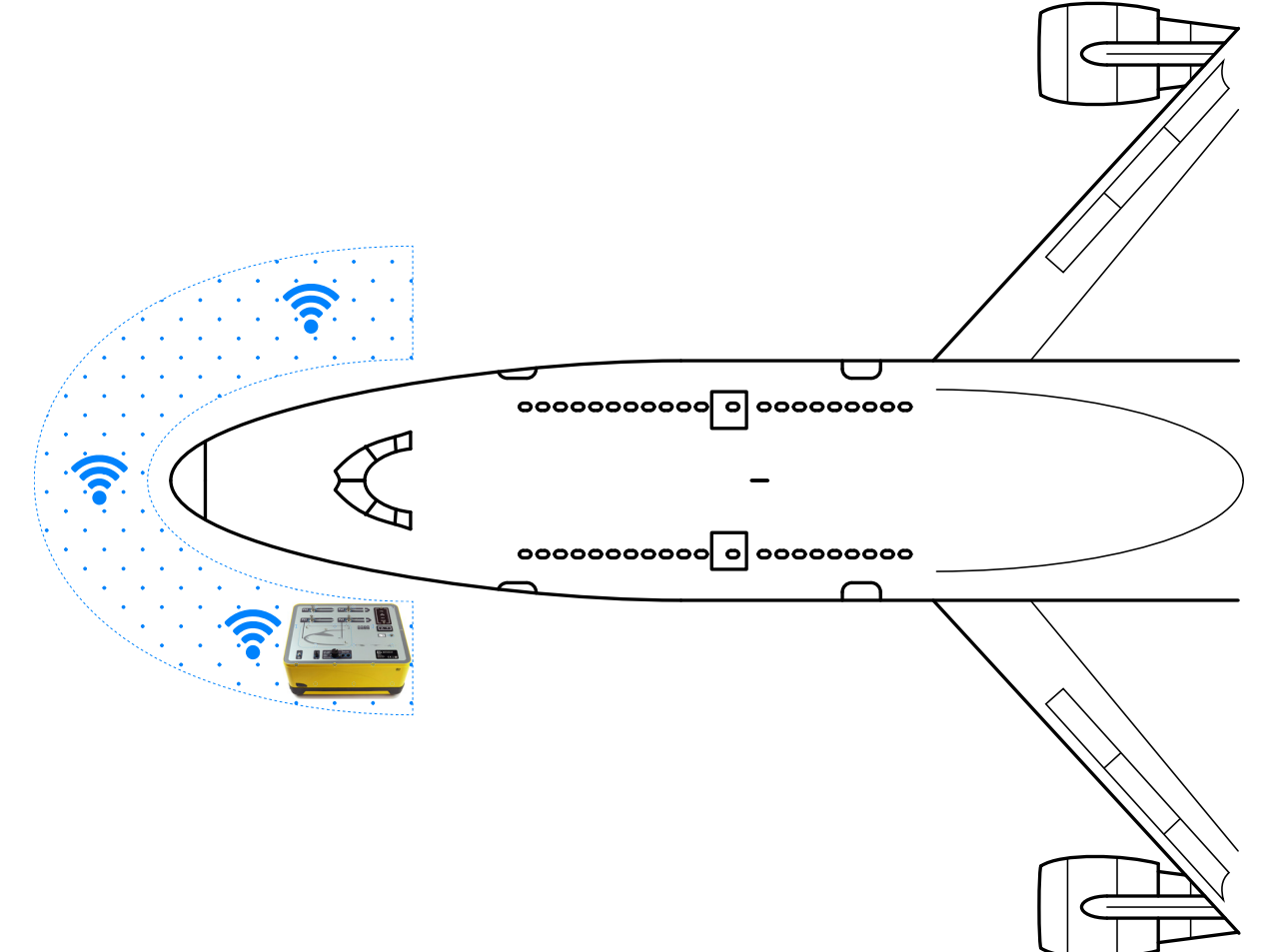

**그림 3**-**57: 안정적인 Bluetooth® 통신 가능 영역**

## **3.16.2 최적의 페어링 절차**

다음 절차에 따라 ADTS 컨트롤러와 ADTS Touch 를 " 페어링 " 합니다 .

- 1. ADTS Touch 를 ADTS 컨트롤러 위 또는 근처에 놓습니다 ( 도킹하지는 않음 ).
- 2. ADTS 컨트롤러와 ADTS Touch 의 전원을 껐다 켭니다 .
- 3. Dashboard >> TOOLS >> BLUETOOTH 로 이동합니다 . Bluetooth® 메뉴가 열립니다 .
- 4. NEW SCAN FOR DEVICES( 장치 새로 스캔 ) 를 선택합니다 . 그러면 Please wait scanning for devices( 장치를 스캔하는 동안 기다려 주십시오 .) 라는 메시지가 표시됩니다 . **참고 :** 장치 가동 후 5 분 내에 DK0467 소프트웨어를 사용하여 수행해야 합니다 .
- 5. 장치의 일련번호와 소프트웨어 버전을 보여 주는 사용 가능한 장치 목록이 표시됩니다 .
- 6. 필요한 경우 목록 아래쪽으로 스크롤하여 목록에서 원하는 ADTS 컨트롤러 일련번호를 선택 ( 강조 표시 ) 합니다 .
- 7. " 체크 표시" 아이콘을 탭하여 선택 항목을 확인하고 장치 목록을 닫습니다 . 그러면 ADTS 컨트롤러와 ADTS Touch 가 " 페어링 " 됩니다 .
- 8. "X" 아이콘을 탭하면 변경을 수행하지 않고 장치 목록이 닫힙니다 .

Bluetooth® 링크가 끊기고 자동으로 재연결되지 않으면 조종석 내에서 장치를 페어링하지 말고 절차를 반복하십시오 .

## **3.17 ADTSTOUCH**-**ER( 확장 범위 ) Bluetooth®**

대형 항공기 , 특히 건물이나 기타 반사면에서 떨어진 야외에 있는 경우 Bluetooth® 링크 성능이 저하될 수 있습니다 . ADTSTOUCH-ER 은 이러한 경우를 위해 개발되었습니다 .

### **3.17.1 표준 외부 안테나**

이 장치는 장치 베이스의 외부 RF 커넥터에 연결하여 탈부착 안테나로 제공되는 Bluetooth® 안테나를 제외하고 모든 면에서 표준 ADTS Touch 와 동일합니다 .

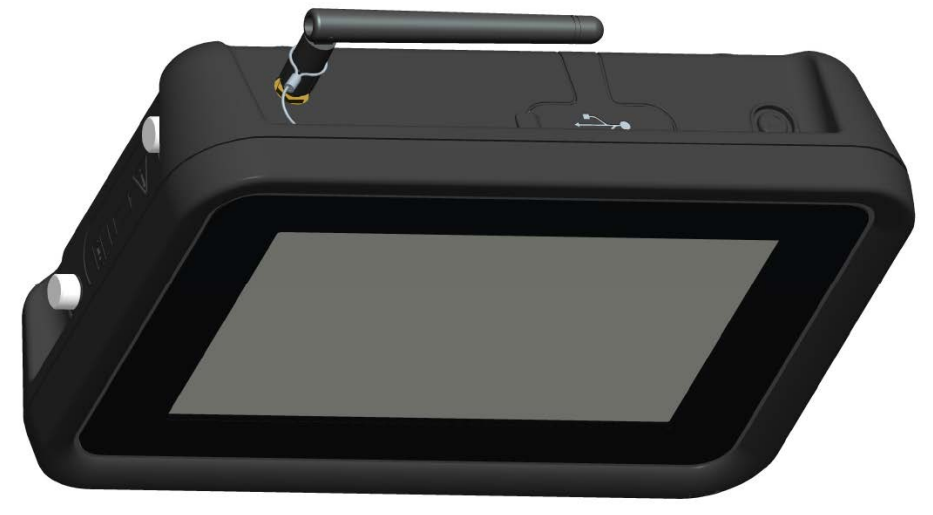

**그림 3**-**58: 외부 Bluetooth® 안테나가 있는 ADTSTOUCH**-**ER**

#### **3.17.2 안테나 확장 키트**

**경고 안테나 확장 키트와 함께 사용할 때는 ADTSTOUCH**-**ER 안테나와 사용자의 신체 사이에 최소 20cm 의 이격 거리를 항상 유지해야 합니다 . 확장 키트를 ADTSTOUCH**-**ER 에 연결하기 전에 안테나 삽입 컵이 조종석 창에 부착되어 있는지 확인하여 20cm 간격을 위반하지 않도록 합니다 .**

ADTSTOUCH-ER 은 표준 외부 안테나 및 안테나 확장 키트와 함께 제공됩니다 . 확장 키트에는 안테나를 조종석 창 내부에 장착할 수 있는 삽입 컵 어셈블리가 있습니다 . 안테나는 케이블을 사용하여 ADTSTOUCH-ER 본체의 RF 커넥터에 연결됩니다 . 두 옵션 모두 작동자가 조종석 주변을 자유롭게 이동할 수 있습니다 . 작동자는 당일 현지 상황에 따라 가장 적절한 옵션을 선택해야 합니다 .

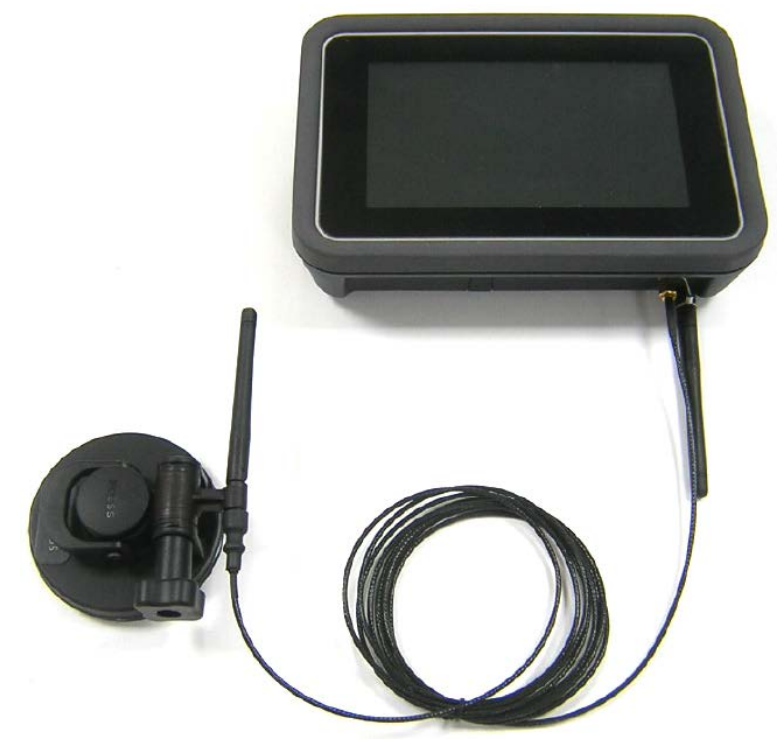

**그림 3**-**59: Bluetooth® 안테나 확장 키트**

ADTS Bluetooth® 옵션의 상대적 성능은 표 3-13 에 나와 있습니다 .

**표 3**-**13: Bluetooth® 옵션 성능**

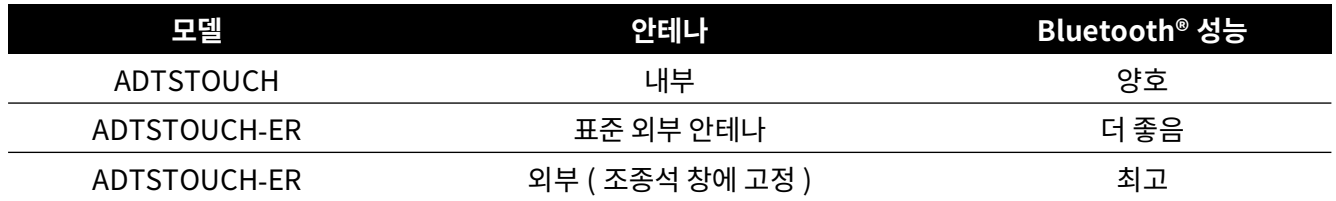

다음을 유의해야 합니다 .

- a. 성능은 항공기 유형과 즉각적인 환경에 따라 크게 달라집니다 . 요인에는 RF 반사 표면의 부재 또는 간섭원이 포함됩니다 .
- b. 격납고 내부의 성능은 일반적으로 야외 비행장에 비해 더 좋습니다 .

**참고 :** 안테나 확장 키트를 사용할 때 최적의 성능을 위해 안테나는 ADTS 컨트롤러에 가장 가까운 조종석 창에 배치해야 합니다 ( 그림 3-60 참조 ).

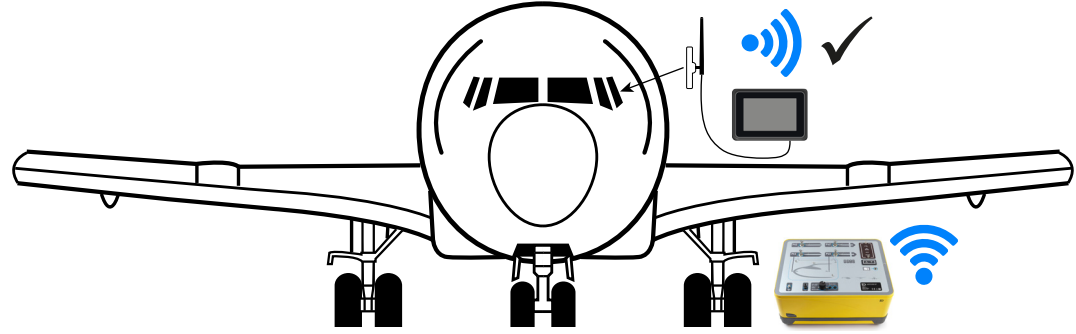

**그림 3**-**60: 최적의 외부 Bluetooth® 안테나 배치**

# **4. 교정**

## **4.1 소개**

시스템의 정확도를 유지하려면 일정한 간격으로 교정을 확인해야 합니다 . 권장 교정 기간은 ADTS542F/552F/553F/554F 시리즈의 각 모델에 대한 관련 사양 시트에서 확인할 수 있습니다 . 시스템 정확도가 사양 범위에 포함되지 않는 경우에는 교정 조정을 수행합니다 .

## **4.2 PIN 코드 및 PIN 보호**

## **정보 무단 액세스를 방지하려면 이러한 코드를 변경하십시오 . 이러한 메뉴에 무단으로 액세스하는 경우 본 시스템의 정확도가 낮아질 수 있으며 Control 모드에서 압력 변경 속도가 과도하게 상승할 수 있습니다 .**

ADTS 에는 PIN 으로 보호되는 메뉴가 포함되어 있습니다 . 다음 표에는 출하 시 설정된 기본 PIN 번호가 나와 있습니다 .

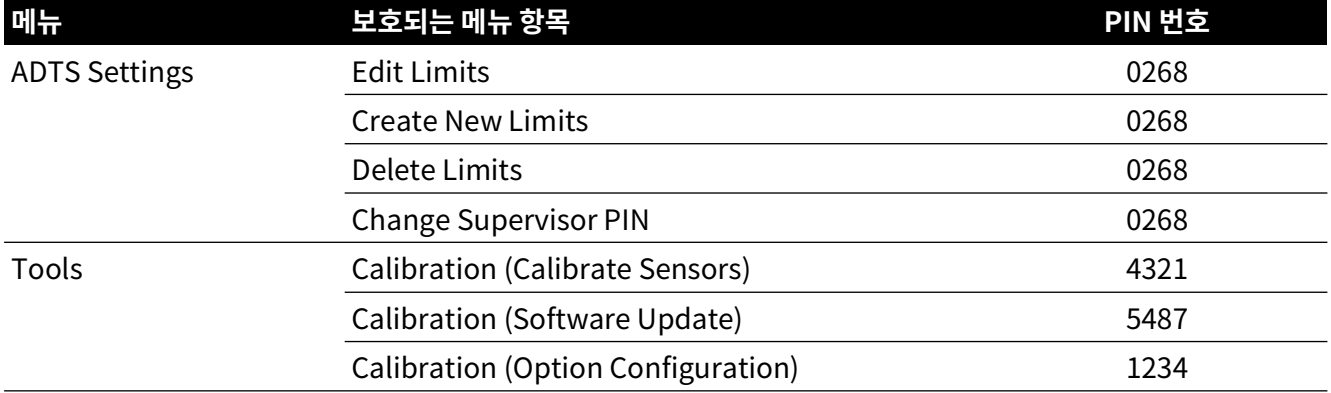

#### **표 4**-**1: ADTS PIN 번호**

# **4.3 교정 프로세스**

교정 프로세스는 PIN 으로 보호되어 있습니다 . 이 장에서는 Ps 및 Pt 센서 교정에 대해 설명합니다 . Tools >> Calibration Sensor 메뉴에는 Calibration check 기능의 일부로 교정 조정 항목이 포함되어 있습니다 .

**참고 :** 메인 Ps/Pt 측정 디스플레이 화면 Pt 판독값에는 Ps 와 Pt 센서 사이의 잔류 오프셋 오류에 대한 " 자동 영점 " 보정이 포함되어 있기 때문에 교정 확인 메뉴 내에서 교정 확인을 수행해야 합니다 .

**참고 :** 정밀도는 ADTS 작동 온도 범위에서 발생하는 ADTS 측정 시스템 오류 ( 비선형성 , 히스테리시스 , 반복성 ) 를 포괄하는 용어입니다 . ADTS 데이트 시트에 명시된 ADTS 또는 ADTS 교정 안정성 오류를 교정하는 데 사용되는 장치에서 발생한 오류는 정밀도에 포함되지 않습니다 .

#### **4.3.1 교정 요건**

**참고 :** 교정 기간은 제품 구매 시 선택한 교정 옵션에 따라 다릅니다 .

**표 4**-**2: ADTS542F 교정 요건**

| 기능 |           | ·정확도 사양 <sup>』</sup> | 시험 방법     |
|----|-----------|----------------------|-----------|
|    | $Ps$ 범위 : | 92mbar~1,130mbar(절대) |           |
|    | 정확도 :     | 최신 제품 데이터 시트 참조      |           |
| 유압 | Pt 범위 :   | 92mbar~1,997mbar(절대) | 교정 표준과 비교 |
|    | 정확도 :     | 최신 제품 데이터 시트 참조      |           |

a. (k = 2, 95% 의 불확실성 ) 에 포함된 사항 : ADTS 작동 온도 범위와 15 개월 동안의 교정 안정성 ( 참고 참조 ) 그리고 섹션 [4.3.2](#page-87-0)에 나와 있는 교정 장비 불확실성에 대한 NL, H, R

#### **표 4**-**3: ADTS552F/553F/554F 교정 요건**

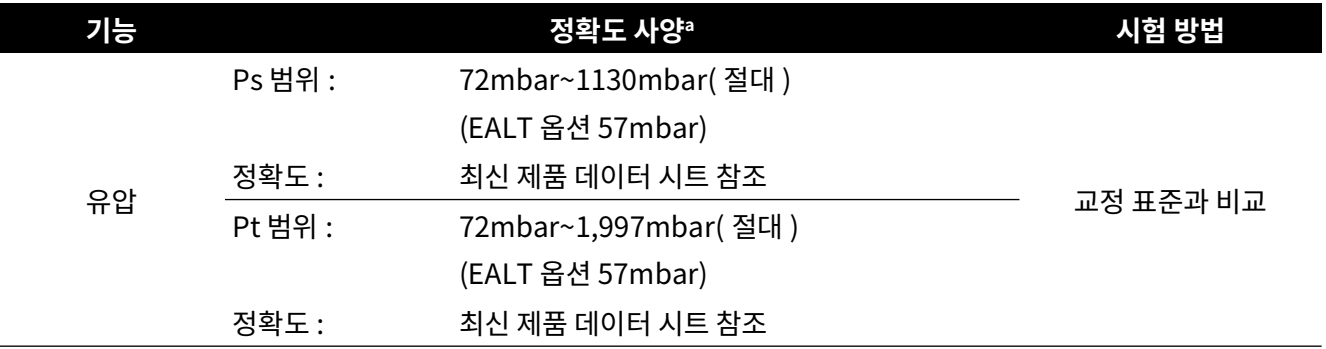

a. (k = 2, 95% 의 불확실성 ) 에 포함된 사항 : ADTS 작동 온도 범위와 18 개월 동안의 교정 안정성 ( 참고 참조 ) 그리고 섹션 [4.3.2](#page-87-0)에 나와 있는 교정 장비 불확실성에 대한 NL, H, R

#### <span id="page-87-0"></span>**4.3.2 교정 장비 불확실성**

교정 표준에 대한 사양 :

- 범위 : 35mbar~2,000mbar( 절대 )
- 확장 불확실성 (k = 2): 32ppm 의 판독값 + 0.007mbar(0.0032% 의 판독값 + 0.70Pa)
- 모두 국가 표준으로 추적 가능합니다 .

**참고 :** 불확실성이 높은 교정 표준을 사용하는 경우 ADTS 정확도가 낮아지며 ADTS 판매 데이터 시트 사양을 초과하게 될 수 있습니다 .

#### **4.3.3 권장 2 점 교정 조정 지점**

교정 지점은 1 차 표준 중량과 실제로 보정된 압력 계산을 감안하여 약간의 차이를 허용하기 위한 공칭 압력입니다 .

- 1. Ps: 2 점 교정 지점 , 아래 순서로 수행하는 것이 권장됨 :
	- a. 1,128mbar(FS)
	- b. 92mbar
- 2. Pt: 2 점 교정 지점 , 아래 순서로 수행하는 것이 권장됨 :
	- a. 92mbar
	- b. 1,997mbar(FS)

권장 교정 확인 지점의 경우 표 4-4 및 표 4-5 를 참조하십시오 .

**표 4**-**4: Ps 교정 확인 지점**

|                        | Ps                        |
|------------------------|---------------------------|
| 압력                     | 대략적인 고도                   |
| 56.39mbar <sup>a</sup> | ~19,812m(65,000ft)        |
| $71.71$ mbar $\rm ^b$  | ~18,288m(60,000ft)        |
| 92.00mbar              | ~16,764m(55,000ft)        |
| 178.74mbar             | ~12,496.8m(41,000ft)      |
| 314.85mbar             | ~8,839.2m(29,000ft)       |
| 465.63mbar             | $~10,096$ m $(20,000$ ft) |
| 696.82mbar             | $~10,000$ ft)             |
| 843.07mbar             | $\sim$ 1,524m(5,000ft)    |
| 1,013.25mbar           | $\sim$ 0m(0ft)            |
| 1,128.03mbar           | $\sim$ -914.4m(3,000ft)   |

a. ADTS552F/553F/554F EALT 옵션

b. ADTS552F/553F/554F 전용

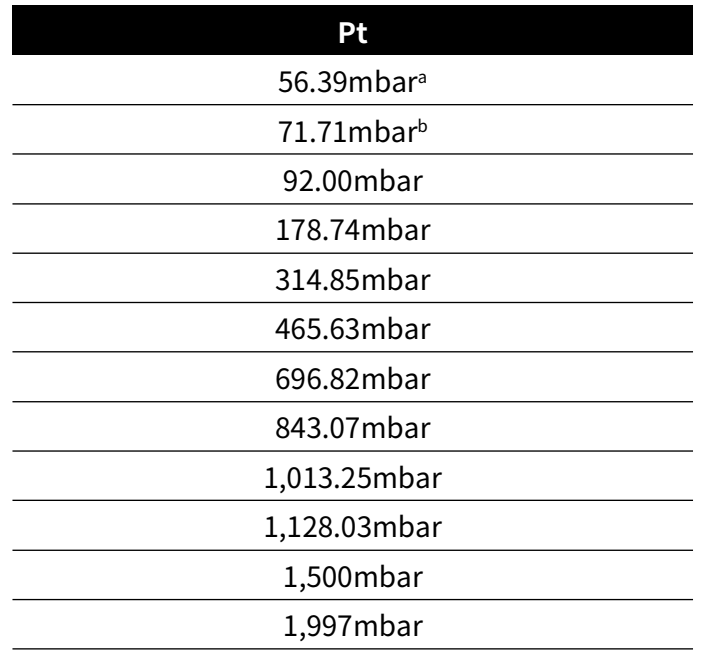

#### **표 4**-**5: Pt 교정 확인 지점**

a. ADTS552F/553F/554F EALT 옵션

b. ADTS552F/553F/554F 전용

### **4.4 교정 설명**

이 절차를 수행할 때 교정 조정 날짜가 기록되고 저장됩니다 . 교정 조정을 시작하기 전에 ADTSTOUCH 시계 날짜를 확인해야 합니다 . 그렇지 않으면 잘못된 날짜가 기록될 수 있습니다 . 시간과 날짜를 확인하고 설정하는 방법에 대한 지침은 [섹션](#page-38-0) 3.6 에서 확인할 수 있습니다 .

선택한 채널을 조정하기 전에는 " 확인된 " 데이터를 기록하지 않아도 됩니다 . 필요한 경우에만 " 확인된 " 데이터를 기록합니다 .

#### **4.4.1 예비 작동**

- 1. 교정 프로세스를 시작하기 전에 전체 절차를 검토하고 숙지합니다 .
- 2. ADTS 의 전원을 켠 후 교정 루틴을 수행하기 전에 열 안정 상태가 되도록 2 시간 이상 기다립니다 .
- 3. 교정 절차를 시작하기 전에 누설 시험을 진행합니다 ( [섹션](#page-98-0) 6.3 참조 ).
- 4. ADTS 의 압력 참조 레벨은 전면 패널이 위를 향하도록 놓았을 때 전면 패널의 상면입니다 . 교정 확인 모드에서 ADTS 의 고도 보정은 0 으로 설정됩니다 .

#### **4.4.2 교정 확인**

이 절차에서는 교정 정확도를 조정하지 않은 상태에서 확인합니다 . 이 절차를 사용하여 시스템을 교정해야 하는지 확인하거나 교정 조정 후 성능을 확인할 수 있습니다 .

- 1. 표준과 ADTS 의 압력이 기압인지 확인합니다 .
- 2. 교정 표준을 PS 또는 Pt 채널에 연결합니다 .
- 3. "Tools" 메뉴에서 "Calibration (Calibrate sensors)" 을 선택하고 PIN 을 입력한 후 Ps 및 Pt 의 현재 값을 보여 주는 "Sensor", "Calibration check" 하위 메뉴를 선택합니다 .
- 4. 선택한 채널에 FS(풀 스케일)로 최저점에서 압력을 적용합니다. 이 프로세스를 3회 이상 반복합니다.
- 5. 교정 표준을 조정하여 Ps 또는 Pt 채널에 압력을 적용합니다 . 적용된 압력이 안정적인지 여부를 결정하려면 0.001mbar 의 분해능과 동일한 ADTS 표시 압력 값이 ±0.001mbar 범위 내에서 안정적이고 " 크리프 " 가 발생하지 않는지 확인합니다 . 실제로 적용된 압력 판독값을 소수 자릿수 4자리 이상으로 계산합니다. 보정 확인을 수행할 때 ADTS 에 데이터를 입력하지 않습니다. 참조 압력 입력값은 센서 조정 작업에만 사용됩니다 .
- 6. 누설 속도는 1차 표준 사중 테스터 피스톤이 교정 절차 중에 중간 작동 지점 외부로 이동하지 않을 만큼 낮은 속도여야 합니다 .
- 7. 교정 표준에서 적용된 압력 값을 ADTS 에 표시된 값과 비교하여 차이를 기록합니다 .
- 8. 기록된 차이가 허용 가능한 오차를 초과하면 자세히 설명된 [' 교정 조정 '](#page-89-0) 절차를 수행하십시오 .
- 9. 다른 채널에서 이 절차를 반복합니다 .

#### <span id="page-89-0"></span>**4.4.3 교정 조정**

이 절차에서는 확인된 압력을 ADTS 에 적용한 다음 ADTSTOUCH 를 사용해 적용된 정확한 압력을 입력합니다 . 모든 교정 지점을 입력하고 나면 ADTS 에서 필요한 오프셋 (0) 과 기울기 ( 범위 ) 보정을 자동으로 계산합니다 .

- 1. Ps 또는 PT 를 선택합니다 . 그러면 Ps 또는 Pt sensor correction( 센서 교정 ) 화면이 열립니다 .
- 2. 화면의 지침을 따릅니다 .

3. 실제로 적용된 압력 판독값을 소수 자릿수 4 자리 이상으로 계산한 다음 ADTS 에 이 값을 입력합니다 .

4. 다른 채널에서 이 절차를 반복합니다 .

조정하려면 각 채널에 대한 압력 두 개가 필요합니다 . 조정 압력은 선택한 채널의 최저 압력과 최고 압력입니다 . 그림 4-6 을 참조하십시오 .

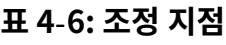

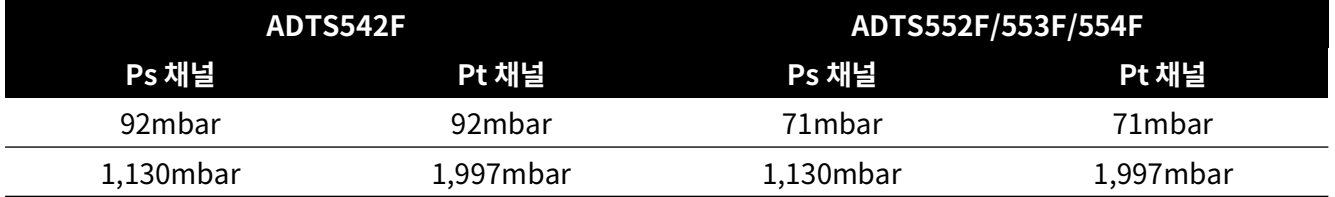

교정 조정 후에는 센서 정밀도 값을 교정 확인 제한으로 사용합니다 . Tools >> System Status >> ADTS >> Sensors >> Ps/Pt 화면 아래에 표시되는 센서 정밀도 값은 ADTS 를 조정하는 데 사용한 교정 장비를 기준으로 하여 <24시간 후 ADTS 의 조정 내용을 확인하는 데 사용됩니다. >24시간 사양 값이나 다른 교정 장비를 사용하여 교정을 조정한 위치를 확인하려면 ADTS 판매 데이터 시트 정확도 사양을 참조하십시오 .

#### **4.4.4 교정 완료**

모든 교정 조정 절차가 완료되면 다음을 수행합니다 .

1. 교정 표준과 ADTS 의 압력이 기압인지 확인하고 , ADTS 에서 교정 표준의 연결을 끊습니다 .

2. 추가 교정이나 시험을 수행하지 않아도 되는 경우 대기 모드를 선택하거나 ADTS 의 전원을 끕니다 .

# **5. 유지 보수**

## **5.1 소개**

이 섹션에서는 작동자가 수행해야 하는 사용 전 작업과 주간 검사에 대해 자세히 설명합니다 . 유지 보수 차트에는 유지 보수 작업과 각 작업의 빈도 , 표 5-1 에 설명된 작업에 대해 참조로 표시된 코드가 나와 있습니다 .

**표 5**-**1: 유지 보수 차트**

| 작업 | 코드 | 기간      |
|----|----|---------|
| 검사 | Α  | 매일 사용 전 |
| 검사 | B  | 매주      |
| 시험 |    | 사용 전    |
| 시험 | D  | 매일 사용 전 |

## **5.2 배터리 관리 및 유지 보수**

#### **5.2.1 ADTSTOUCH 배터리 팩**

리튬 이온 배터리 팩은 사용자 유지 보수가 필요하지 않습니다 .

매우 높거나 낮은 온도에 장시간 노출되면 배터리 수명이 크게 줄어들 수 있습니다 . 배터리를 최대한 오랫동안 사용하려면 30°C~+45°C(-22°F~113°F) 범위를 초과하는 온도에 배터리를 장시간 노출하지 마십시오 .

권장 보관 온도 범위는 5°C~21°C(41°F~70°F) 입니다 .

배터리는 탈부착 가능합니다 . 제조업체가 안전과 관련해 사용자에게 권장하는 사항은 다음과 같습니다 .

- 배터리를 단락하면 안 됩니다 .
- 배터리를 액체에 담그면 안 됩니다 .
- 배터리를 분해하거나 변형시키면 안 됩니다 .
- 배터리를 화기에 노출시키거나 소각하면 안 됩니다 .
- ADTS 가 지정한 제한을 벗어나는 지나친 물리적 충격이나 진동을 배터리에 가해서는 안 됩니다 .
- 오용한 것으로 보이는 배터리를 사용해서는 안 됩니다 .

배터리 팩은 영구 밀봉되어 있으므로 전해액이 누설될 가능성은 낮습니다 . 배터리 전해액이 누설되는 경우 배터리 사용을 즉시 정지하고 전해액에 손을 대지 않도록 합니다. 피부나 옷에 전해액이 묻으면 비누와 물로 즉시 씻어냅니다 . 전해액이 눈에 들어간 경우에는 눈을 물로 깨끗이 씻어내고 즉시 진료를 받으십시오 .

## **5.3 유지 보수 작업**

**표 5**-**2: 유지 보수 작업**

| 코드        | 작업                                                                |
|-----------|-------------------------------------------------------------------|
|           | 모든 장비가 있는지 확인하고 , 없는 장비를 비록합니다 .                                  |
|           | 육안으로 ADTS 와 관련 장비의 외관을 검사해 명확한 손상 , 먼지 , 수분 유입의 징후가 있는지 확인합니다 .   |
| A         | 필요한 경우 순한 액체 세제와 보풀이 없는 천으로 외부 표면을 청소합니다 . 관련 설명은 " 안전 및 설치 "     |
|           | 안내서 K0554 를 참조하십시오 .                                              |
|           | 압력 배출 포트를 검사하여 먼지나 수분 유입 상태를 확인하고, 필요하면 보풀이 없는 천으로 세척합니다.         |
| B         | 육안으로 유압 출력 커넥터가 손상되었는지 검사합니다 .                                    |
|           | 각 유압 출력 커넥터의 소형 O- 링을 검사하여 절단부와 마모 징후를 확인하고 , 필요한 경우 교체합니다 .      |
|           | 육안으로 유압 호스와 전기 케이블을 검사하여 절단 , 분리 , 손상 상태를 확인하고 , 필요한 경우 교체합니다 .   |
|           | 사용하기 전 "안전 및 설치" 안내서 K0554의 설명에 따라 장치를 가동합니다. 마지막 교정 날짜를 확인하고,    |
| $\subset$ | 필요한 경우 제조업체에 문의합니다 .                                              |
|           | 오류 메시지를 기록합니다 ( 섹션 6.4 참조 ).                                      |
| D         | 매일 , 그리고 사용하기 전에 표준 서비스 가능성 시험 ( 섹션 6.2) 및 ADTS 누설 확인 ( 섹션 6.3) 을 |
|           | 수행합니다.                                                            |

## **5.4 정기 유지 보수**

작업 영역과 도구 , 장비는 매우 청결한 상태로 유지해야 합니다 .

#### **5.4.1 출력 커넥터 O- 링 교체**

유지 보수 작업 B에 설명된 검사를 완료한 후 O-링이 마모되었거나 손상되었으면 다음 단계를 수행합니다.

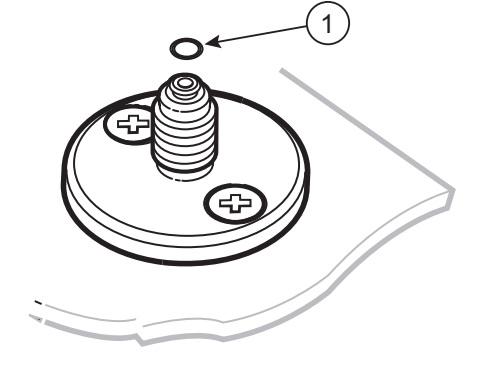

1 오링

**그림 5**-**1: O- 링 교체**

- 1. 커넥터 위쪽의 작은 그루브에서 O- 링을 조심스럽게 빼냅니다 . 커넥터 위쪽의 작은 그루브에 새 O-링을 장착합니다 .
- 2. 장착 후 O- 링이 그루브에 꼭 끼워졌고 손상되지 않았는지 확인합니다 .

**참고 :** 이 O- 링이 손상되면 누설이 발생할 수 있습니다 .

#### **5.4.2 퓨즈 교체**

**전기 충격 위험** 

- 1. 전기 전원 공급 장치의 연결을 끊습니다 .
- 2. 퓨즈 홀더 캡의 나사를 풀고 퓨즈를 제거합니다 .
- 3. 올바른 유형과 정격의 새 퓨즈만 퓨즈 홀더 캡에 장착합니다 .
- 4. 전면 패널에 퓨즈 홀더를 고정합니다 .

## **5.5 소프트웨어 업데이트**

소프트웨어 업데이트가 제공되는 경우 Druck 웹사이트에서 USB 메모리 스틱에 다운로드할 수 있으며 , ADTS 및 ADTS Touch 의 애플리케이션을 업데이트하는 데 사용할 수 있습니다 .

소프트웨어 버전이 증가하면 상황에 맞는 도움말 페이지가 업데이트됩니다 . 소프트웨어 업데이트 절차를 통해 최신 버전의 설명서를 사용할 수 있는 경우 ADTS(PDF) 설명서가 업데이트되며 별도의 메시지는 표시되지 않습니다 .

PC 에서 ADTS Touch 에 ADTS 설명서만 다운로드할 수도 있습니다 .

#### **5.5.1 소프트웨어 업데이트 다운로드**

- 1. 소프트웨어 다운로드에 사용할 USB 메모리 스틱을 컴퓨터에 끼웁니다 .
- 2. **[h](https://druck.com/software)ttps://druck.com/software** 으로 이동합니다 .
- 3. 목록에서 제품에 필요한 해당 소프트웨어 업데이트를 선택합니다 . "Open/Save"( 열기 / 저장 ) 파일 대화창이 표시됩니다 .
- 4. "Save File"( 파일 저장 ) 라디오 버튼을 클릭합니다 .
- 5. "OK"를 클릭합니다 . "Enter name of file to save..."(저장할 파일의 이름 입력 ...) 대화창이 표시됩니다 .
- 6. 파일을 USB 메모리 스틱 또는 컴퓨터에 직접 저장합니다 .
- 7. 다운로드한 파일을 USB 메모리 스틱에 저장하는 경우 필요하면 컴퓨터로 파일을 전송할 수 있습니다 .
- 8. 다운로드된 파일은 "zip" 폴더 ( 예 : "ADTS5XX\_Release\_6.zip") 안에 포함됩니다 . 이 자동 압축 풀림 파일을 실행하거나 원하는 위치에 압축을 풀도록 선택할 수 있습니다 .

9. 추출된 디렉토리 ( 예 : ADTS5XX\_Release\_6) 에는 5 개의 추가 폴더가 있습니다 .

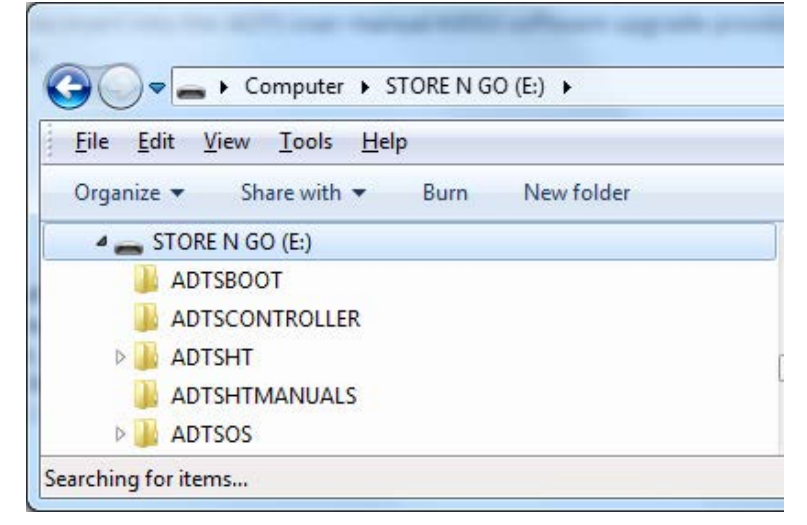

**그림 5**-**2: 소프트웨어 업데이트 폴더**

10. 이 5 개의 폴더를 ADTS Touch 로 전송할 준비가 된 USB 메모리 스틱의 루트 디렉토리에 복사합니다 .

11. 파일이 USB 메모리 스틱에 다운로드되면 컴퓨터에서 USB 메모리 스틱을 안전하게 제거합니다 .

#### **5.5.2 소프트웨어 업데이트 설치**

소프트웨어 업데이트를 설치하려면 소프트웨어 업그레이드 PIN 을 입력해야 합니다 .

ADTSTOUCH 를 통해 ADTS 와 ADTSTOUCH 용 소프트웨어 업데이트를 모두 설치할 수 있습니다 . 전원이 공급되는 ADTS 컨트롤러가 유선 연결을 통해 ADTSTOUCH 에 연결된 경우 ADTS 및 ADTSTOUCH 용 소프트웨어 업데이트를 설치할 수 있습니다 . 파일 전송 무결성을 유지하려면 엄빌리컬 코드를 사용하는 것이 좋습니다 .

배터리로만 ADTSTOUCH 에 전원을 공급하는 경우 ADTSTOUCH 용 소프트웨어 업데이트만 설치할 수 있고 ADTS 용 업데이트는 설치할 수 없습니다 .

ADTS 및 ADTSTOUCH 용 소프트웨어 업데이트를 설치하려면 다음 단계를 수행합니다 .

- 1. ADTS 컨트롤러 위에 ADTSTOUCH 를 놓거나 엄빌리컬 케이블을 사용하여 ADTSTOUCH 를 ADTS 컨트롤러에 연결합니다 .
- 2. ADTS 를 대기 모드로 가동합니다 .

3. 1 버튼을 눌러 ADTS Touch 를 켭니다 .

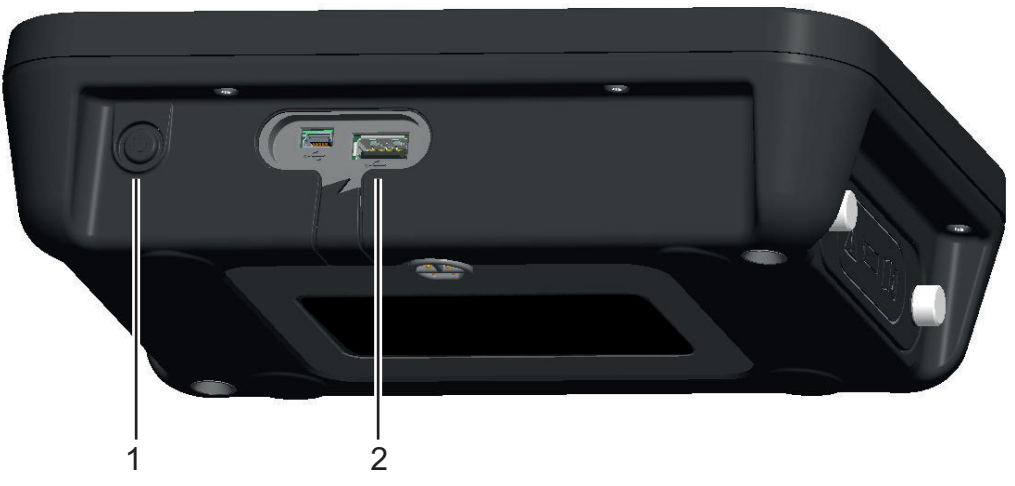

#### **그림 5**-**3: ADTSTOUCH 전원 버튼 및 USB 포트**

- 4. ADTSTOUCH USB 포트 (2) 에 USB 메모리 스틱을 끼웁니다 . **참고 :** 설치 과정이 시작된 후에는 USB 스틱을 제거하면 안 됩니다 .
- 5. "Dashboard" 에서 "Tools" 를 선택합니다 . "Tools" 메뉴가 열립니다 .
- 6. "Calibration" 을 선택합니다 . 그러면 숫자 키패드가 표시됩니다 .
- 7. 소프트웨어 업데이트 PIN 을 입력하고 " 체크 표시 " 아이콘을 탭합니다 . "Software Upgrade"( 소프트웨어 업그레이드 ) 메뉴가 표시됩니다 . 이 메뉴에는 ADTSTOUCH 및 ADTS 의 두 항목이 포함되어 있습니다 .

**참고 :** 업그레이드를 시도하기 전에 소프트웨어 다운로드 팩에 포함된 README 파일을 읽고 완전히 이해하십시오 . 지침을 따르지 않으면 업데이트에 실패하여 장치를 서비스 센터로 반환해야 할 수 있습니다 .

- a. ADTSTOUCH
	- APPLICATION. 소프트웨어 업그레이드를 확인하라는 메시지가 표시됩니다 . "Yes" 또는 "No" 를 선택합니다 .
	- OPERATING SYSTEM. 소프트웨어 업그레이드를 확인하라는 메시지가 표시됩니다 . "Yes" 또는 "No" 를 선택합니다 .
- b. ADTS
	- MAIN CODE. 소프트웨어 업그레이드를 확인하라는 메시지가 표시됩니다 . "Yes" 또는 "No" 를 선택합니다 .
	- BOOT CODE. 소프트웨어 업그레이드를 확인하라는 메시지가 표시됩니다 . "Yes" 또는 "No" 를 선택합니다 .
- 8. "Yes" 를 선택한 경우 화면의 지침을 따릅니다 .
- 9. "No" 를 선택하면 변경을 수행하지 않고 대화상자가 닫힙니다 .

## **5.5.3 ADTS 설명서 다운로드**

- 1. **<https://druck.com>** 으로 이동합니다 . "Druck" 페이지가 표시됩니다 .
- 2. 최상위 메뉴 모음에서 Products( 제품 ) 를 클릭합니다 . 해당 머리글 아래의 메뉴 항목이 표시됩니다 .
- 3. 'Test and Calibration Instrumentation'( 시험 및 교정 기기 ) 을 클릭합니다 .
- 4. 'Air Data Test Sets (ADTS) Pitot Static Testers'( 대기 데이터 시험 세트 (ADTS) 피토 정압 시험기 ) 를 클릭합니다 .
- 5. 사용 가능한 모든 사용 설명서 및 데이터 시트가 포함된 사용 가능한 다운로드 목록을 보려면 아래로 스크롤합니다 .
- 6. 목록에서 적절한 설명서를 선택합니다 . 파일은 오른쪽 상단 모서리에 기능 버튼 세트가 있는 PDF 로 표시됩니다 .
- 7. Download( 다운로드 ) 버튼을 클릭합니다 .
- 8. Open/Save( 열기 / 저장 ) 파일 대화창이 표시됩니다 .
- 9. OK 를 클릭합니다 . "Enter name of file to save..." (저장할 파일의 이름 입력 ... ) 대화창이 표시됩니다 .
- 10. 파일을 USB 메모리 스틱 또는 컴퓨터에 직접 저장합니다 .
- 11. 다운로드한 파일을 USB 메모리 스틱에 저장하는 경우 필요하면 컴퓨터로 파일을 전송할 수 있습니다 .
- 12. 섹션 [5.5.4](#page-97-0) 에 자세히 설명된 절차를 사용하여 ADTSTOUCH 에 설명서를 설치합니다 ..

### <span id="page-97-0"></span>**5.5.4 ADTS 설명서 또는 고객 문서 설치**

ADTSTOUCH 는 컴퓨터에 연결하면 USB 대용량 저장 장치로 표시됩니다 . 컴퓨터의 파일 탐색기를 사용하여 컴퓨터와 ADTSTOUCH 간에 파일을 전송할 수 있습니다 .

- 1. USB 또는 미니 USB 케이블을 사용하여 컴퓨터에 ADTSTOUCH 를 연결합니다 .
- 2. ADTSTOUCH 가 USB 대용량 저장 장치로 나타나며 ADTS MANUALS 및 CUSTOMER DOCUMENTS 의 두 폴더가 표시됩니다 .
	- a. ADTS MANUAL
		- ADTS 안전 안내서 및 ADTS 사용 설명서가 포함되어 있습니다 .
	- b. CUSTOMER DOCUMENTS
		- ADTS Touch 에서 볼 수 있는 추가 고객 관련 (PDF) 문서가 포함되어 있습니다 .
- 3. 컴퓨터의 파일 탐색기를 사용하여 ADTS 설명서 또는 고객 문서를 컴퓨터에서 ADTS Touch 로 전송합니다 .
- 4. 컴퓨터에서 ADTS Touch 를 안전하게 제거합니다 .

# **6. 시험 및 고장 파악**

## **6.1 소개**

작동자는 제한적인 시험 및 고장 파악 작업을 수행할 수 있습니다 . 가까운 Druck 또는 Druck 에서 승인된 서비스 센터로 장치를 반송하여 고장을 파악하고 해결할 수도 있습니다 .

ADTS 를 가동하면 오류 코드가 깜박이거나 메시지가 표시되는 방식으로 고장 여부가 표시됩니다 .

<span id="page-98-1"></span>고장 조건을 해결해야 ADTS 를 항공기 시스템 시험에 사용할 수 있습니다 .

## **6.2 표준 서비스 가능성 시험**

다음 절차를 통해 ADTS 가 서비스 가능한지 파악하고 기능을 확인합니다 .

- 1. 장치에 전원을 연결합니다 .
- 2. 블랭킹 캡이 전면 패널 피토 및 정압 포트에 장착되어 있는지 확인합니다 .
- 3. 켜기 / 대기 스위치를 ON 으로 설정합니다 .
- 4. 전원 표시기가 켜져 있고 녹색으로 깜박이는지 확인합니다 . 이 상태는 자체 시험이 진행 중임을 나타냅니다 . 자체 시험이 완료되면 표시기가 녹색으로 계속 켜집니다 .
- 5. ADTSTOUCH 가 켜져 있고 , 케이블을 사용하거나 전면 패널에 도킹하여 ADTS 에 연결되어 있는지 확인합니다 . 디스플레이에 시스템 시작 화면과 진행률 표시기가 나타나는지 확인합니다 .
- 6. 디스플레이가 변경되어 DASHBOARD 가 표시되는지 확인합니다 .
- 7. PITOT STATIC 을 선택합니다 .
- 8. CONTROL 을 선택합니다 .
- 9. ALT 채널 Aim 값으로 609.6m(2,000ft) 를 선택합니다 .
- 10. CAS 채널 Aim 값으로 200 노트를 선택합니다 .
- 11. ALT 및 CAS가 "Aim" 값에 도달하여 안정화될 때까지 기다립니다. 값이 안정화되면 표시기는 녹색이 됩니다 .
- 12. 제어 에포트 미터 화살표가 각 채널의 범위 내에서 대략적으로 가운데 위치에 있는지 확인합니다 .
- 13. MEASURE 를 선택합니다 .
- 14. 측정된 ALT 및 CAS 값이 너무 빠른 속도로 감소하지 않는지 확인합니다 . 감소 속도는 분당 7.62m(25ft) 및 분당 2 노트 이하여야 합니다 .
- 15. Aircraft Status 화면을 선택합니다 .
- 16. Go to Ground 작업을 선택합니다 .

17. Aircraft Safe at Ground pressures( 항공기가 지압에서 안전 ) 상태에 도달했는지 확인합니다 . 그러면 기본 서비스 가능성 시험이 완료됩니다 .

## <span id="page-98-0"></span>**6.3 ADTS 누설 확인**

누설을 확인하기 전에 ADTS 를 15 분 이상 예열합니다 .

#### **6.3.1 설정**

- 1. Dashboard >> Settings >> ADTS Settings >> ADTS LIMITS >> SELECT LIMITS 로 이동합니다 .
- 2. MAX AERO 를 선택합니다 .
- 3. ADTS Settings 로 되돌아옵니다 .
- 4. Pressure units 를 선택합니다 .
- 5. "mbar" 라디오 버튼을 선택합니다 .
- 6. Settings 메뉴를 종료하고 Dashboard 로 돌아옵니다 .
- 7. PITOT STATIC 을 선택합니다 .

### **6.3.2 압력 누설 확인**

이 절차에서는 정압 조건에서 장치가 누설되지 않는지를 확인합니다 .

- 1. CONTROL 을 선택합니다 .
- 2. 압력 항공 단위를 mbar 로 전환합니다 .
- 3. 화면을 오른쪽에서 왼쪽으로 살짝 밀어 Rate Timer를 선택하고 "WAIT" 시간을 5분 0초로 설정한 후 " 체크 표시 " 아이콘을 탭합니다 .
- 4. "TEST" 시간을 1 분 0 초로 설정하고 " 체크 표시 " 아이콘을 탭합니다 .
- 5. 화면을 다시 살짝 밀어 제어 모드로 돌아옵니다 .
- 6. Ps "Aim" 값을 탭하여 강조 표시합니다 .
- 7. 숫자 키패드를 사용하여 새 값을 1050.00mbar 로 입력하고 속도 목표를 분당 500mbar 로 설정한 후 " 체크 표시 " 아이콘을 탭합니다 .
- 8. Qc "Aim" 값을 탭하여 강조 표시합니다 .
- 9. 숫자 키패드를 사용하여 새 값을 860.00mbar 로 입력하고 속도 목표를 분당 500mbar 로 설정한 후 " 체크 표시 " 아이콘을 탭합니다 .
- 10. Ps 및 Qc 가 "Aim" 값에 도달하여 안정화될 때까지 기다립니다 . 값이 안정화되면 표시기는 녹색이 됩니다 .
- 11. MEASURE 를 선택합니다 .
- 12. 화면을 가로로 살짝 밀어 Rate Timer 를 선택합니다 .
- 13. 타이머를 시작하려면 "재생" 아이콘을 탭합니다. 타이머 카운트다운이 시작되고 경과한 시간(백분율) 표시기가 파란색으로 바뀌며 "WAIT" 라는 단어가 표시됩니다 .
- 14. 타이머가 100%에 도달하면 다시 카운트다운이 시작되며 "TEST"라는 단어가 표시됩니다. 타이머가 100% 에 도달하면 정지되고 경과한 시간 표시기가 파란색으로 유지되며 "END" 라는 단어가 표시됩니다 .
- 15. 디스플레이에 시간별 속도가 표시되고 각 값 뒤에는 "T" 가 붙습니다 . Ps 및 Qc 속도가 분당 ±0.6mbar 이하인지 확인합니다 . 속도가 이 값보다 크면 더 오랫동안 열 안정화를 진행하고 시험을 다시 수행합니다 .
- 시험에 계속 실패하면 장치를 Druck 또는 Druck 공인 수리 센터로 반송합니다 .

#### **6.3.3 진공 누설 확인**

이 절차에서는 부압 조건에서 장치가 누설되지 않는지를 확인합니다 .

- 1. CONTROL 을 선택합니다 .
- 2. 화면을 가로로 살짝 밀어 Rate Timer 를 선택하고 "WAIT" 시간을 5 분 0 초로 설정한 후 " 체크 표시 " 아이콘을 탭합니다 .
- 3. "TEST" 시간을 1 분 0 초로 설정하고 " 체크 표시 " 아이콘을 탭합니다 .
- 4. 화면을 다시 살짝 밀어 제어 모드로 돌아옵니다 .
- 5. Ps "Aim" 값을 탭하여 강조 표시합니다 .
- 6. 숫자 키패드를 사용하여 새 값을 100.00mbar 로 입력하고 속도 목표를 분당 500mbar 로 설정한 후 " 체크 표시 " 아이콘을 탭합니다 .
- 7. Qc "Aim" 값을 탭하여 강조 표시합니다 .
- 8. 숫자 키패드를 사용하여 새 값을 0.00mbar 로 입력하고 속도 목표를 분당 500mbar 로 설정한 후 " 체크 표시 " 아이콘을 탭합니다 .
- 9. Ps 및 Qc 가 "Aim" 값에 도달하여 안정화될 때까지 기다립니다 . 값이 안정화되면 표시기는 녹색이 됩니다 .
- 10. MEASURE 를 선택합니다 .
- 11. 화면을 가로로 살짝 밀어 Rate Timer 를 선택합니다 .
- 12. 타이머를 시작하려면 "재생" 아이콘을 탭합니다. 타이머 카운트다운이 시작되고 경과한 시간(백분율) 표시기가 파란색으로 바뀌며 "WAIT" 라는 단어가 표시됩니다 .
- 13. 타이머가 100%에 도달하면 다시 카운트다운이 시작되며 "TEST"라는 단어가 표시됩니다. 타이머가 100% 에 도달하면 정지되고 경과한 시간 표시기가 파란색으로 유지되며 "END" 라는 단어가 표시됩니다 .
- 14. 디스플레이에 시간별 속도가 표시되고 각 값 뒤에는 "T" 가 붙습니다 . Ps 및 Qc 속도가 분당 ±0.6mbar 이하인지 확인합니다 . 속도가 이 값보다 크면 더 오랫동안 열 안정화를 진행하고 시험을 다시 수행합니다 .

<span id="page-100-0"></span>시험에 계속 실패하면 장치를 Druck 또는 Druck 공인 수리 센터로 반송합니다 .

## **6.4 고장 코드 및 오류 메시지**

장치가 오작동하면 내장 기능 , 자체 시험 및 진단 시스템에 메시지가 표시되고 상태 표시기에 코드가 깜박입니다 . 메시지 제목이 Error( 오류 ) 이면 정상 작동이 불가능한 고장 또는 조건이 발생한 것입니다 .

디스플레이에 오류 메시지가 표시되면 장치를 껐다가 다시 켜야 합니다 . 장치를 다시 켠 후에도 디스플레이에 오류 메시지가 계속 표시되면 Druck 또는 Druck 공인 수리 센터로 장치를 반송해야 합니다 .

#### **6.4.1 전면 패널 4 개 LED 깜빡임 코드**

전면 패널의 LED 4 개가 모두 공장 코드 시퀀스 ( 적색 및 녹색 LED 색상으로 표시됨 ) 로 깜박이는 상황이 발생하는 경우 먼저 ADTS 컨트롤러 및 부팅 로더 소프트웨어 다운로드를 시도해야 합니다 . 소프트웨어 다운로드가 완료되면 장치의 전원을 껐다 켭니다 . 전원을 껐다 켠 후 4 개의 LED 모두 다시 깜박이는 시퀀스를 나타내면 장치를 Druck 서비스 부서로 반환해야 합니다 .

## **6.4.2 오류 코드**

**표 6**-**1: 오류 코드**

| <u>오류 번호</u>   | 설명                                                      |
|----------------|---------------------------------------------------------|
| $\mathbf{1}$   | Boot database queue has failed                          |
| $\overline{2}$ | Memory Allocation for Bootloader task has failed        |
| 3              | Memory Allocation for Bootloader environment has failed |
| $\overline{4}$ | Bootloader task registration has failed                 |
| 5              | Failed to warm up                                       |
| 6              | Ps sensor failed or disconnected                        |
| 7              | Autoleak recovery activated                             |
| 8              | <b>Bias Channel Pressure Ps Failed</b>                  |
| 9              | <b>Bias Channel Pressure Pt Failed</b>                  |
| 10             | <b>Bias Channel Vacuum Ps Failed</b>                    |
| 11             | <b>Bias Channel Vacuum Pt Failed</b>                    |
| 12             | <b>Invalid Current State</b>                            |
| 13             | Pressure Ps valve curve has failed characterisation     |
| 14             | Pressure Pt valve curve has failed characterisation     |
| 15             | Vacuum Ps valve curve has failed characterisation       |
| 16             | Vacuum Pt valve curve has failed characterisation       |
| 17             | <b>Invalid Curve Index</b>                              |
| 18             | <b>Invalid Curve Parameters</b>                         |
| 19             | Zero Curve Volume                                       |
| 20             | Flow decreased on entry                                 |
| 21             | Flow at 40V smaller than linear end                     |
| 22             | Theoretical max flow < 40V fbw                          |
| 23             | Curve fit error too large                               |
| 24             | <b>Demand NULL</b>                                      |
| 25             | EXP out of range                                        |
| 26             | LOG out of range                                        |
| 27             | <b>Measured NULL</b>                                    |
| 28             | Controller Pool                                         |
| 29             | <b>Control Memory</b>                                   |
| 30             | <b>Invalid Next State</b>                               |
| 31             | Test set must be at ground                              |
| 32             | Pressure Leak in Ps. Leak rate =                        |
| 33             | Pressure Leak in Pt. Leak rate =                        |
| 34             | <b>Invalid Ps Demand</b>                                |
| 35             | Ps pressure not settling                                |

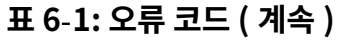

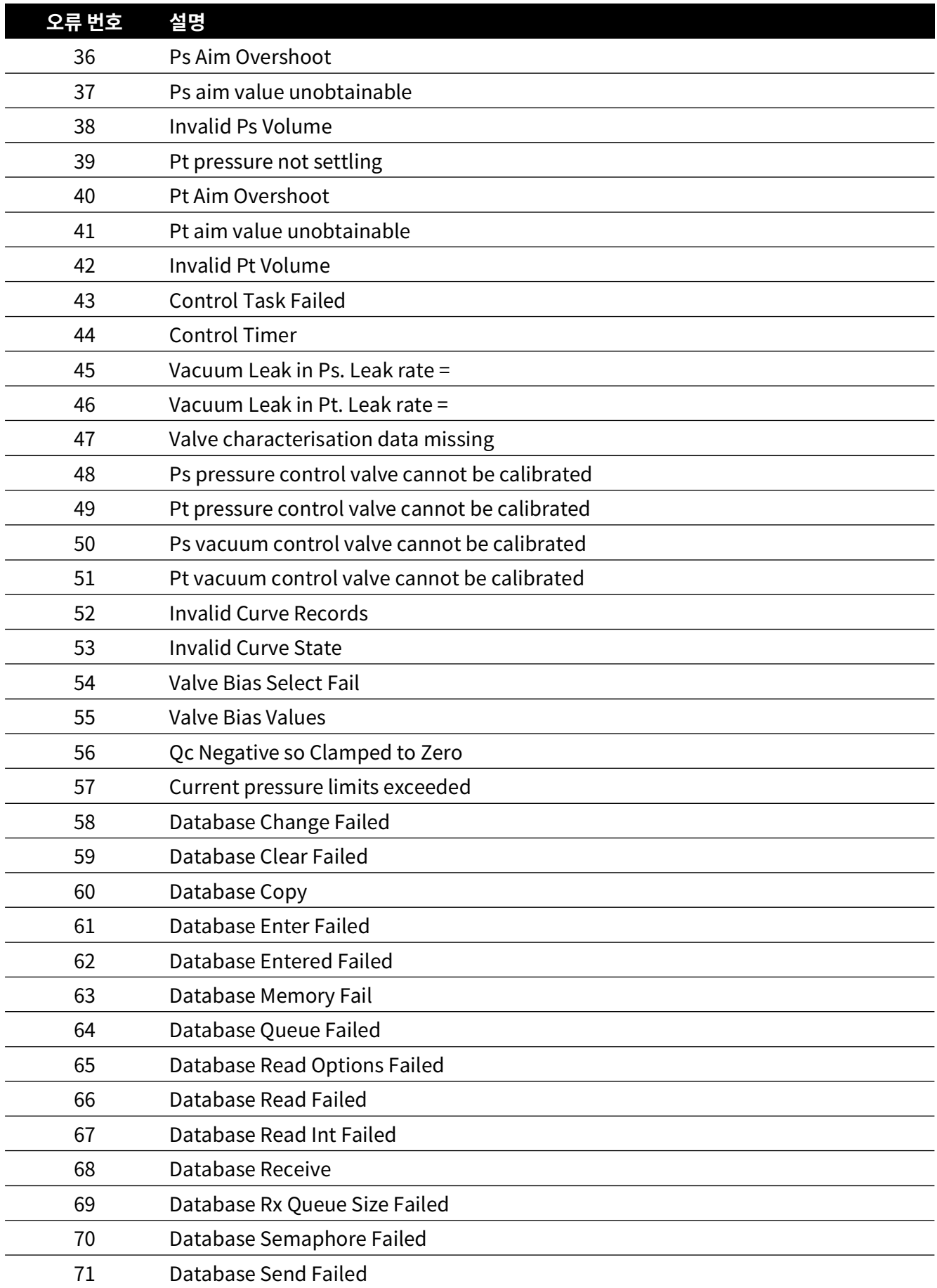

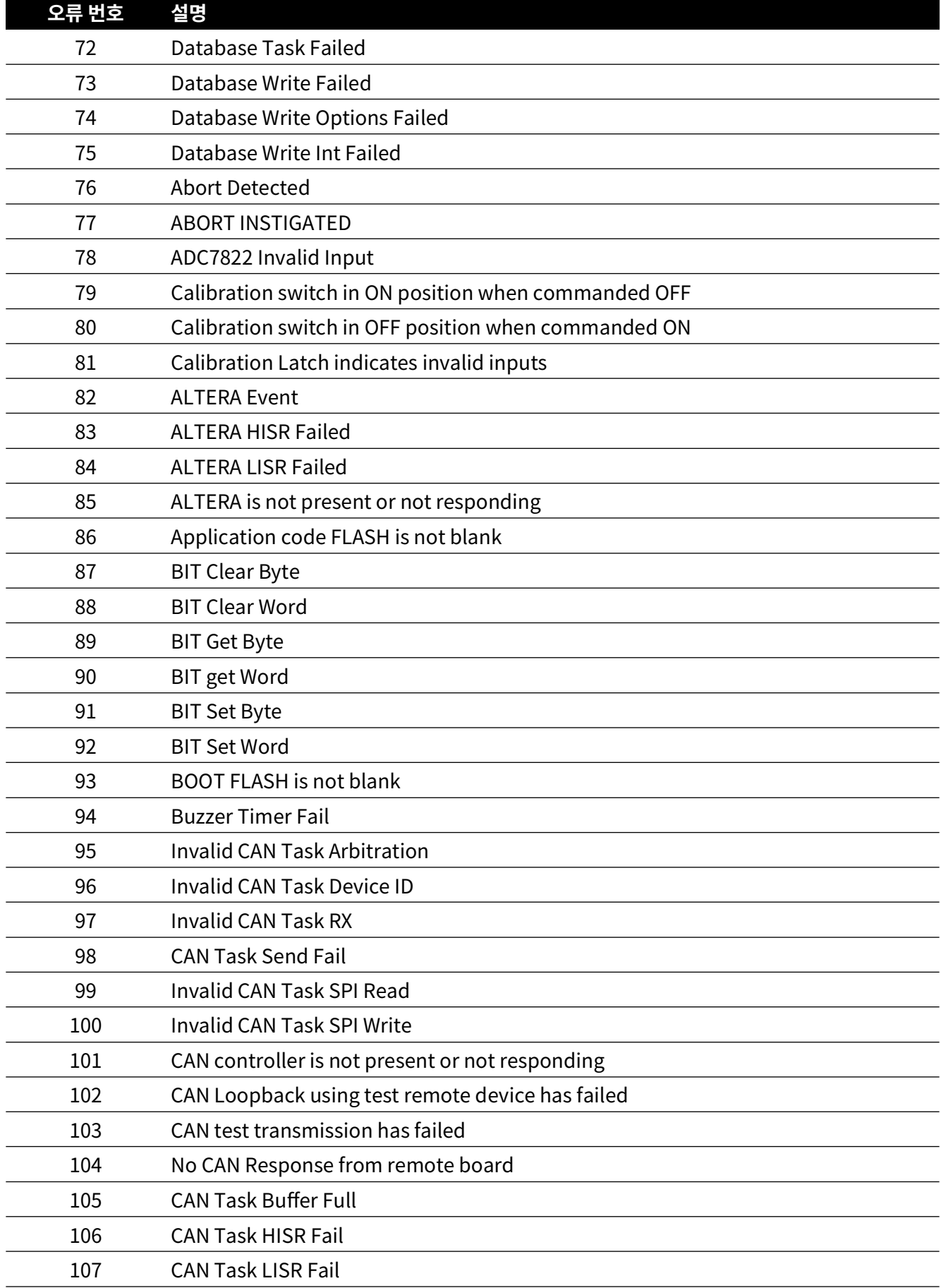

| 오류 번호 | 설명                                         |
|-------|--------------------------------------------|
| 108   | <b>CAN Task Memory fail</b>                |
| 109   | <b>CAN Task Queue Fail</b>                 |
| 110   | <b>CAN Task task Fail</b>                  |
| 111   | Data FLASH is not blank                    |
| 112   | <b>Device Error</b>                        |
| 113   | Invalid Bitmap                             |
| 114   | <b>Invalid Blank</b>                       |
| 115   | <b>Invalid Character</b>                   |
| 116   | Display Coord Invalid                      |
| 117   | <b>Invalid Font</b>                        |
| 118   | <b>Invalid Line</b>                        |
| 119   | <b>Invalid Page</b>                        |
| 120   | <b>Invalid Point</b>                       |
| 121   | Graphics RAM (LSB) has failed              |
| 122   | Graphics RAM (MSB) has failed              |
| 123   | Graphics RAM (Both devices) have failed    |
| 124   | Eeprom Readback not matched write          |
| 125   | <b>Invalid Text</b>                        |
| 126   | <b>EEPROM</b> failed verification          |
| 127   | Flash block exceeds the flash memory space |
| 128   | Flash has failed operation                 |
| 129   | <b>Invalid Flash</b>                       |
| 130   | Invalid FLASH device selected              |
| 131   | Invalid sector                             |
| 132   | FLASH device is not present                |
| 133   | Sector is protected                        |
| 134   | Invalid I2C Board                          |
| 135   | Solenoid Null Pointer                      |
| 136   | <b>Driver Initialisation Fail</b>          |
| 137   | Invalid FLASH device                       |
| 138   | Keypad Timer Failed                        |
| 139   | Device Length                              |
| 140   | Ps sensor failed                           |
| 141   | Pt sensor failed                           |
| 142   | Qc sensor failed                           |
| 143   | <b>PDCR Interpolation Fail</b>             |

**표 6**-**1: 오류 코드 ( 계속 )**

 Invalid PDCR Sensor PDCR I2C interface fault PDCR pic not present, not programmed and not responding PDCR not connected PDCR common mode voltage 1 out of range PDCR common mode voltage 2 out of range Unsupported PDCR Sensor PDCR VC1 Failed PDCR VC2 Failed Invalid Pump Id Pump monitoring has failed when pumps commanded ON Pump monitoring has failed when pumps commanded OFF Pump monitoring has failed when pressure pump commanded ON Pump monitoring has failed when vacuum pump commanded ON Pump monitoring has failed when heater commanded ON Pump Timer Failed Invalid PWM Channel QSPI LISR Failed SCI LISR Failed RAM validation has failed Driver Read RPT diode out of range ALTERA count = 0, indicating RPT not connected or failed ALTERA Not complete, indicating RPT input frequency too low 168 ALTERA overflowed, indicating RPT input frequency too high RPT count is out of range at 1000mB Invalid RTC Data RTC Null Pointer Real time clock is not incrementing Real time clock parameter RAM failed Received Serial data is not identical to transmitted test data No Received serial data during loopback test PS apply valve failed - short PS apply valve failed - open PS release valve failed - short PS release valve failed - open **오류 번호 설명**

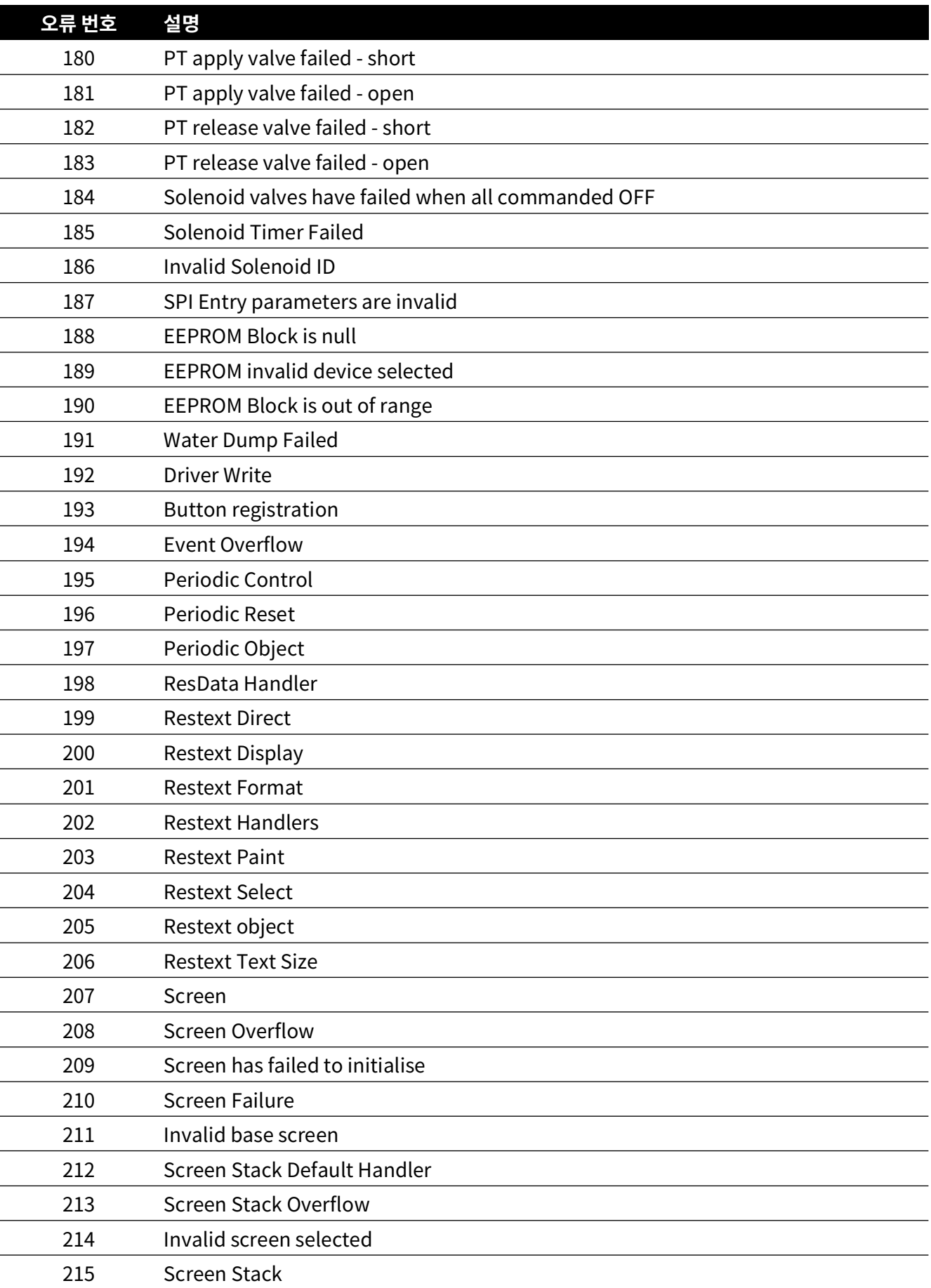

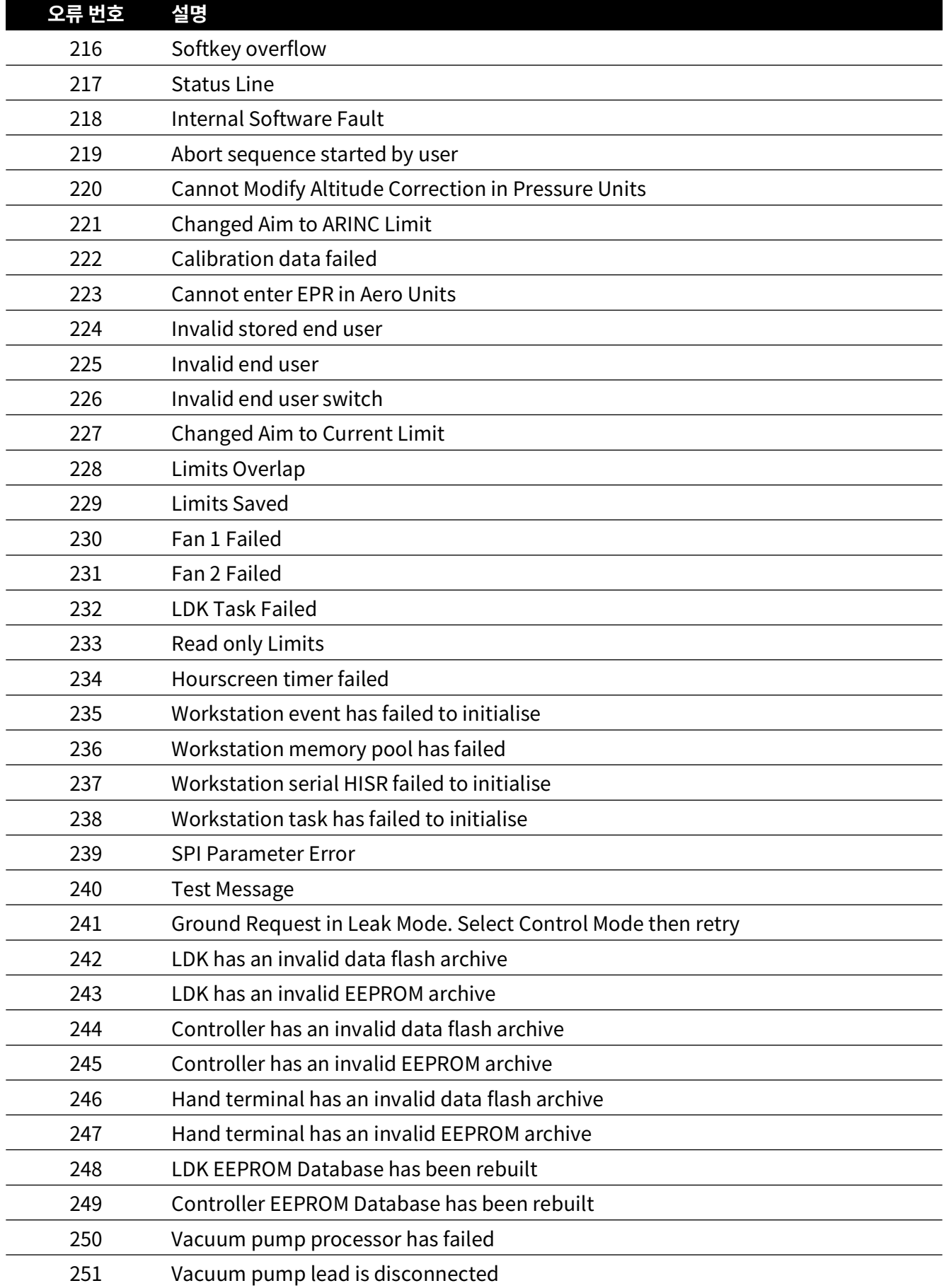
| 오류 번호 | 설명                                                             |
|-------|----------------------------------------------------------------|
| 252   | Vacuum pump transistor is faulty or drive inhibited            |
| 253   | Vacuum pump has stalled                                        |
| 254   | Pressure pump processor has failed                             |
| 255   | Pressure pump lead is disconnected                             |
| 256   | Pressure pump transistor is faulty or drive inhibited          |
| 257   | Pressure pump has stalled                                      |
| 258   | Watchdog Interrupt handler has failed to initialise            |
| 259   | Hand terminal timer handler has failed to initialise           |
| 260   | Connected hand term has failed to respond. Disconnecting power |
| 261   | Out of working temperature range                               |
| 262   | Valve characterisation data is invalid. Restoring from FLASH   |
| 263   | Valve constant a1 is out of range                              |
| 264   | Valve constant b1 is out of range                              |
| 265   | Valve constant Vb1 is out of range                             |
| 266   | Valve constant VI1 is out of range                             |
| 267   | Valve constant Fl1 is out of range                             |
| 268   | Valve constant G1 is out of range                              |
| 269   | Valve constant Fmax1 is out of range                           |
| 270   | Valve constant a2 is out of range                              |
| 271   | Valve constant b2 is out of range                              |
| 272   | Valve constant Vb2 is out of range                             |
| 273   | Valve constant Vl2 is out of range                             |
| 274   | Valve constant Fl2 is out of range                             |
| 275   | Valve constant G2 is out of range                              |
| 276   | Valve constant Fmax2 is out of range                           |
| 277   | Valve constant a3 is out of range                              |
| 278   | Valve constant b3 is out of range                              |
| 279   | Valve constant Vb3 is out of range                             |
| 280   | Valve constant VI3 is out of range                             |
| 281   | Valve constant Fl3 is out of range                             |
| 282   | Valve constant G3 is out of range                              |
| 283   | Valve constant Fmax3 is out of range                           |
| 284   | Valve constant a4 is out of range                              |
| 285   | Valve constant b4 is out of range                              |
| 286   | Valve constant Vb4 is out of range                             |
| 287   | Valve constant VI4 is out of range                             |

**표 6**-**1: 오류 코드 ( 계속 )**

### Valve constant Fl4 is out of range Valve constant G4 is out of range Valve constant Fmax4 is out of range Controller limits corrupted Qc sensor failed Limit entry changed to Max limit set Limits in controller flash are invali CAS is outside MAX limits Alt is outside MAX limits ROC is outside MAX limits Qc is outside MAX limits Ps is outside MAX limits RtPs is outside MAX limits Qc zero valve disconnected Qc zero valve driver fault Ground valve disconnected Ground valve driver fault Pt output valve disconnected Pt output valve driver fault Ps output valve disconnected Ps output valve driver fault Hand terminal short circuit Reserved Cannot connect Hand Term while safe at ground for this version of ADTS505 312 RtCAS is fixed and cannot be altered Calibration date not entered. Enter the calibration date No Handset code in LDK flas Invalid Pt/Pt rate aim entry whilst in aero units Invalid Qc/Qc rate aim entry whilst in Pt ramp mode Invalid Pt/Pt rate aim entry whilst in Qc ramp mode Entry capped to ground pressure specification limi Controller board in position 1 programmed as controller 2 Controller board in position 2 programmed as controller 1 Board temperature error Source sensor pressure initialisation error **오류 번호 설명**

#### **표 6**-**1: 오류 코드 ( 계속 )**

Source sensor vacuum initialisation error

#### **표 6**-**1: 오류 코드 ( 계속 )**

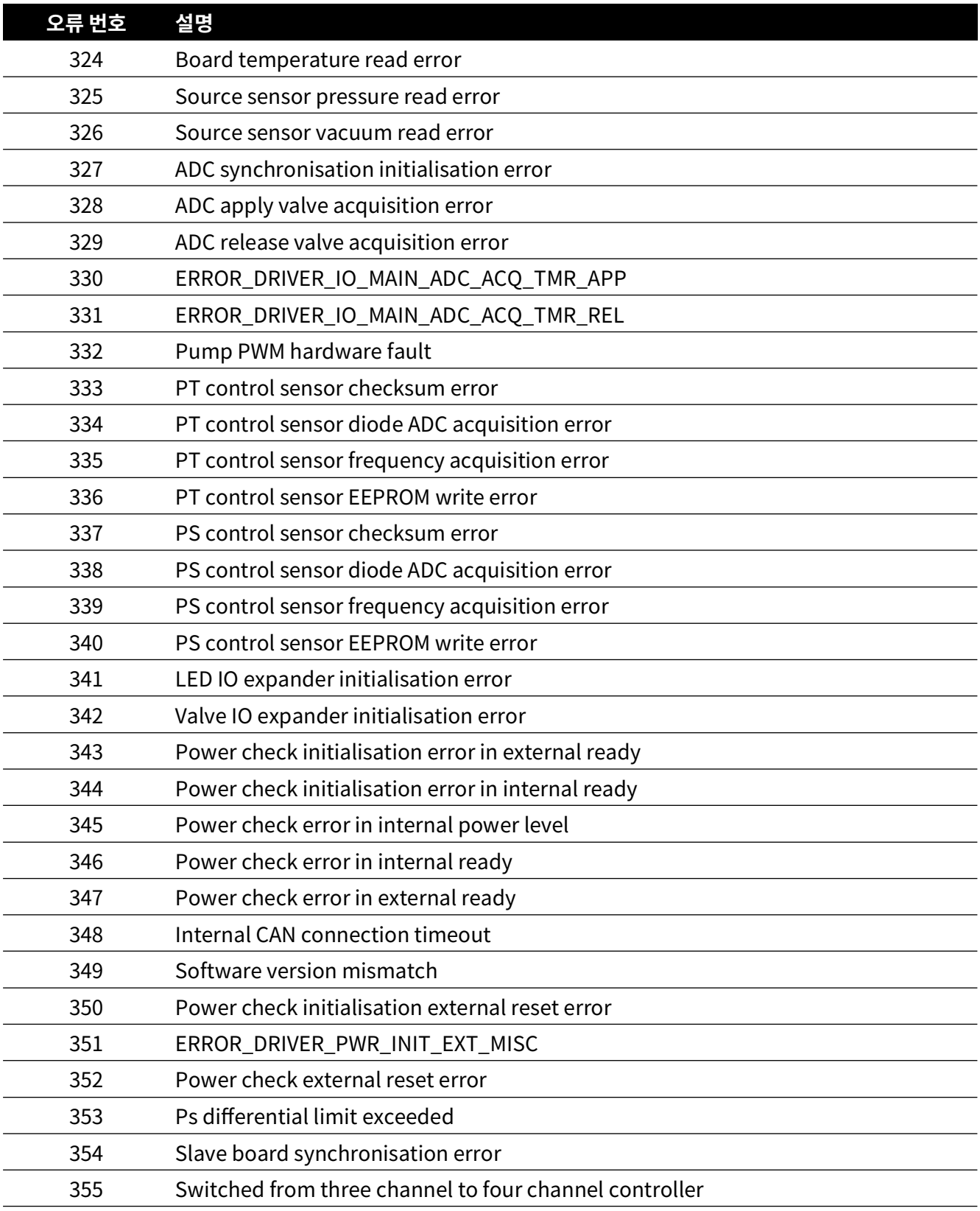

## **7. 사양**

최신 장비 사양은 다음의 최신 데이터 시트를 참조하십시오 .

- ADTS542F, 920-648x
- ADTS552F/553F/554F, 920-659x

최신 데이터 시트에 포함된 정보 외에 다음 정보도 참고하십시오 .

- 1. ADTS542F 고도가 9,144m(30,000ft) 보다 높을 때 상승 속도 (ROC/Rt Ps/Pt) 의 총 볼륨이 3L 가 되면 (Ps 2L + Pt 1L) 펌프 기능으로 인해 성능이 제한됩니다 . 이 수치는 펌프 실행 시간 , 시험 대상 장비의 볼륨 , 주위 온도 및 시험일의 기압에 따라 더 높아질 수도 있고 더 낮아질 수도 있습니다 .
- 2. ADTS552F/553F/554F 고도가 9,144m(30,000ft) 보다 높을 때 상승 속도 (ROC/Rt Ps/Pt) 의 총 볼륨이 6L 가 되면 (Ps 4L + Pt 2L) 펌프 기능으로 인해 성능이 제한됩니다 . 이 수치는 펌프 실행 시간 , 시험 대상 장비의 볼륨 , 주위 온도 및 시험일의 기압에 따라 더 높아질 수도 있고 더 낮아질 수도 있습니다 .
- 3. 최대 ADTS 제한 펌프 기능으로 인해 성능이 제한됩니다. 이 수치는 펌프 실행 시간, 시험 대상 장비의 볼륨 , 주위 온도 및 시험일의 기압에 따라 더 높아질 수도 있고 더 낮아질 수도 있습니다 .
- 4. 펌프 사용 시간 누적 계수는 작동 온도에 따라 달라집니다 .

# **부록 A. 규정 준수 설명**

규정 준수 설명은 ADTS Touch 에서 볼 수 있습니다 . Dashboard >> Tools >> Bluetooth >> Certifications로 이동합니다.

## **A.1 USA**

#### **A.1.1 FCC Warning Statement**

This device complies with Part 15 of the FCC Rules. Operation is subject to the following two conditions:

- 1. This device may not cause harmful interference, and
- 2. This device must accept any interference received, including interference that may cause undesired operation.

This equipment complies with FCC radiation exposure limits set forth for an uncontrolled environment. End users must follow the specific operating instructions for satisfying RF exposure compliance. This transmitter must not be co-located or operating in conjunction with any other antenna or transmitter.

Changes or modifications not expressly approved by the party responsible for compliance could void the user's authority to operate the equipment.

#### **A.1.2 ADTS542F/552F/553F/554F**

This device has been tested and found to comply with the limits for a class A digital device, pursuant to Part 15 of the FCC rules.

Operation is subject to the following two conditions:

- 1. This device may not cause harmful interference.
- 2. This device must accept any interference received, including interference that may cause undesired operation.

This device is only authorized for use in a mobile application. At least 20 cm of separation distance between the ADTS542F/552F/553F/554F device and the user's body must be maintained at all times.

- ADTS542F/552F/553F/554F: Contains Transmitter Module FCC ID: QOQWT41.
- (For DK0429 variants only) ADTS552F: FCC ID: 2AAVWADTS552F-01

#### **A.1.3 ADTSTOUCH**

This device has been tested and found to comply with the limits for a class A digital device, pursuant to Part 15 of the FCC rules.

Operation is subject to the following two conditions:

- 1. This device may not cause harmful interference.
- 2. This device must accept any interference received, including interference that may cause undesired operation.

This device must not be used with any other antenna or transmitter that has not been approved to operate in conjunction with this device.

FCC ID: 2AAVWADTSTOUCH-01.

#### **A.1.4 ADTSTOUCH**-**ER**

This device has been tested and found to comply with the limits for a class A digital device, pursuant to Part 15 of the FCC rules.

Operation is subject to the following two conditions:

- 1. This device may not cause harmful interference.
- 2. This device must accept any interference received, including interference that may cause undesired operation.

This device must not be used with any other antenna or transmitter that has not been approved to operate in conjunction with this device.

FCC ID: 2AAVWADTSTOUCH-02.

### **A.2 Canada**

#### **A.2.1 ADTS542F/552F/553F/554F (English)**

Under Industry Canada regulations, this radio transmitter may only operate using an antenna of a type and maximum (or lesser) gain approved for the transmitter by Industry Canada.

To reduce potential radio interference to other users, the antenna type and its gain should be so chosen that the equivalent isotropically radiated power (e.i.r.p.) is not more than that necessary for successful communication.

This radio transmitter has been approved by Industry Canada to operate with the antenna types listed with the maximum permissible gain indicated. Antenna types not included in this list, having a gain greater than the maximum gain indicated for that type, are strictly prohibited for use with this device.

This device complies with Industry Canada license-exempt RSS standard(s). Operation is subject to the following two conditions:

- 1. This device may not cause interference.
- 2. This device must accept any interference, including interference that may cause undesired operation of the device.
- ADTS542F/552F/553F/554F: Contains IC ID: 5123A-BGTWT41 patch antenna: 50 ohms, 6.662 dBi gain.
- (For DK0429 variants only) ADTS542F: Contains IC ID: 5123A-BGTWT41 dipole: 50 ohms, 2.3 dBi gain.
- (For DK0429 variants only) ADTS552F: IC ID: 12097A ADTS552F01 patch antenna: 50 ohms, 6.662 dBi gain.

#### **A.2.2 ADTS542F/552F/553F/554F (Français)**

Conformément à la réglementation d'Industrie Canada, le présent émetteur radio peut fonctionner avec une antenne d'un type et d'un gain maximal (ou inférieur) approuvé pour l'émetteur par Industrie Canada.

Dans le but de réduire les risques de brouillage radioélectrique à l'intention des autres utilisateurs,

il faut choisir le type d'antenne et son gain de sorte que la puissance isotrope rayonnée équivalente (p.i.r.e.) ne dépasse pas l'intensité nécessaire à l'établissement d'une communication satisfaisante.

Le présent émetteur radio a été approuvé par Industrie Canada pour fonctionner avec les types d'antenne énumérés ci-dessous et ayant un gain admissible maximal. Les types d'antenne non inclus dans cette liste, et dont le gain est supérieur au gain maximal indiqué, sont strictement interdits pour l'exploitation de l'émetteur.

Le présent appareil est conforme aux CNR d'Industrie Canada applicables aux appareils radio exempts de licence. L'exploitation est autorisée aux deux conditions suivantes:

- 1. l'appareil ne doit pas produire de brouillage.
- 2. l'utilisateur de l'appareil doit accepter tout brouillage radioélectrique subi, même si le brouillage est susceptible d'en compromettre le fonctionnement.
- ADTS542F/552F/553F/554F: Contient IC ID: 5123A-BGTWT41 antenne patch: 50 ohms, 6.662 dBi gain.
- (Pour les variantes DK0429 seulement) ADTS542F: Contient IC ID: 5123A-BGTWT41 antenne dipôle: 50 ohms, 2.3 dBi gain.
- (Pour les variantes DK0429 seulement) ADTS552F: IC ID: 12097A ADTS552F01 antenne patch: 50 ohms, 6.662 dBi gain.

#### **A.2.3 ADTSTOUCH (English)**

Under Industry Canada regulations, this radio transmitter may only operate using an antenna of a type and maximum (or lesser) gain approved for the transmitter by Industry Canada.

To reduce potential radio interference to other users, the antenna type and its gain should be so chosen that the equivalent isotropically radiated power (e.i.r.p.) is not more than that necessary for successful communication.

This radio transmitter (12097A-ADTSTOUCH01) has been approved by Industry Canada to operate with the antenna types listed with the maximum permissible gain indicated. Antenna types not included in this list, having a gain greater than the maximum gain indicated for that type, are strictly prohibited for use with this device.

• Dipole antenna: 50 ohms, 2.3 dBi gain.

This device complies with Industry Canada licence-exempt RSS standard(s). Operation is subject to the following two conditions:

- 1. This device may not cause interference.
- 2. This device must accept any interference, including interference that may cause undesired operation of the device.

Contains IC ID: 12097A-ADTSTOUCH01

### **A.2.4 ADTSTOUCH (Français)**

Conformément à la réglementation d'Industrie Canada, le présent émetteur radio peut fonctionner avec une antenne d'un type et d'un gain maximal (ou inférieur) approuvé pour l'émetteur par Industrie Canada.

Dans le but de réduire les risques de brouillage radioélectrique à l'intention des autres utilisateurs, il faut choisir le type d'antenne et son gain de sorte que la puissance isotrope rayonnée équivalente (p.i.r.e.) ne dépasse pas l'intensité nécessaire à l'établissement d'une communication satisfaisante.

Le présent émetteur radio (12097A-ADTSTOUCH01) a été approuvé par Industrie Canada pour fonctionner avec les types d'antenne énumérés ci-dessous et ayant un gain admissible maximal. Les types d'antenne non inclus dans cette liste, et dont le gain est supérieur au gain maximal indiqué, sont strictement interdits pour l'exploitation de l'émetteur.

• Antenne dipole: 50 ohms, 2.3 dBi gain.

Le présent appareil est conforme aux CNR d'Industrie Canada applicables aux appareils radio exempts de licence. L'exploitation est autorisée aux deux conditions suivantes:

- 1. l'appareil ne doit pas produire de brouillage.
- 2. l'utilisateur de l'appareil doit accepter tout brouillage radioélectrique subi, même si le brouillage est susceptible d'en compromettre le fonctionnement.

Contient IC ID: 12097A-ADTSTOUCH01

#### **A.2.5 ADTSTOUCH**-**ER (English)**

Under Industry Canada regulations, this radio transmitter may only operate using an antenna of a type and maximum (or lesser) gain approved for the transmitter by Industry Canada.

To reduce potential radio interference to other users, the antenna type and its gain should be so chosen that the equivalent isotropically radiated power (e.i.r.p.) is not more than that necessary for successful communication.

This radio transmitter (12097A-ADTSTOUCH02) has been approved by Industry Canada to operate with the antenna types listed with the maximum permissible gain indicated. Antenna types not included in this list, having a gain greater than the maximum gain indicated for that type, are strictly prohibited for use with this device.

• Dipole antenna: 50 ohms, 2 dBi gain.

This device complies with Industry Canada licence-exempt RSS standard(s). Operation is subject to the following two conditions:

- 1. This device may not cause interference.
- 2. This device must accept any interference, including interference that may cause undesired operation of the device.

Contains FCC ID: 12097A-ADTSTOUCH02

#### **A.2.6 ADTSTOUCH**-**ER (Français)**

Conformément à la réglementation d'Industrie Canada, le présent émetteur radio peut fonctionner avec une antenne d'un type et d'un gain maximal (ou inférieur) approuvé pour l'émetteur par Industrie Canada.

Dans le but de réduire les risques de brouillage radioélectrique à l'intention des autres utilisateurs, il faut choisir le type d'antenne et son gain de sorte que la puissance isotrope rayonnée équivalente (p.i.r.e.) ne dépasse pas l'intensité nécessaire à l'établissement d'une communication satisfaisante.

Le présent émetteur radio (12097A-ADTSTOUCH02) a été approuvé par Industrie Canada pour fonctionner avec les types d'antenne énumérés ci-dessous et ayant un gain admissible maximal. Les types d'antenne non inclus dans cette liste, et dont le gain est supérieur au gain maximal indiqué, sont strictement interdits pour l'exploitation de l'émetteur.

• Antenne dipole: 50 ohms, 2 dBi gain.

Le présent appareil est conforme aux CNR d'Industrie Canada applicables aux appareils radio exempts de licence. L'exploitation est autorisée aux deux conditions suivantes:

- 1. l'appareil ne doit pas produire de brouillage.
- 2. l'utilisateur de l'appareil doit accepter tout brouillage radioélectrique subi, même si le brouillage est susceptible d'en compromettre le fonctionnement.

Contient IC ID: 12097A-ADTSTOUCH02

## **A.3 Mexico (México)**

The operation of this equipment is subject to the following two conditions: (1) it is possible that this equipment or device may not cause harmful interference, and (2) this equipment or device must accept any interference, including interference that may cause undesired operation.

La operación de este equipo está sujeta a las siguientes dos condiciones: (1) es posible que este equipo o dispositivo no cause interferencia perjudicial y (2) este equipo o dispositivo debe aceptar cualquier interferencia, incluyendo la que pueda causar su operación no deseada.

## **A.4 Brazil (Brasil)**

This equipment operates in a secondary manner, that is, does not have the right of protection against prejudicial interference, even from stations of the same type, and nor can they cause interference to systems operating in a primary manner.

Este equipamento opera em caráter secundário, isto é, não tem direito a proteção contra interferência prejudicial, mesmo de estações do mesmo tipo, e não pode causar interferência a sistemas operando em caráter primário.

## **A.5 China (** 中华人民共和国 **)**

ADTS542F (DK429 only): CMIIT - 2015DJ5155 ADTS552F (DK429 only): CMIIT - 2015DJ6744 ADTS542F (DK467): CMIIT - 2018DJ2161 ADTS552F (DK467): CMIIT - 2018DJ2155 ADTS553F (DK467): CMIIT - 2018DJ2158 ADTS554F (DK467): CMIIT - 2018DJ2163 ADTSTOUCH: CMIIT - 2015DJ5598

## **A.6 Korea (** 대한민국 **)**

해당 무선설비는 운용 중 전파혼신 가능성이 있음

## **지사 위치**

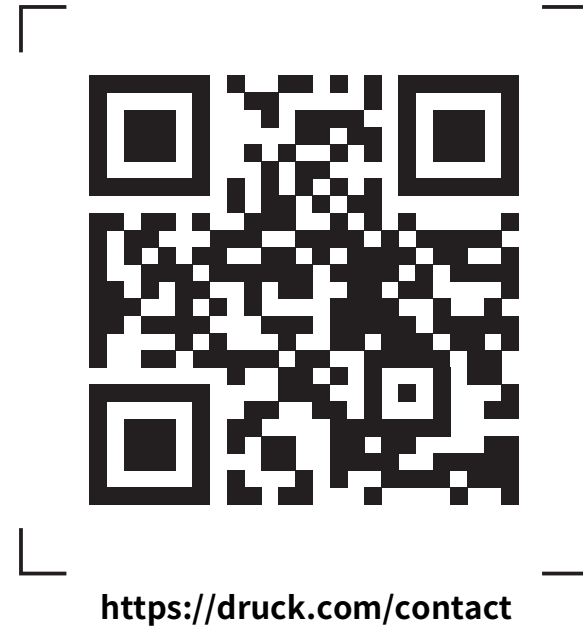

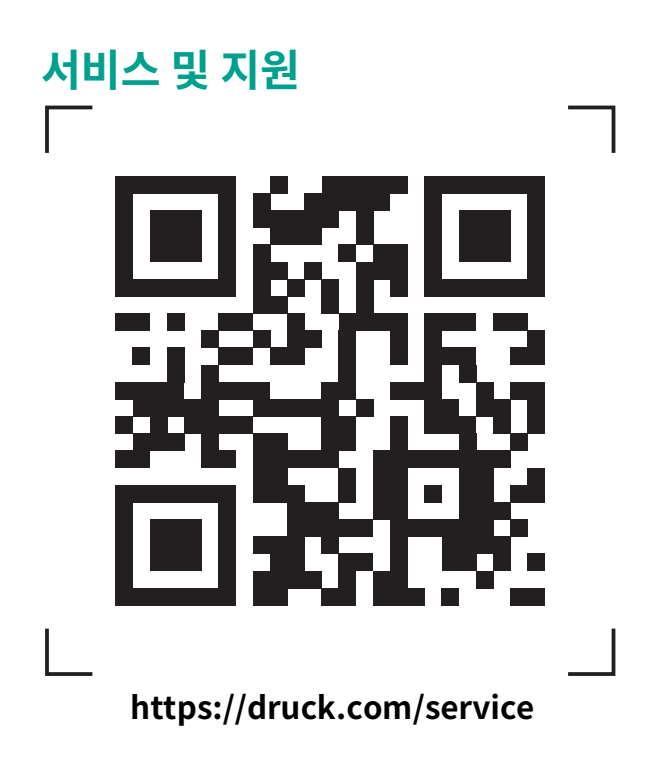